# **Orientalmotor**

# **OLSTEP** AZ **Series / Motorized Actuator equipped with** AZ **Series**

**mini Driver EtherNet/IP™ Compatible**

**USER MANUAL**

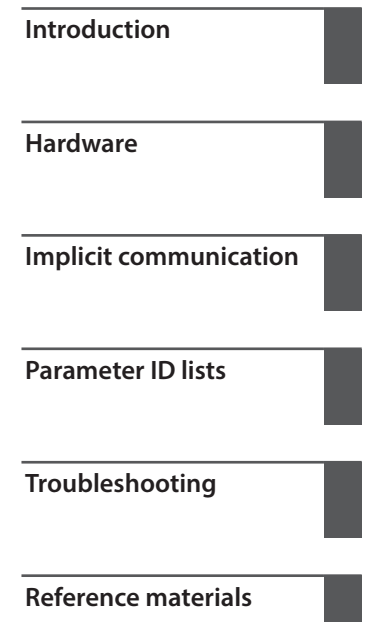

Thank you for purchasing an Oriental Motor product.

This Manual describes product handling procedures and safety precautions.

• Please read it thoroughly to ensure safe operation.

• Always keep the manual where it is readily available.

#### $\vert$  1 Introduction

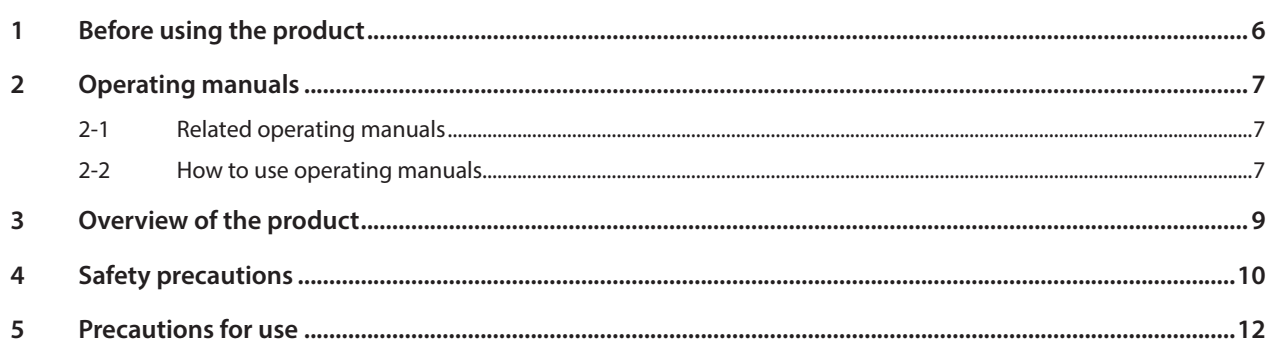

#### $\overline{2}$ **Hardware**

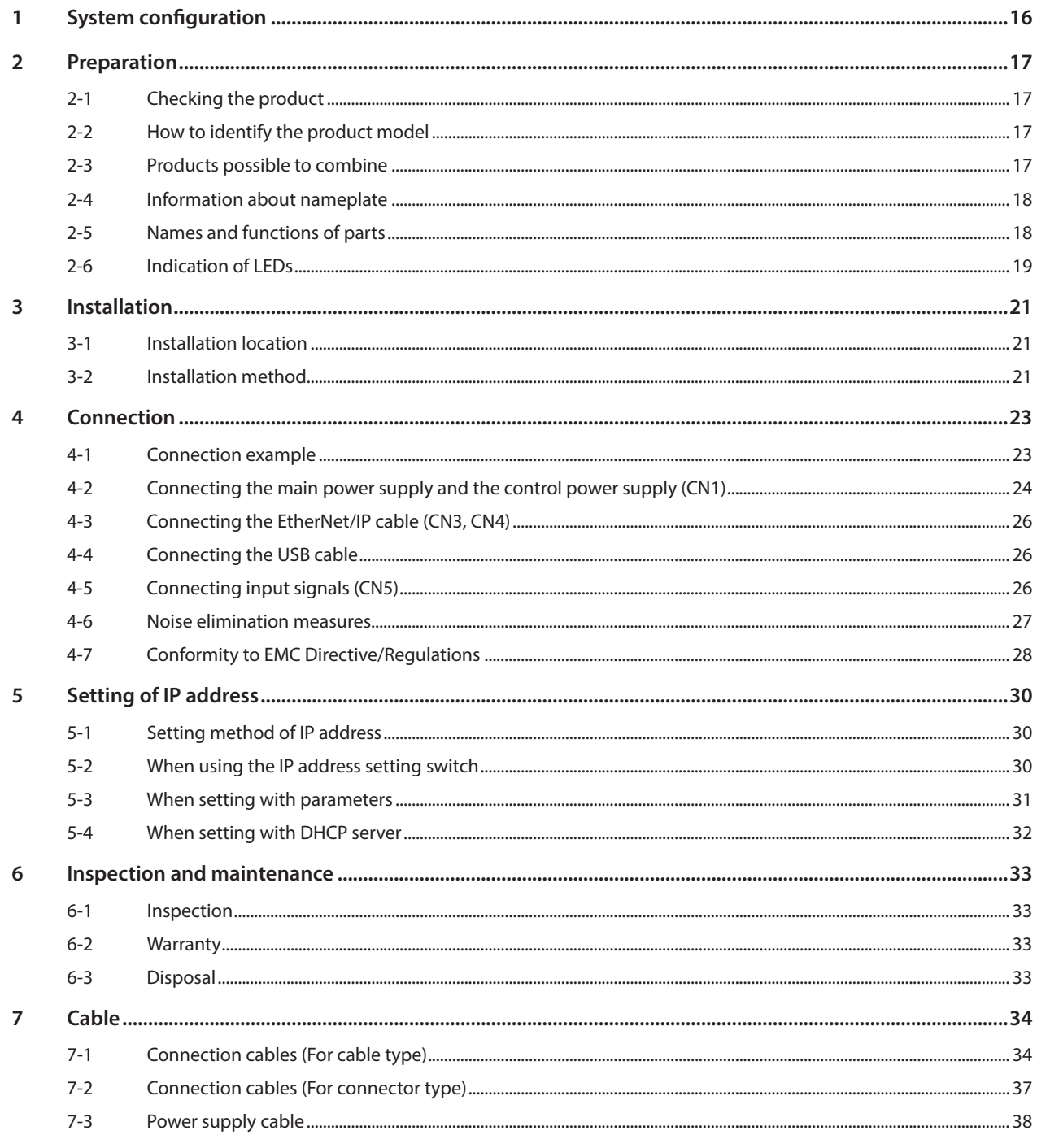

#### $\overline{\mathbf{3}}$ **Implicit communication**

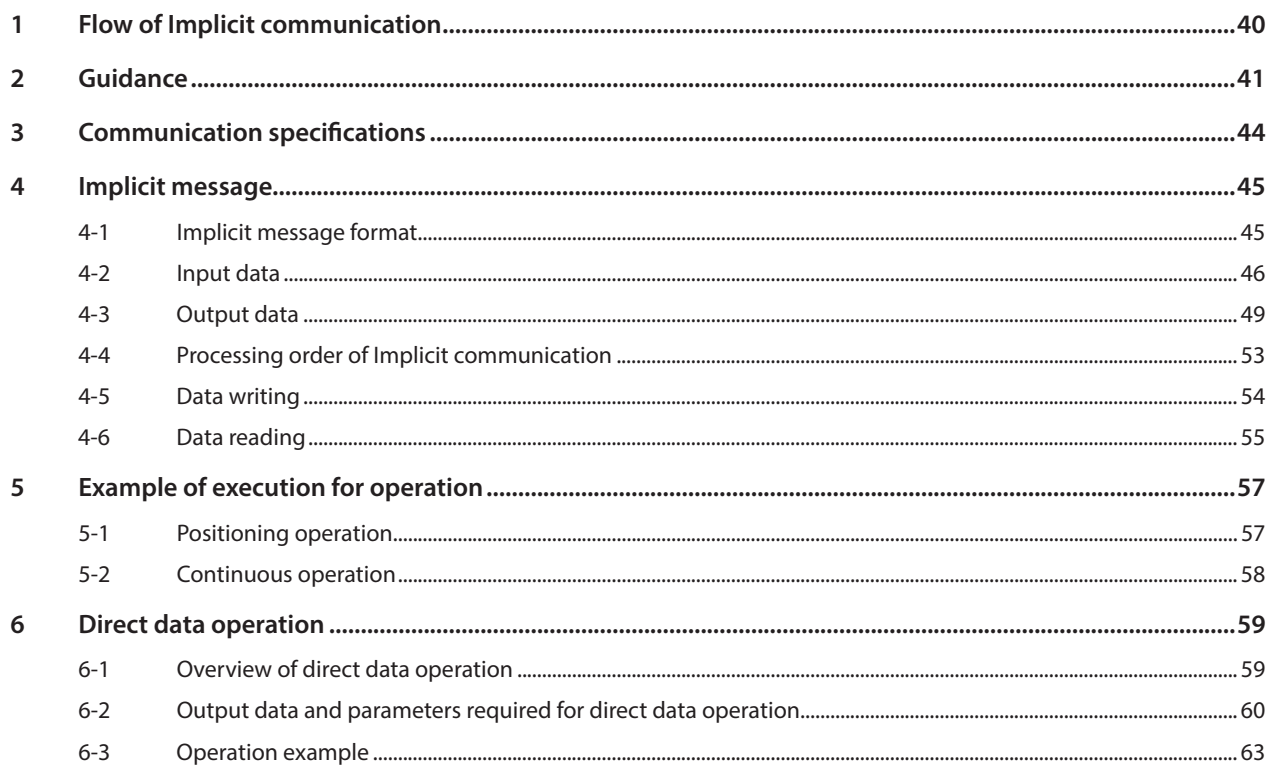

#### $\boxed{4}$ Parameter ID lists

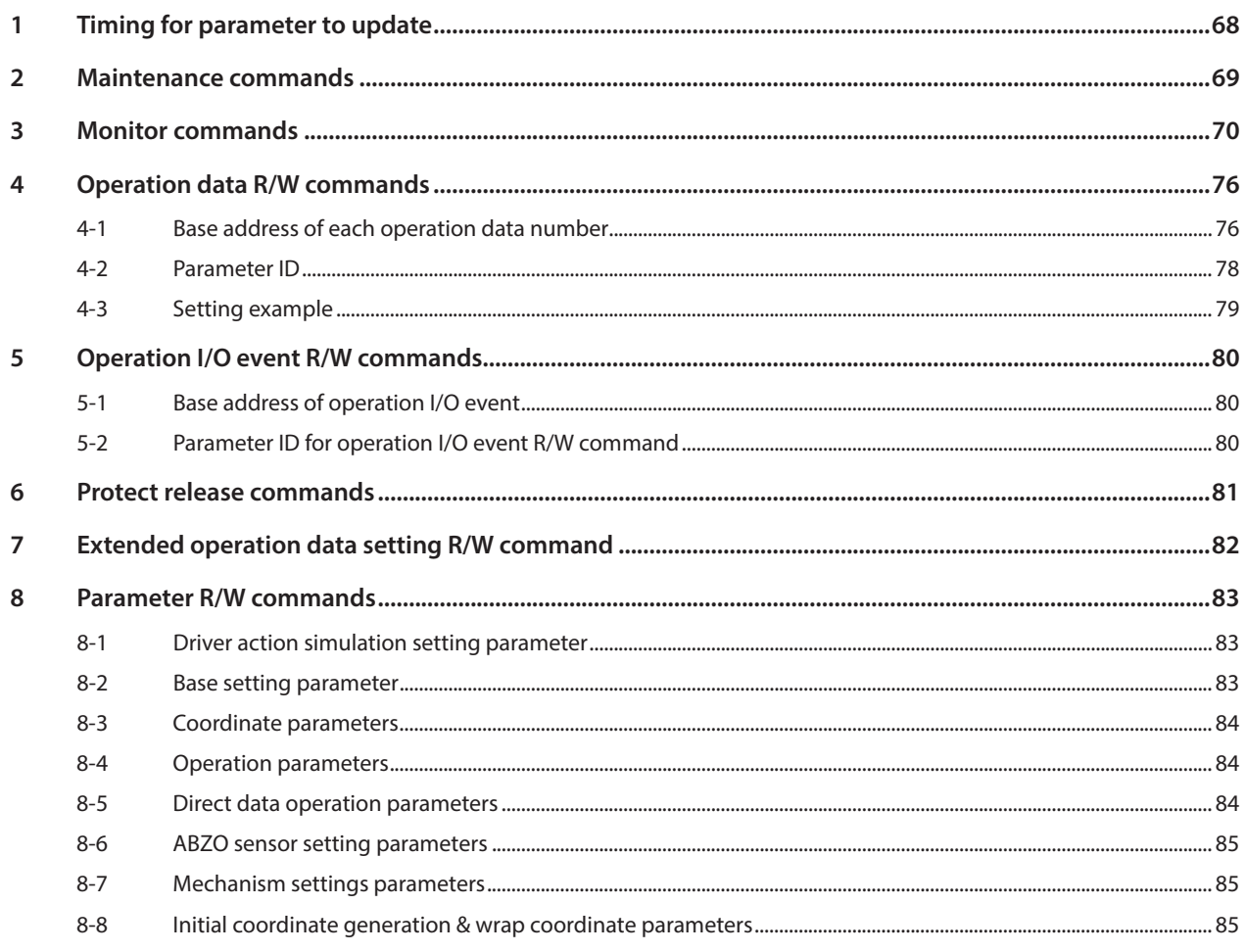

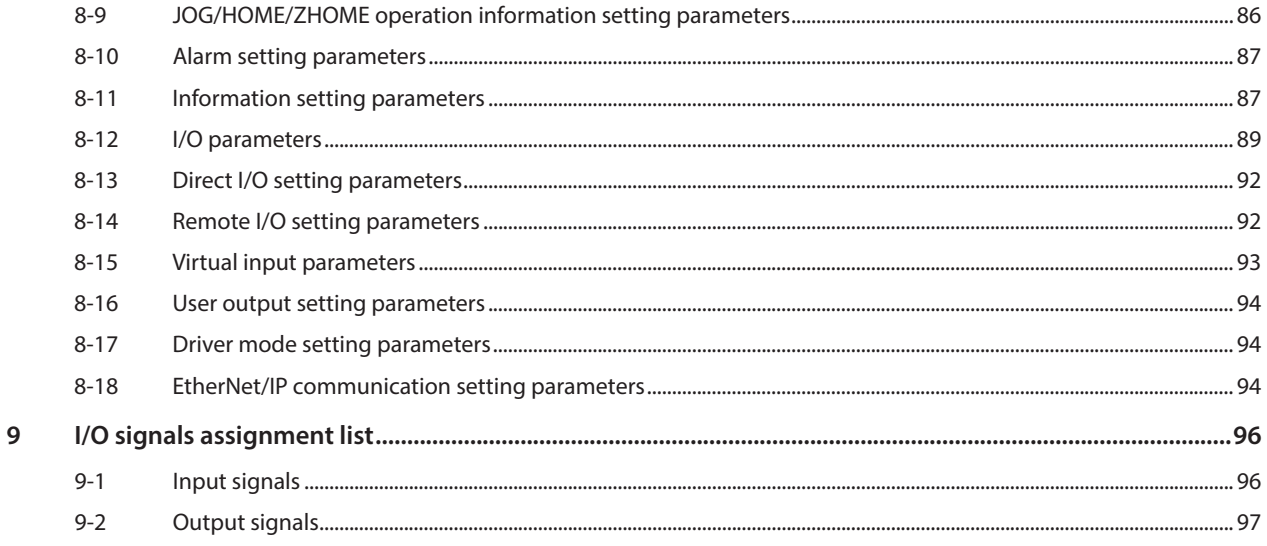

#### $\overline{\phantom{a}}$ Troubleshooting

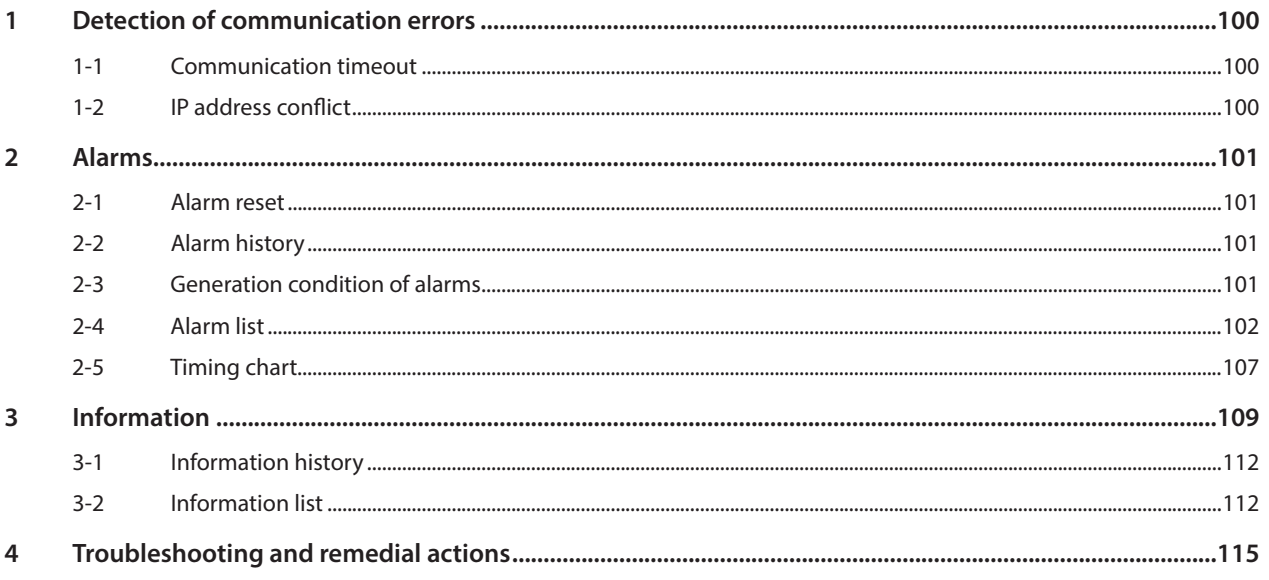

#### $\overline{6}$ Reference materials

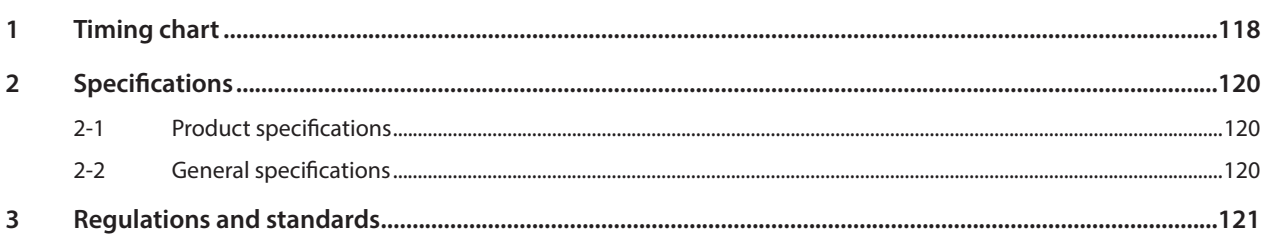

# <span id="page-4-0"></span>**1 Introduction**

**This part explains the product overview and safety precautions in addition to the types and descriptions about operating manuals.**

## **Table of contents**

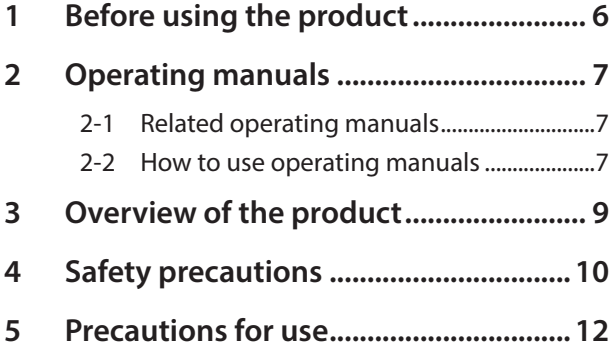

## <span id="page-5-0"></span>**1 Before using the product**

Only qualified personnel of electrical and mechanical engineering should work with the product.

Use the product correctly after thoroughly reading the section "4 Safety precautions" on p.10. In addition, be sure to observe the contents described in warning, caution, and note in this manual.

The product described in this document has been designed and manufactured to be incorporated in general industrial equipment. Do not use for any other purpose. Oriental Motor Co., Ltd. is not responsible for any compensation for damage caused through failure to observe this warning.

### <span id="page-6-0"></span>**2-1 Related operating manuals**

For operating manuals, download from Oriental Motor Website Download Page or contact your nearest Oriental Motor sales office.

- AZ Series / Motorized Actuator equipped with AZ Series mini Driver EtherNet/IP Compatible USER MANUAL (this document)
- AZ Series / Motorized Actuator equipped with AZ Series OPERATING MANUAL Function Edition

Read the following operating manuals for motors and motorized actuators.

- OPERATING MANUAL Motor Edition
- OPERATING MANUAL Actuator Edition
- Motorized Actuator OPERATING MANUAL Function Setting Edition

## **2-2 How to use operating manuals**

To use the product, read this manual together with the AZ Series OPERATING MANUAL Function Edition. This manual describes contents specific to the mini Driver EtherNet/IP compatible, and the AZ Series OPERATING MANUAL Function Edition describes contents common to the AZ Series products. Refer to the AZ Series OPERATING MANUAL Function Edition for the contents not included in this manual. Reference destinations are indicated according to the flow of use.

#### ■ How to read reference destinations

The title name of the operating manual is described in the reference destination.

(memo The title number described in the reference destination may be changed. Use the title name when checking the reference destination.

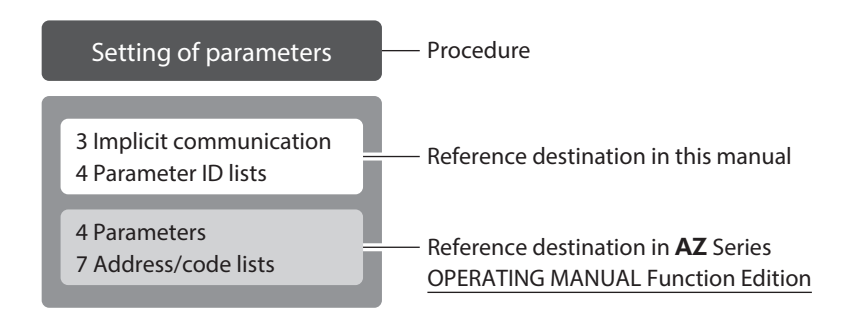

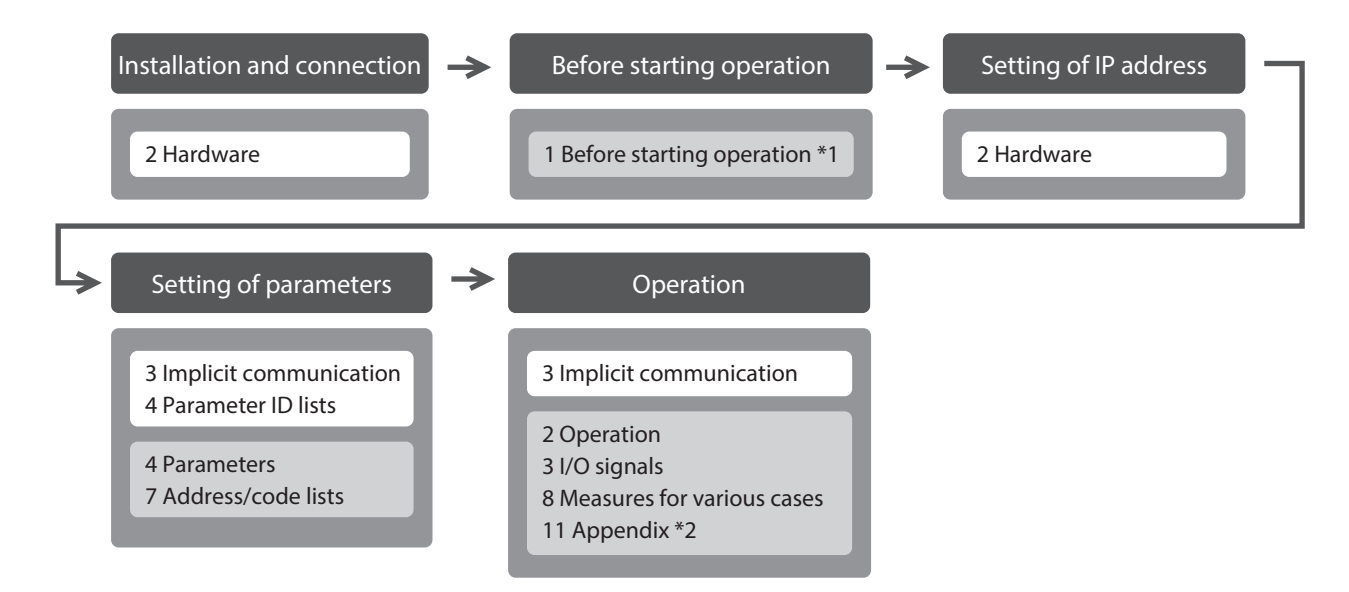

- \*1 When a motorized actuator is used, the following contents cannot be operated via EtherNet/IP. Use the support software MEXE02.
	- Copying the fixed value (parameter) of the ABZO sensor to driver
	- Creation of recovery data file and method of recovery
- \*2 Refer to this manual for "LEDs of the driver." ( $\Rightarrow$  p.19)

#### ■ Description of power supplies

This manual describes contents when a main power supply and a control power supply are used. The mini Driver can also be used with a main power supply only. When using it with only the main power supply, replace "main power supply and control power supply" or "control power supply" with "main power supply" to read this manual.

## <span id="page-8-0"></span>**3 Overview of the product**

The AZ Series mini Driver EtherNet/IP compatible is the dedicated driver for the AZ Series products.

#### ■ Compact and light weight

Compact and lightweight are achieved, offering the dimensions of 69 mm×56 mm×30 mm (2.72 in.×2.2 in.×1.18 in.) and the mass of 0.11 kg (0.24 lb.).

#### ■ Compatible with EtherNet/IP

Direct data operation can be started, and operation data and parameters can be set via Implicit communication (periodic communication) of EtherNet/IP.

#### ■ Setting methods of operation data and parameters

Operation data and parameters can be set via EtherNet/IP or using the MEXE02 software. This manual describes how to set operation data and parameters via EtherNet/IP.

#### **Equipped with direct data operation function**

Direct data operation is a function to start operation at the same time as rewriting of the data. It can be used when the setting of the operation data is changed frequently, such as changing the speed or travel amount according to a load.

#### **Providing the EDS File**

The EDS file (Electronic Data Sheets file) is a file that describes the specific information of the EtherNet/IP compatible products. Importing the EDS file to the setting tool of the scanner can perform the settings of EtherNet/IP before the driver is delivered to you.

For details, contact your nearest Oriental Motor sales office.

## <span id="page-9-0"></span>**4 Safety precautions**

The precautions described below are intended to ensure the safe and correct use of the product, and to prevent the user and other personnel from exposure to the risk of injury. Use the product only after carefully reading and fully understanding these instructions.

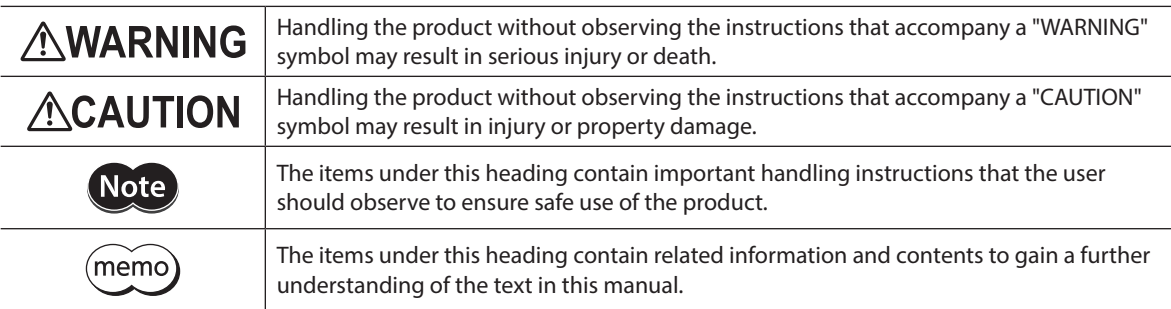

## **AWARNING**

#### **General**

- Do not use the product in explosive or corrosive environments, in the presence of flammable gases, in places subjected to splashing water, or near combustibles. Doing so may result in fire, electric shock, or injury.
- Assign qualified personnel to the task of installing, wiring, operating/controlling, inspecting and troubleshooting the product. Handling by unqualified personnel may result in fire, electric shock, injury, or damage to equipment.
- Do not transport, install, connect or inspect the product while the power is supplied. Doing so may result in electric shock.
- Do not touch the driver while the power is supplied. Doing so may result in fire or electric shock.
- When an alarm of the driver is generated (any of the driver's protective functions is triggered), remove the cause before resetting the alarm (protective function). Continuing the operation without removing the cause of the problem may cause malfunction of the motor and the driver, leading to injury or damage to equipment.

#### **Installation**

• Install the driver in an enclosure. Failure to do so may result in electric shock or injury.

#### **Connection**

- Observe the product specifications for the power supply voltage of the driver. Failure to do so may result in fire or electric shock.
- Connect the product securely according to the connection diagram. Failure to do so may result in fire or electric shock.
- Do not forcibly bend, pull, or pinch the connection cable. Doing so may result in fire or electric shock.

#### **Operation**

- Turn off the main power supply and the control power supply in the event of a power failure. Failure to do so may result in injury or damage to equipment.
- Do not remove the motor excitation during operation. Doing so may cause the motor to stop and lose the holding force, resulting in injury or damage to equipment.

#### **Repair, disassembly, and modification**

• Do not disassemble or modify the driver. Doing so may result in injury or damage to equipment.

## **ACAUTION**

#### **General**

- Do not use the driver beyond the specifications. Doing so may result in electric shock, injury, or damage to equipment.
- Keep your fingers and objects out of the openings in the driver. Failure to do so may result in fire, electrical shock, or injury.
- Do not touch the driver during operation or immediately after stopping. Doing so may result in a skin burn(s).
- Do not forcibly bend or pull the cable that is connected to the driver. Doing so may cause damage to the product.

#### **Installation**

- Keep the area around the driver free of combustible materials. Failure to do so may result in fire or a skin burn(s).
- Do not leave anything around the driver that would obstruct ventilation. Doing so may result in damage to equipment.

#### **Operation**

- Use a motor and a driver only in the specified combination. An incorrect combination may cause a fire.
- Take measures against static electricity when operating the switches of the driver. Failure to do so may result in the driver malfunction or damage to equipment.
- Provide an emergency-stop device or emergency-stop circuit external to the equipment so that the entire equipment will operate safely in the event of a system failure or malfunction. Failure to do so may result in injury.
- When moving the moving part manually, put the motor into a non-excitation state. Continuing the work while the motor is in an excitation state may result in injury.
- For the main power supply and the control power supply, use a DC power supply with reinforced insulation on its primary and secondary sides. Failure to do so may result in electric shock.
- When an abnormal condition has occurred, immediately stop operation to turn off the main power supply and control power supply. Failure to do so may result in fire, electrical shock or injury.

## <span id="page-11-0"></span>**5 Precautions for use**

This chapter explains restrictions and requirements the user should consider when using the product.

**• Always use Oriental Motor cables to connect a motor and a driver.** 

Refer to the cable models on p.34.

• When conducting the insulation resistance measurement or the dielectric strength test, be sure to **separate the connection between the motor and the driver.**

Conducting the insulation resistance measurement or the dielectric strength test with the motor and driver connected may result in damage to the product.

Note when connecting a main power supply and a control power supply in a state of grounding the **positive side**

The USB connector on the driver is not electrically insulated. When grounding the positive terminals of a main power supply and a control power supply, do not connect any equipment (PC, etc.) whose negative terminal is grounded. Doing so may cause the driver and this equipment to short, damaging both. When connecting, do not ground equipment.

#### z **Saving data to the non-volatile memory**

Do not turn off the main power supply and control power supply while writing the data to the non-volatile memory, and also do not turn off for 5 seconds after the completion of writing the data. Doing so may abort writing the data and cause an alarm of EEPROM error to generate. The non-volatile memory can be rewritten approximately 100,000 times.

#### z **Noise elimination measures**

Refer to p.27 for noise elimination measures.

#### **•** Regeneration

When operating a large load inertia at a high speed, the regenerative energy generated may increase the voltage of the main power supply, causing an alarm of Overvoltage to generate. To prevent damage to the driver, reconsider the operating conditions so that regenerative voltage does not generate.

### ■ Notes when the connection cable is used

Note the following points when an Oriental Motor cable is used.

#### $\bullet$  When inserting the connector

Hold the connector main body, and insert it in straight securely. Inserting the connector in an inclined state may result in damage to terminals or a connection failure.

#### **•** When pulling out the connector

Pull out the connector in straight while releasing the lock part of the connector. Pulling out the connector with holding the cable may result in damage to the connector.

#### **•** Bending radius of cable

• Use the cable in a condition where the bending radius of the cable is as follows. Cable type: More than 6 times the cable diameter

Connector type: More than 2.8 times the cable diameter

• Do not bend the lead wires part or secure with a clamp, etc. Doing so may result in damage to the connector.

Do not bend the lead wires part

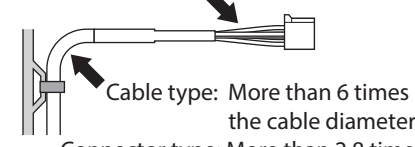

 the cable diameter Connector type: More than 2.8 times the cable diameter

#### **•** How to fix the cable

Fix the cable at two places near the connectors as shown in the figure or fix it with a wide clamp to take measures to prevent stress from being applied to the connectors.

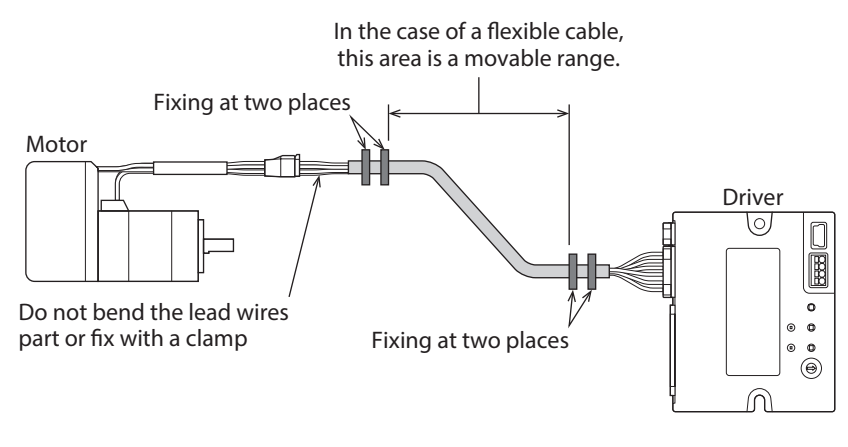

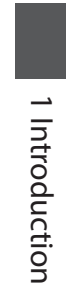

# <span id="page-14-0"></span>**2 Hardware**

**This part explains names and functions of each part of the driver, installation and connection methods, and so on.**

## **Table of contents**

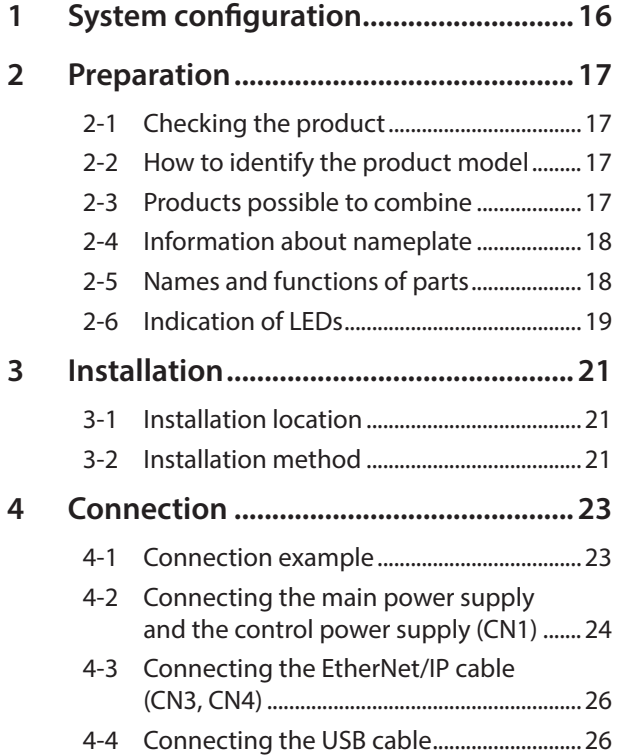

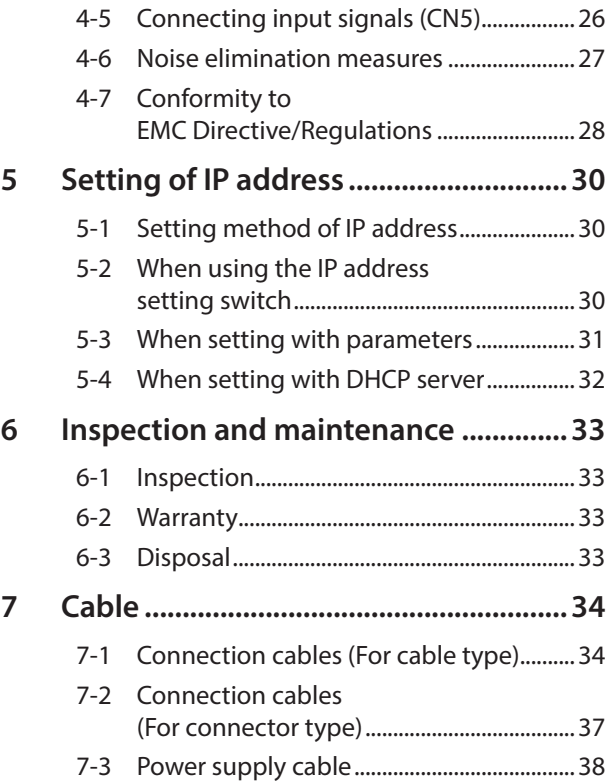

## <span id="page-15-0"></span>**1 System configuration**

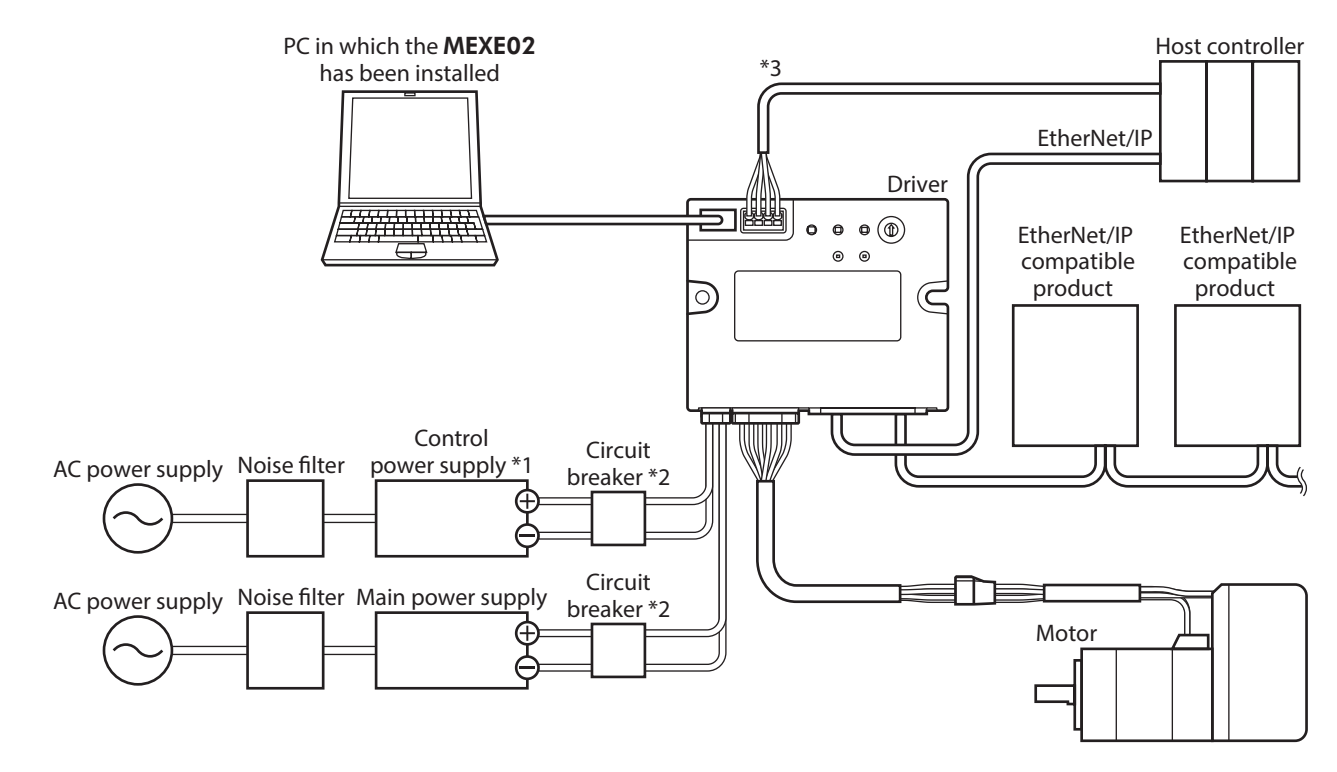

- \*1 Connecting the control power supply allows you to continue monitoring even if the main power supply is shut off. Connect it as necessary.
- \*2 It is recommended that a circuit breaker or a circuit protector is connected because incorrect wiring of the power supply may cause the internal input circuit to short-circuit.
- \*3 Connect when using direct inputs or sensors.

<span id="page-16-0"></span>This chapter explains the items you should check, as well as names and functions of each part.

## **2-1 Checking the product**

Verify that the items listed below are included. Report any missing or damaged items to the Oriental Motor sales office from which you purchased the product.

- Driver ............................................................................... 1 unit
- Instructions and Precautions for Safe Use ......... 1 copy

## **2-2 How to identify the product model**

Check the driver model against the model shown on the nameplate. Refer to "2-4 Information about nameplate" on p.18 for how to identify the nameplate.

AZD - K R EP

 $2 \quad 3 \quad 4$ 

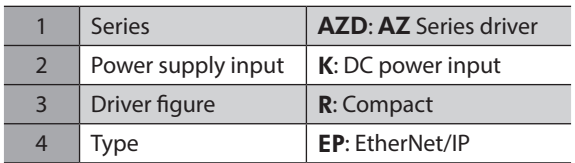

## **2-3 Products possible to combine**

Products with which the driver can be combined are listed below. Check the model name of the product with the nameplate.

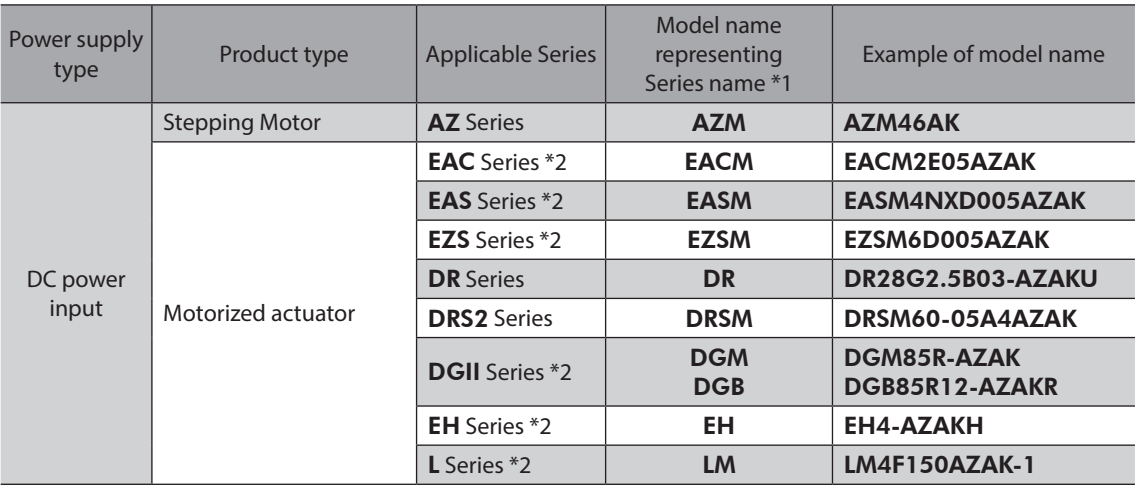

\*1 The driver described in this manual can be combined with products that begin with these model names.

\*2 For these motorized actuators, the equipped motors have been evaluated to affix the CE Marking. The model name of the equipped motor can be checked as follows..

EAC Series, EAS Series, EZS Series: Check with the motor nameplate.

DGII Series, EH Series, L Series: Check with "P/N (Motor P/N)" described on the actuator nameplate.

## <span id="page-17-0"></span>**2-4 Information about nameplate**

The figure shows an example.

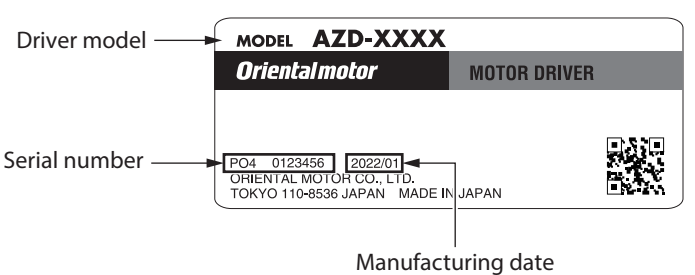

## **2-5 Names and functions of parts**

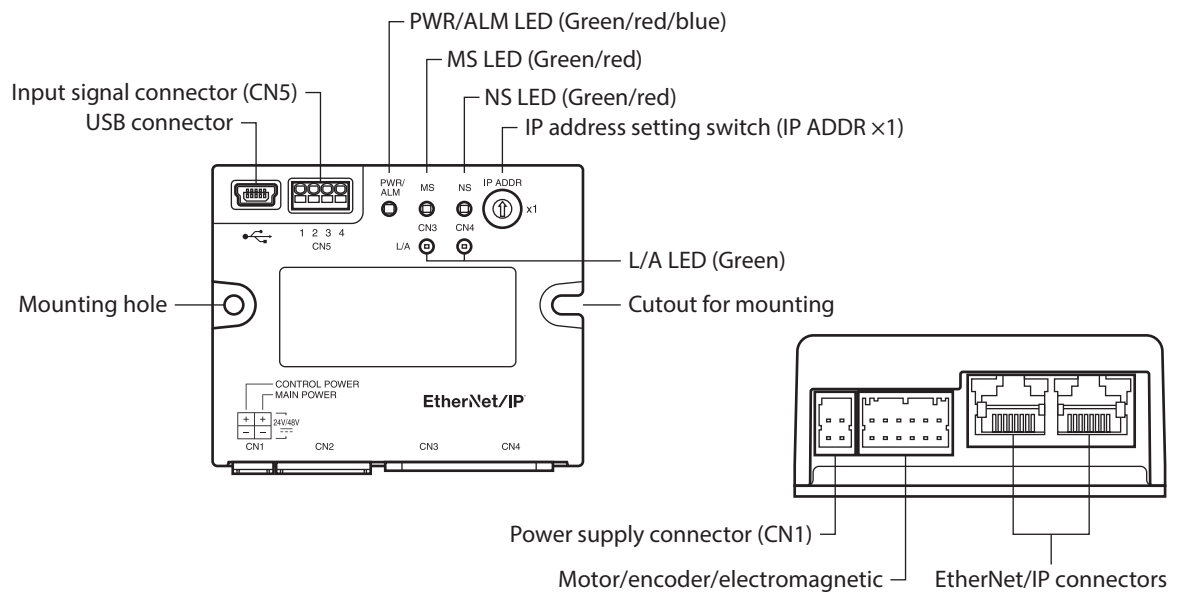

Motor/encoder/electromagnetic brake connector (CN2)

(CN3, CN4)

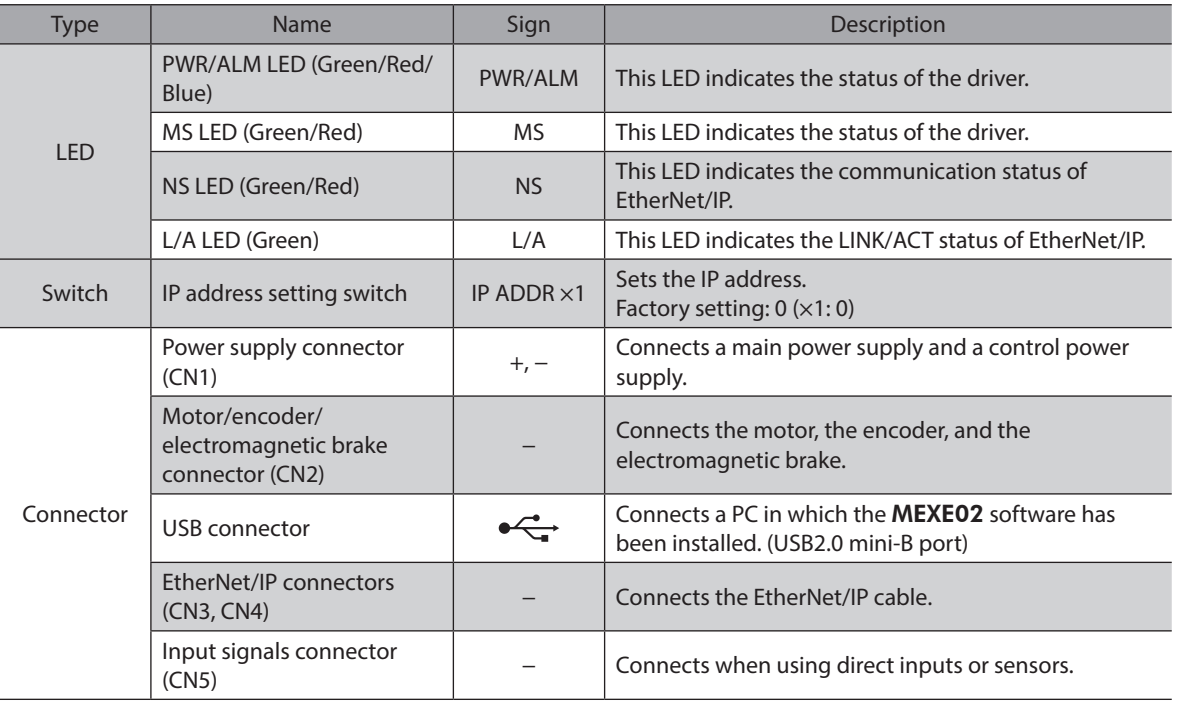

#### <span id="page-18-0"></span>**PWR/ALM LED**

This LED indicates the status of the driver.

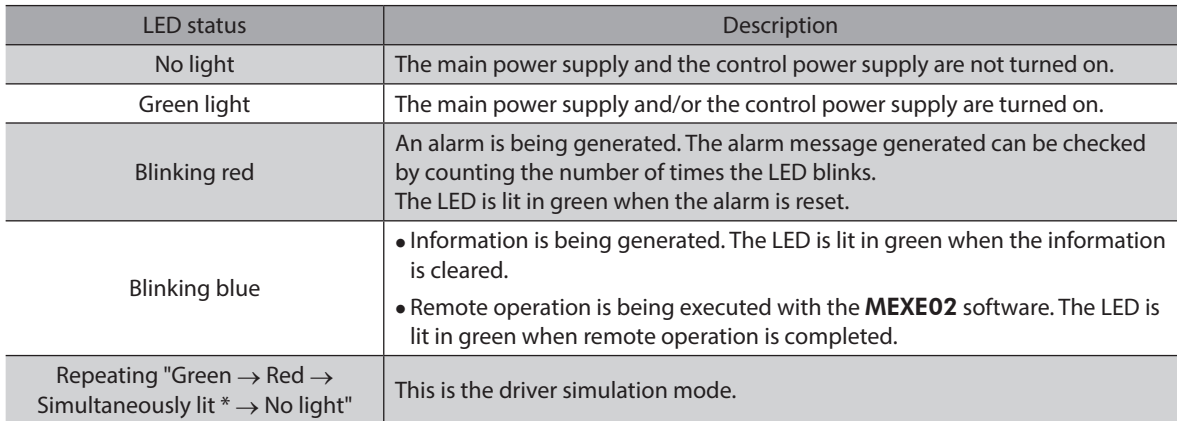

\* Green and red colors may overlap and it may be visible to orange.

### **MS LED**

This LED indicates the status of the driver.

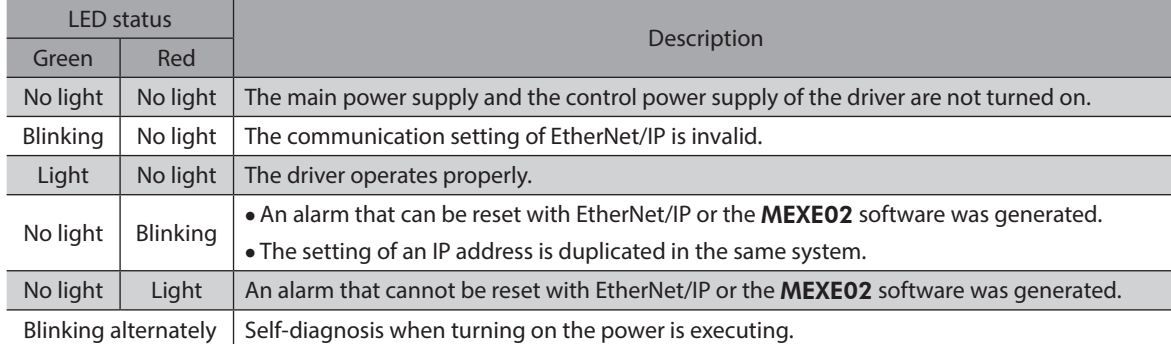

The blinking state of the LED is as follows.

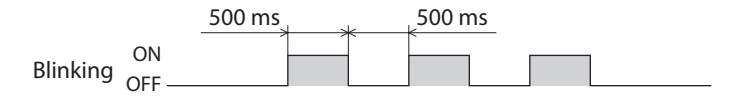

## **NS LED**

This LED indicates the communication status of EtherNet/IP.

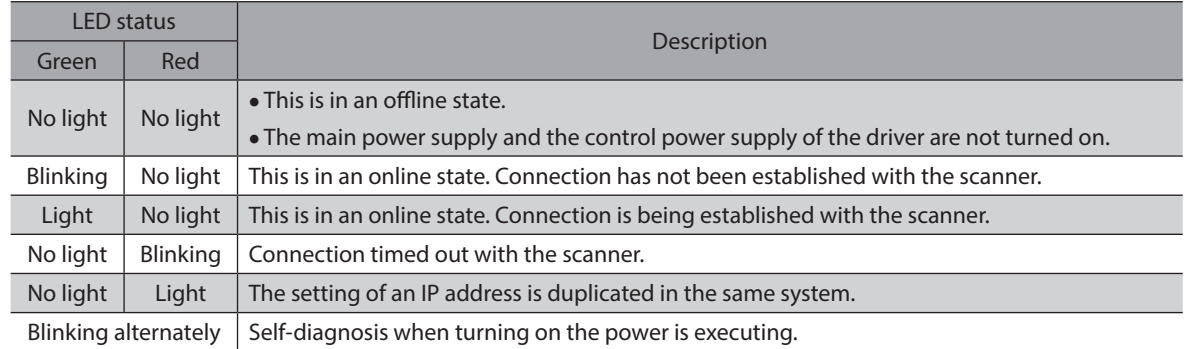

The blinking state of the LED is as follows.

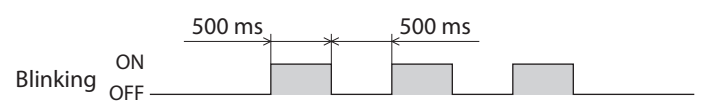

## **L/A LED**

This LED indicates the LINK/ACT status of EtherNet/IP.

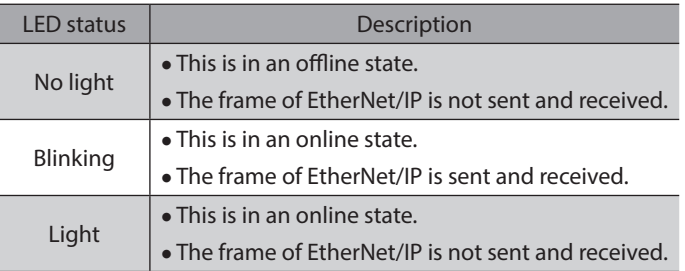

<span id="page-20-0"></span>This chapter explains the installation location and installation method of the driver.

### **3-1 Installation location**

The driver is designed and manufactured to be incorporated in equipment. Install it in a well-ventilated location that provides easy access for inspection. The location must also satisfy the following conditions:

- Inside an enclosure that is installed indoors (provide vent holes)
- Operating ambient temperature: 0 to +50 °C [+32 to 122 °F] (non-freezing)
- Operating ambient humidity: 85 % or less (non-condensing)
- Area free of explosive atmosphere, toxic gas (such as sulfuric gas), or liquid
- Area not exposed to direct sun
- Area free of excessive amount of dust, iron particles or the like
- Area not subject to splashing water (rain, water droplets), oil (oil droplets) or other liquids
- Area free of excessive salt
- Area not subject to continuous vibration or excessive shocks
- Area free of excessive electromagnetic noise (from welders, power machinery, etc.)
- Area free of radioactive materials, magnetic fields or vacuum
- Up to 1,000 m (3,300 ft.) above sea level

## **3-2 Installation method**

The driver can be installed in any direction.

Install the driver onto a flat metal plate offering high heat conductivity [material: aluminum, 150×150×2 mm (5.91×5.91×0.08 in.) or equivalent].

When installing the driver, use the mounting holes and the cutouts for mounting to secure on the metal plate with two screws (M3: not included).

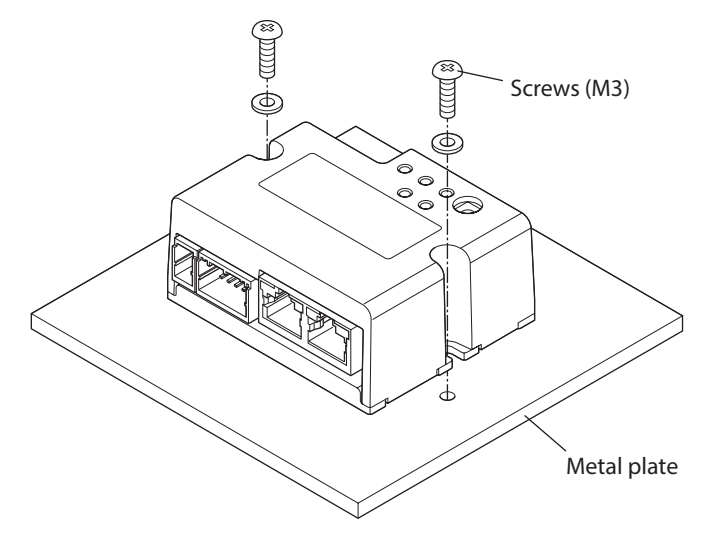

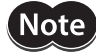

• Install the driver in an enclosure.

- Do not install any equipment that generates a large amount of heat or noise near the driver.
- Do not install the driver underneath a scanner or equipment vulnerable to heat.
- If the ambient temperature of the driver exceeds 50 °C (122 °F), reconsider the ventilation conditions such as providing forced cooling by using fans.

## ■ Dimensions [Unit: mm (in.)]

Mass: 0.11 kg (0.24 lb.)

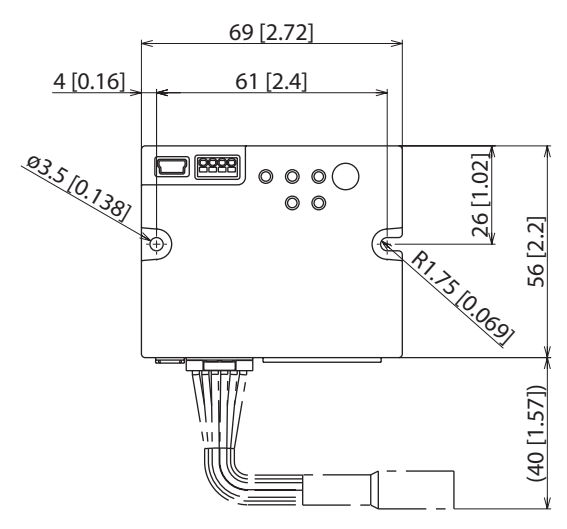

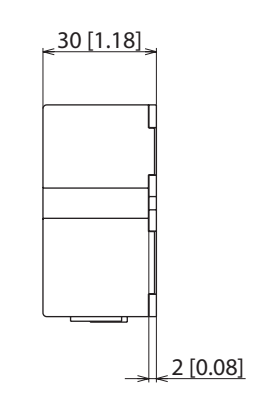

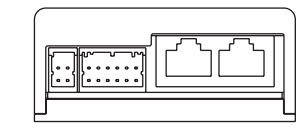

## <span id="page-22-0"></span>**4 Connection**

This chapter explains a connection example of a driver and a motor, connection methods of a main power supply and a control power supply, and so on.

It also explains installation and wiring methods to conform to the EMC Directive/Regulations as well as measures against electrical noise.

For protection against electric shock, do not turn on the main power supply and the control power supply until the wiring is completed.

## **4-1 Connection example**

The figure shows an example when the **AZM14** motor is connected.

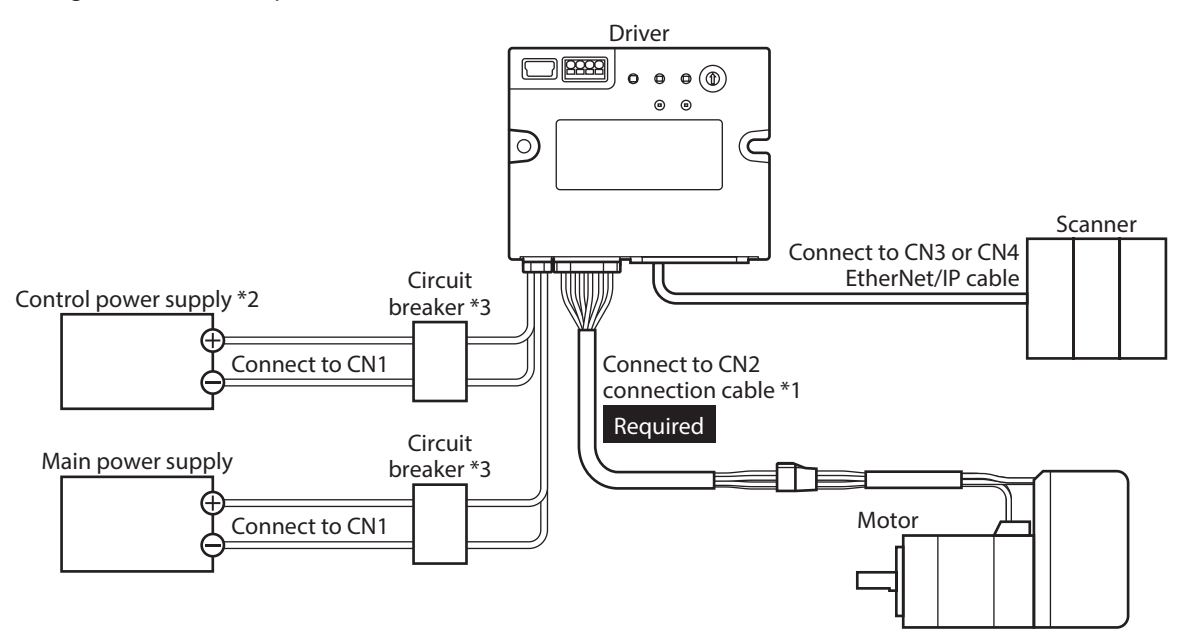

\*1 It is an Oriental motor cable. Purchase is required separately.

- \*2 Connecting the control power supply allows you to continue monitoring even if the main power supply is shut off. Connect it as necessary.
- \*3 It is recommended that a circuit breaker or a circuit protector is connected because incorrect wiring may cause the internal input circuit to short-circuit.

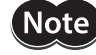

• Connect the connectors securely. Insecure connections may cause malfunction or damage to the motor or the driver.

- When connecting the cables, secure them so that no load is applied to the connectors. Applying a load to the connector may result in a connection failure, causing the driver to malfunction.
- Keep 10 m (32.8 ft.) or less for the wiring distance between a motor and a driver. Exceeding 10 m (32.8 ft.) in the wiring distance may result in increase of the electrical noise emitted from the driver.
- Keep 2 m (6.6 ft.) or less for the cable length of the main power supply and control power supply cables.

memo<sup>′</sup>

- Before connecting or disconnecting a connector, turn off the main power supply and the control power supply, and check the PWR/ALM LED has been turned off.
- When disconnecting the connector, pull out while pressing the latches on the connector with fingers.

## <span id="page-23-0"></span>**4-2 Connecting the main power supply and the control power supply (CN1)**

Connect a main power supply to the CN1 connector.

Connecting the control power supply allows you to continue monitoring even if the main power supply is shut off. Connect it as necessary.

 $|\hspace{.06cm} \textsf{Note} \hspace{.06cm} \rangle$ 

Make sure the polarity of the power supply before connecting. Reverse-polarity connection may cause damage to the driver.

### **Applicable connector**

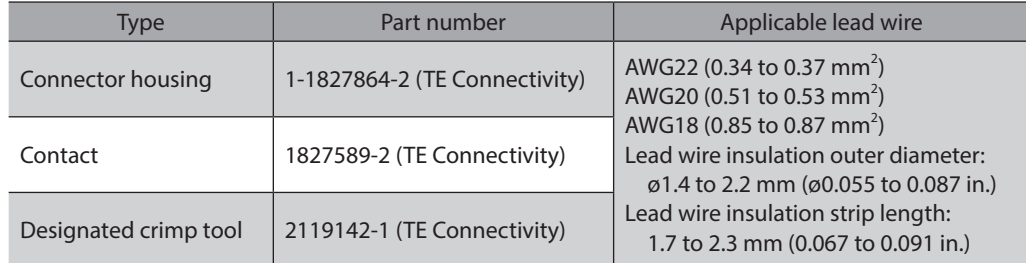

#### **Pin assignment**

The figure shows the view from the insertion side of contacts.

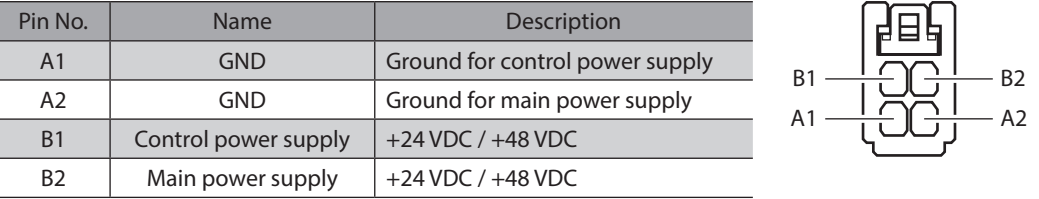

 $(memo)$ A1 and A2 are not electrically insulated.

## **Voltage specifications**

The voltage specifications of power supply input include the rated voltage and the allowable operating voltage. The voltage specifications are common for the main power supply and the control power supply.

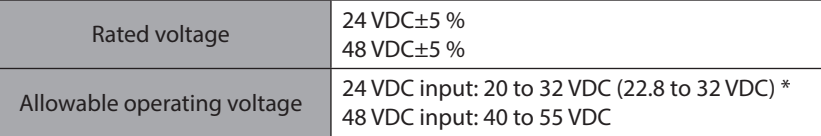

\* The value in parentheses ( ) is the one when the electromagnetic brake motor is connected.

(memo Set the "Main power mode" parameter to "0: 24 VDC" or "1: 48 VDC" when the main power supply starts up slowly or the voltage of the main power supply is unstable. ( $\Rightarrow$  p.83)

#### $\blacksquare$  Internal input circuit

The driver can be used with the main power supply and control power supply, or with the main power supply only. When using only the main power supply, the power is supplied from the main power supply to the control power supply circuit inside the driver.

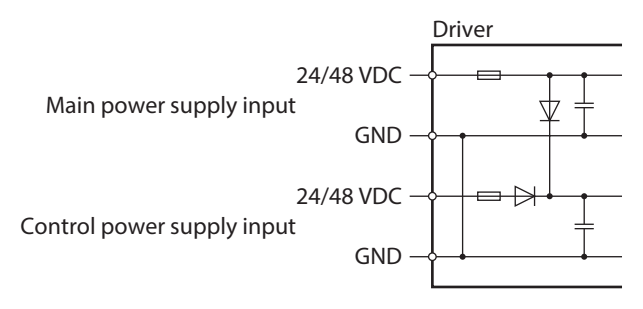

#### **Power supply current capacity**

#### **• Current capacity for main power supply**

The current capacity for the main power supply varies depending on the product combined. Check the current capacity in reference to the equipped motor model when using the EAC Series, EAS Series, or EZS Series.

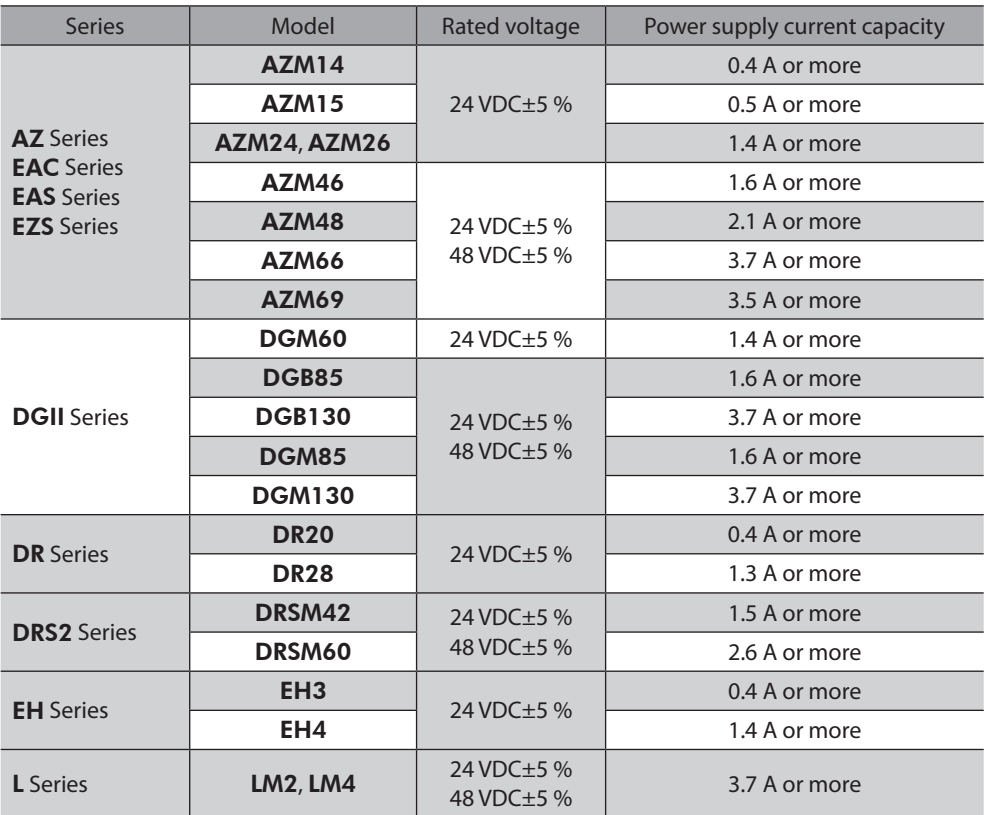

#### **• Current capacity for control power supply**

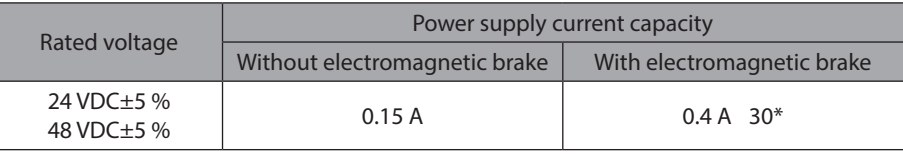

\* The AZM46 type is 0.23 A.

## <span id="page-25-0"></span>**4-3 Connecting the EtherNet/IP cable (CN3, CN4)**

Connect the EtherNet/IP cable to the EtherNet/IP connector (CN3, CN4).

#### **Pin assignment**

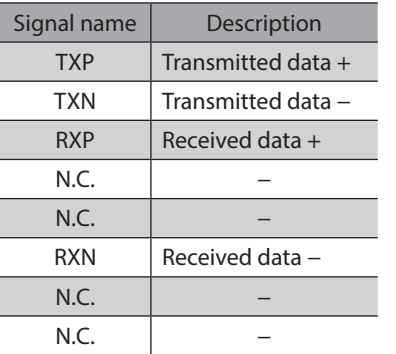

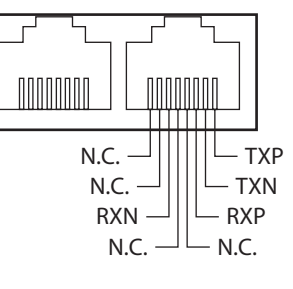

## **4-4 Connecting the USB cable**

Using a USB cable of the following specifications, connect a PC in which the MEXE02 software has been installed to the USB connector.

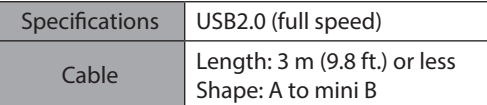

(memo`

• Connect the driver and a PC directly using a USB cable. • In large electrically noisy environments, use the USB cable with a ferrite core or install a ferrite core to the USB cable.

## **4-5 Connecting input signals (CN5)**

Connect when using direct inputs or sensors.

#### **Applicable lead wire and terminal**

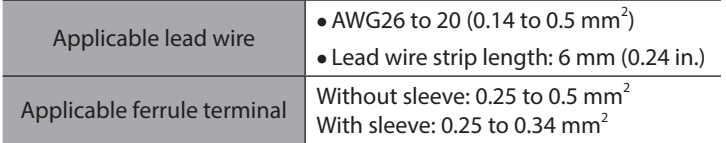

#### **Pin assignment**

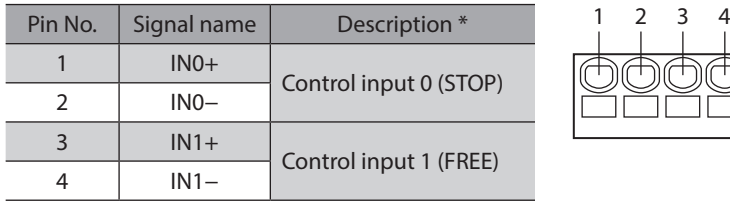

\* ( ): Initial value

#### <span id="page-26-0"></span>■ Connection example with a current sink output circuit

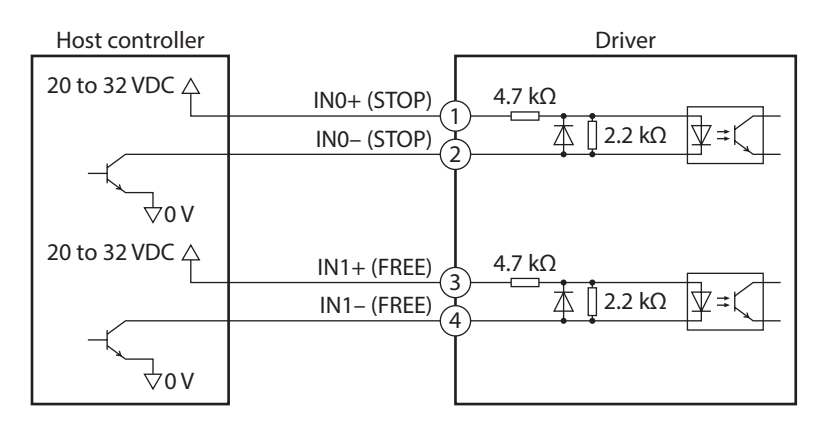

\* Values in parentheses ( ) are initial values.

#### ■ Connection example with a current source output circuit

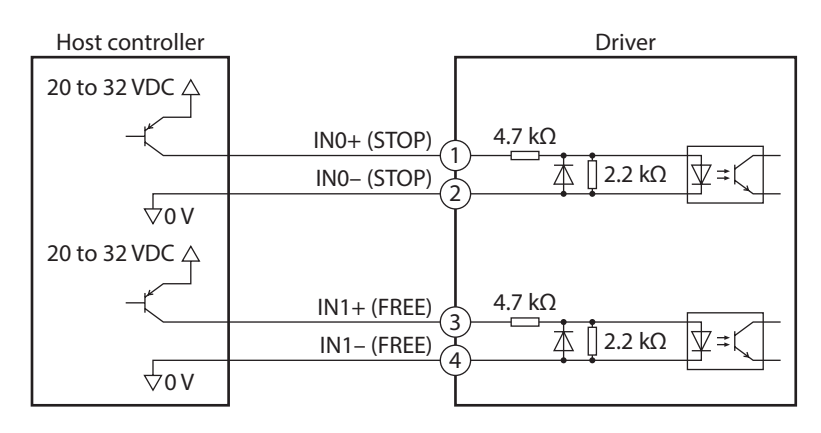

\* ( ): Initial value

## **4-6 Noise elimination measures**

There are two types of electrical noises: One is a noise to invade into the driver from the outside and cause the driver malfunction, and the other is a noise to emit from the driver and cause peripheral equipment malfunction. For the noise that is invaded from the outside, take measures to prevent the driver malfunction. It is needed to take adequate measures because signal lines are very likely to be affected by the noise. For the noise that is emitted from the driver, take measures to suppress it.

#### **Measures against electrical noise**

There are the following three methods mainly to take measures against the electrical noise.

#### $\bullet$  Noise suppression

- When relays or electromagnetic switches are used, use noise filters or CR circuits to suppress surge generated by them.
- Use an Oriental Motor connection cable when extending the wiring distance between the motor and the driver. Refer to p.34 for the model name. This is effective in suppressing the electrical noise emitted from the motor.
- Cover the driver by a metal plate such as aluminum. This is effective in shielding the electrical noise emitted from the driver.

#### <span id="page-27-0"></span>**•** Prevention of noise propagation

- Connect a noise filter on the input side of the DC power supply.
- Place the power lines, such as the motor and power supply cables, keeping a distance of 200 mm (7.87 in.) or more from the signal lines, and also do not bundle them or wire them in parallel. If a power cable and a signal cable have to cross, cross them at a right angle.
- Use shielded twisted pair cables for power lines and signal lines.
- Keep cables as short as possible without coiling and bundling extra lengths.
- Grounding multiple points will increase effect to block electrical noise because impedance on the grounding points is decreased. However, ground them so that a potential difference does not occur among the grounding points.
- To ground a shielded cable, use a metal cable clamp that can maintain contact with the entire circumference of the shielded cable, and ground as near the product as possible.

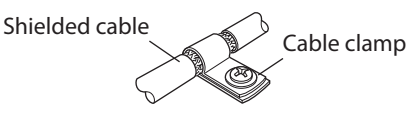

#### z **Suppression of effect by noise propagation**

• Loop the noise propagated cable around a ferrite core. Doing so will prevent the propagated noise invades into the driver or emits from the driver. The frequency band in which an effect by the ferrite core can be seen is generally 1 MHz or more. Check the frequency characteristics of the ferrite core used. When increasing the effect of noise attenuation by the ferrite core, loop the cable a lot.

## **4-7 Conformity to EMC Directive/Regulations**

Effective measures must be taken against EMI that the motor and driver may give to adjacent control-system equipment, as well as EMS of the motor and driver itself, in order to prevent a serious functional impediment in the machinery. The use of the following installation and wiring methods will enable the motor and driver to be compliant with EMC Directive/Regulations.

Oriental Motor conducts EMC testing on its motors and drivers in accordance with "Example of installation and wiring" on p.29. The user is responsible for ensuring the machine's compliance with EMC, based on the installation and wiring explained below.

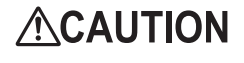

This equipment is not intended for use in residential environments nor for use on a low-voltage public network supplied in residential premises, and it may not provide adequate protection to radio reception interference in such environments.

#### z **Connecting the main power supply and the control power supply**

Use DC power supplies compliant with EMC Directive/Regulations for the main power supply and the control power supply. Use shielded cables to wire and ground as short as possible. Refer to "Prevention of noise propagation" for how to ground the shielded cable.

#### z **Ferrite core**

Install the following ferrite core (or equivalent) to the places shown in "Example of installation and wiring" on p.29. Part No.: ZCAT3035-1330 (TDK Corporation)

#### **• Connecting the motor cable**

Use an Oriental Motor connection cable when extending the wiring distance between the motor and the driver. Refer to p.34 for the model name.

#### **• Connecting the signal cable**

Refer to "Prevention of noise propagation."

#### **Fig.** How to ground

- Wires used to ground the motor must be as thick and short as possible so that no potential difference is generated between the grounding points.
- Choose a large, thick and uniformly conductive surface for the grounding point.
- Make sure to ground the Protective Earth Terminal of the motor.

#### **•** Example of installation and wiring

The figure shows an example when the cable type electromagnetic brake motor is used.

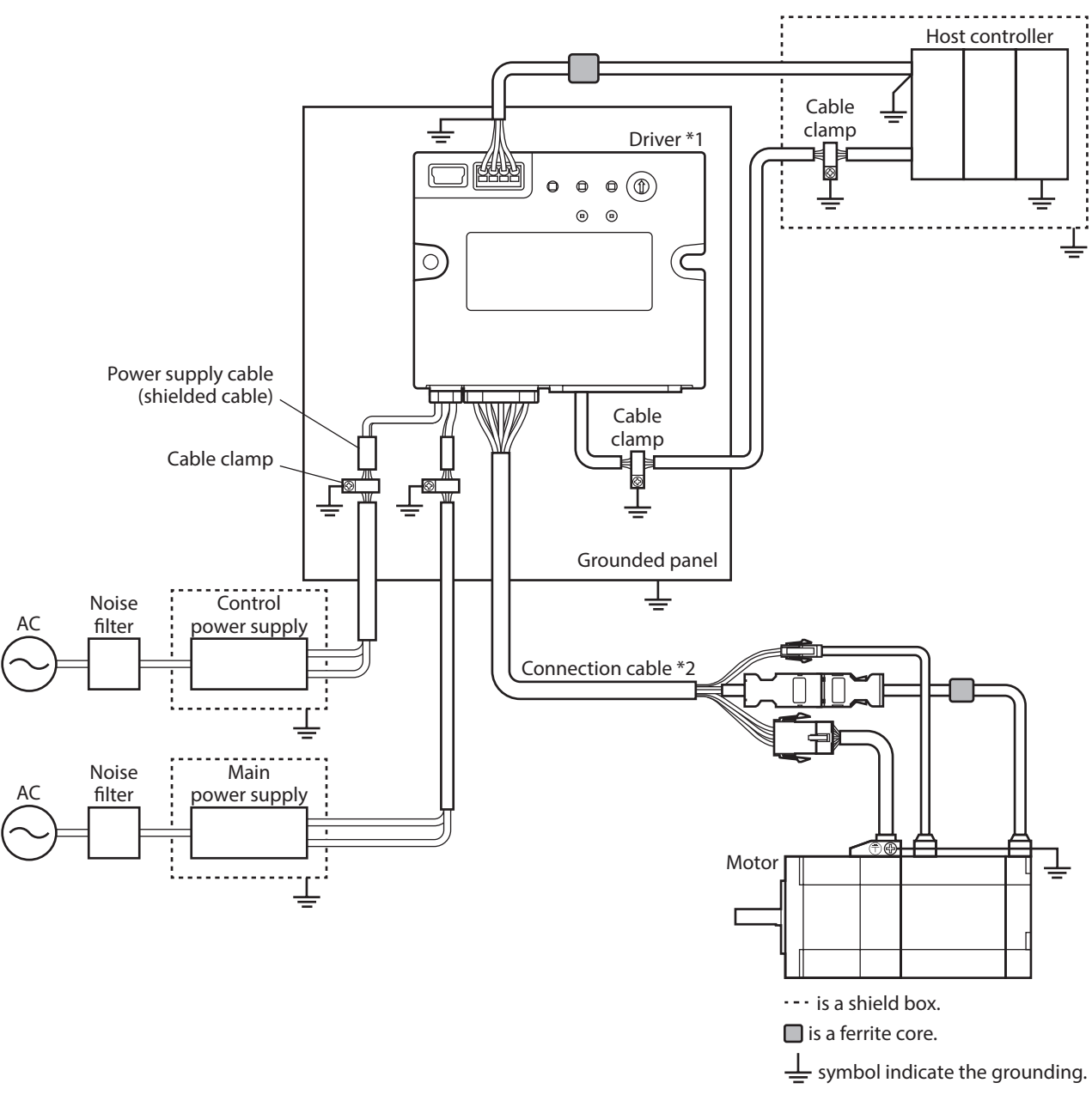

\*1 The driver is grounded by making the heat sink contact directly with the grounded panel. \*2 An Oriental Motor cable is used.

> • The driver uses components that are sensitive to static electricity. Take measures against static electricity since static electricity may cause the driver to malfunction or suffer damage.

• When connecting the following products, cover the motor cable with a shielded braided sleeving. Use the cable clamps to ground both ends of the shielded braided sleeving.

- − AZ Series: AZM14, AZM15, AZM24, AZM26
- − EAC Series: EACM2

 $[$  Note $]$ 

- − EAS Series: EASM2
- − DR Series: DR20, DR28
- − DGII Series: DGM60
- − EH Series: EH3, EH4

## <span id="page-29-0"></span>**5 Setting of IP address**

The IP address, subnet mask, and default gateway are configured respectively as follows.

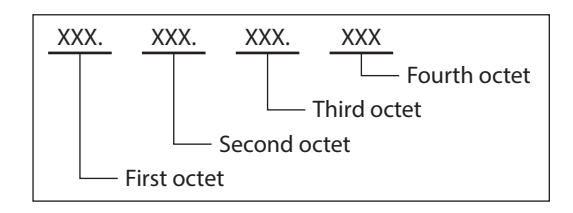

## **5-1 Setting method of IP address**

The following three methods can be used to set the IP address, subnet mask, and default gateway.

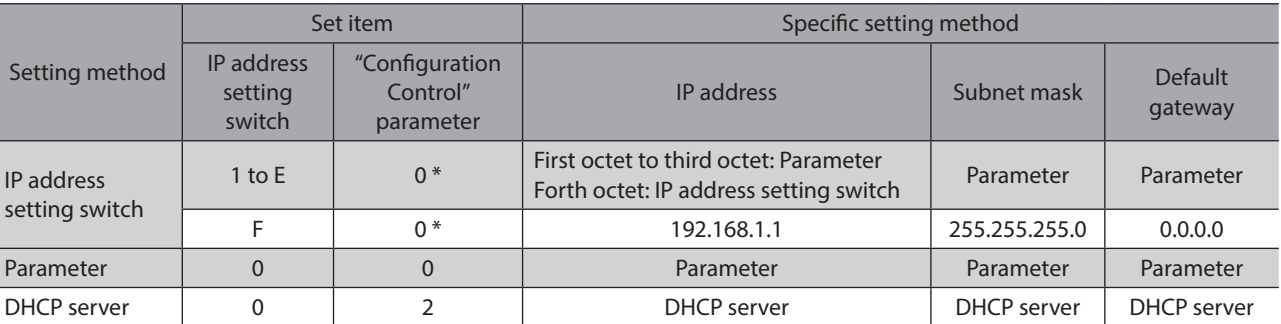

\* If the IP address setting switch is other than "0," the "Configuration Control" parameter is automatically set to "0: Parameter."

## **5-2 When using the IP address setting switch**

### **Setting of IP address**

Set the first octet to third octet with the parameters. Set the forth octet with the IP address setting switch.

#### **•** First octet to third octet

#### **Related parameters**

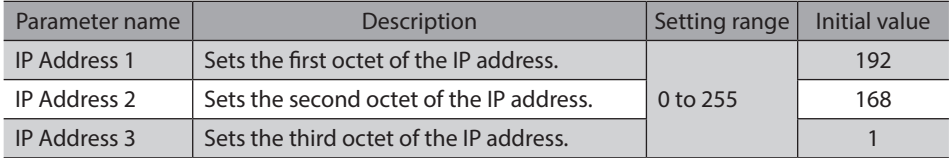

#### **•** Fourth octet

Set the fourth octet of the IP address using the IP address setting switch (IP ADDR  $\times$ 1). The setting range of the IP address setting switch is 1 to 14 (Eh). The IP address setting switch is hexadecimal. Convert the IP address from decimal to hexadecimal to set.

#### **Factory setting: 0 (Setting of parameter or DHCP server is enabled)**

#### **Setting example**

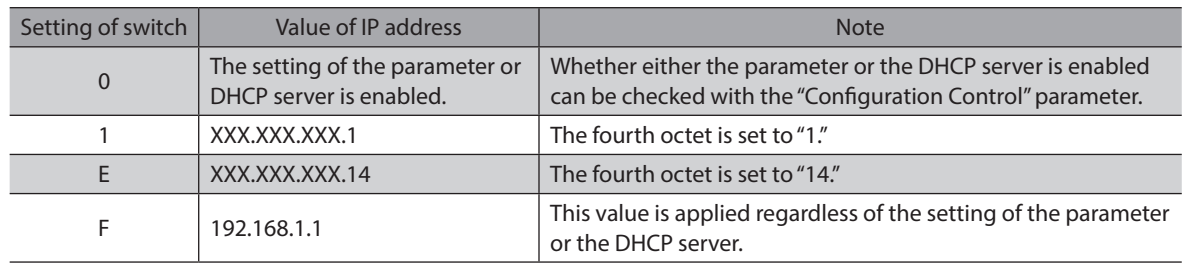

<span id="page-30-0"></span>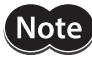

- When setting the switch, turn on the main power supply and the control power supply again. The new setting is enabled when the main power supply and the control power supply are turned on again.
- When connecting two or more EtherNet/IP compatible products, set so that an IP address is not duplicated. If an IP address is duplicated, a communication error of the "IP address conflict" is detected.

#### **Setting of subnet mask and default gateway**

Set the subnet mask and default gateway with the parameters.

#### **Related parameters**

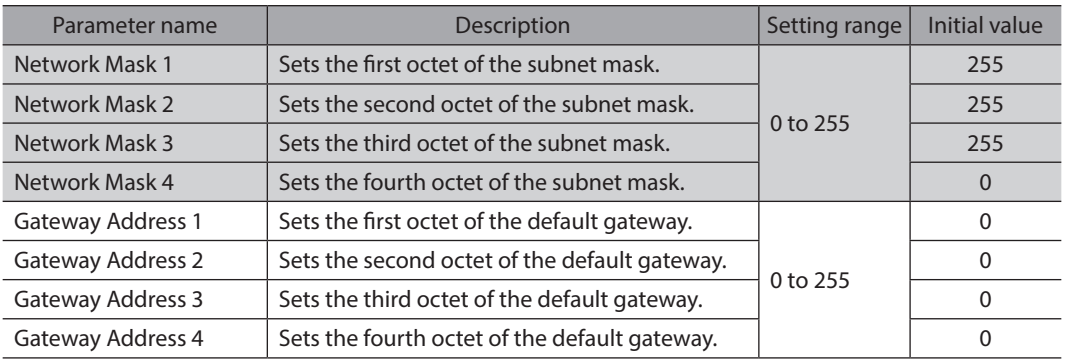

(memo When the switch is set to "F," the following values are applied regardless of the setting of the

- parameter or the DHCP server.
- Subnet mask: 255.255.255.0
- Default gateway: 0.0.0.0

### **5-3 When setting with parameters**

Set the IP address setting switch of the driver to "0" and the "Configuration Control" parameter to "0: Parameter." The parameters and the DHCP server cannot be used in combination.

#### **Related parameters**

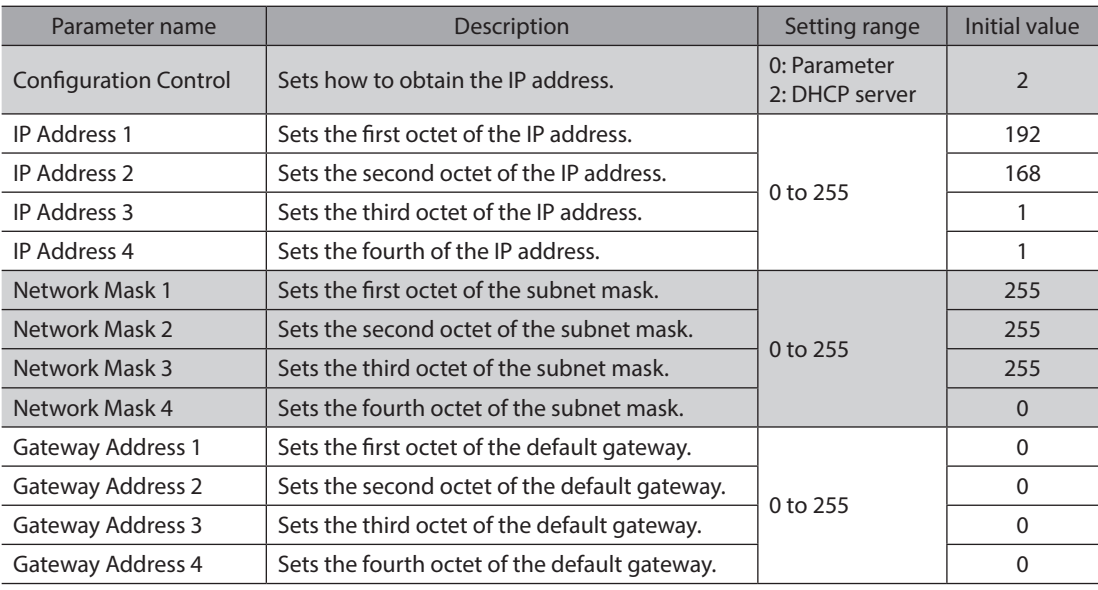

2 Hardware 2 Hardware

When connecting two or more EtherNet/IP compatible products, set so that an IP address is not duplicated. If an IP address is duplicated, a communication error of the "IP address conflict" is detected.

## <span id="page-31-0"></span>**5-4 When setting with DHCP server**

The IP address, subnet mask and default gateway are automatically assigned from the DHCP server. Set the IP address setting switch of the driver to "0" and the "Configuration Control" parameter to "2: DHCP server." The parameters and the DHCP server cannot be used in combination.

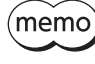

If the main power supply and the control power supply is shut off, the IP address obtained from the DHCP server is cleared.

#### **Related parameter**

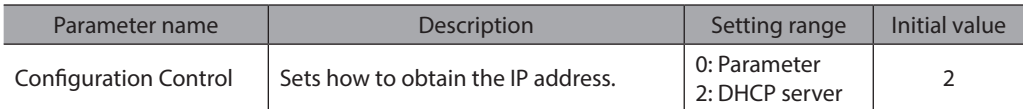

## <span id="page-32-0"></span>**6 Inspection and maintenance**

## **6-1 Inspection**

It is recommended that periodic inspections are conducted for the items listed below after each operation of the motor. If any failure is found, discontinue any use and contact your nearest office.

#### **Inspection item**

- Check if the openings in the driver are clogged.
- Check if the installation place of the driver is loose.
- Check if any of the connection parts of the driver is loose.
- Check if dust is deposited on the driver.
- Check if the driver has unusual smells or appearance defects.

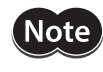

The driver uses semiconductor components. Static electricity may damage the semiconductor components of the driver, so be extremely careful when handling them.

## **6-2 Warranty**

Check on the Oriental Motor Website for the product warranty.

## **6-3 Disposal**

Dispose the product correctly in accordance with laws and regulations, or instructions of local governments.

## <span id="page-33-0"></span>**7 Cable**

## **7-1 Connection cables** (**For cable type**)

## ■ Connection cables/Flexible connection cables **(For** AZM14**,** AZM15**,** AZM24**,** AZM26**)**

These cables are used when connecting a motor and a driver.

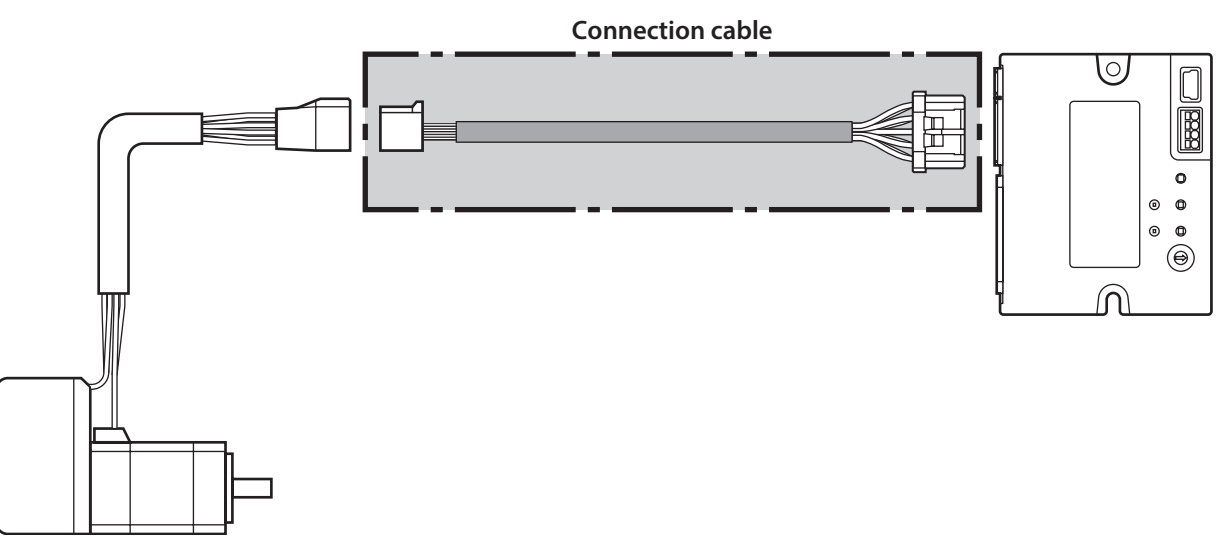

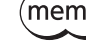

 $(memo)$  When installing the motor on a moving part, use a flexible cable.

 $\bullet$  Connection cables **For motor/encoder**

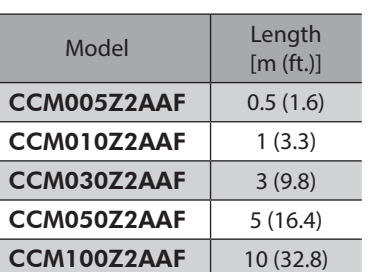

#### **•** Flexible connection cables **For motor/encoder**

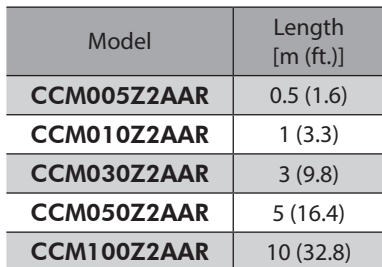

## ■ Connection cables/Flexible connection cables **(For** AZM46**,** AZM48**,** AZM66**,** AZM69**)**

These cables are used when connecting a motor and a driver. The figure shows an example when the electromagnetic brake motor is used.

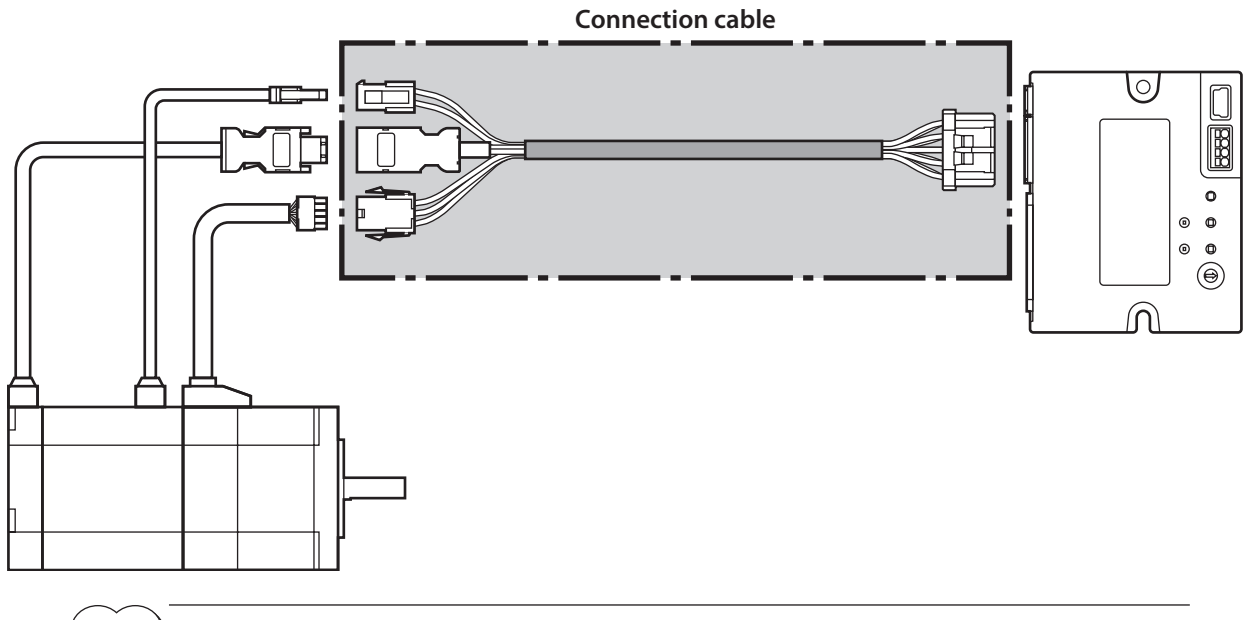

(memo` When installing the motor on a moving part, use a flexible cable.

#### **•** Connection cables

#### **For motor/encoder**

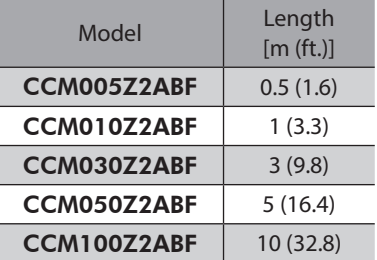

#### **•** Flexible connection cables

**For motor/encoder**

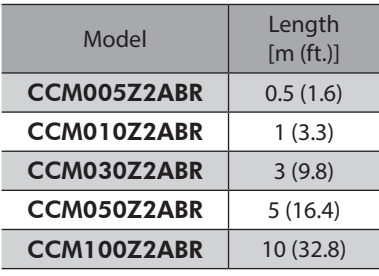

#### **For motor/encoder/electromagnetic brake**

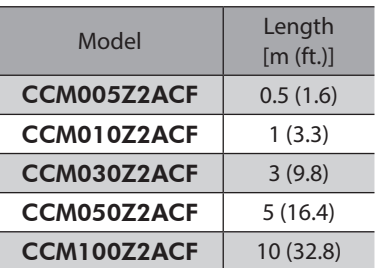

#### **For motor/encoder/electromagnetic brake**

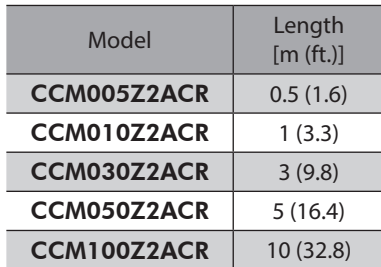

## **Extension cables/Flexible extension cables**

These cables are used when extending a connection cable (add between the driver and connection cable). Use if the length of the connection cable used is not enough when extending the distance between a motor and a driver.

The extension cables and the flexible extension cables are common to all motors. The figure shows an example when the **AZM14** motor is connected.

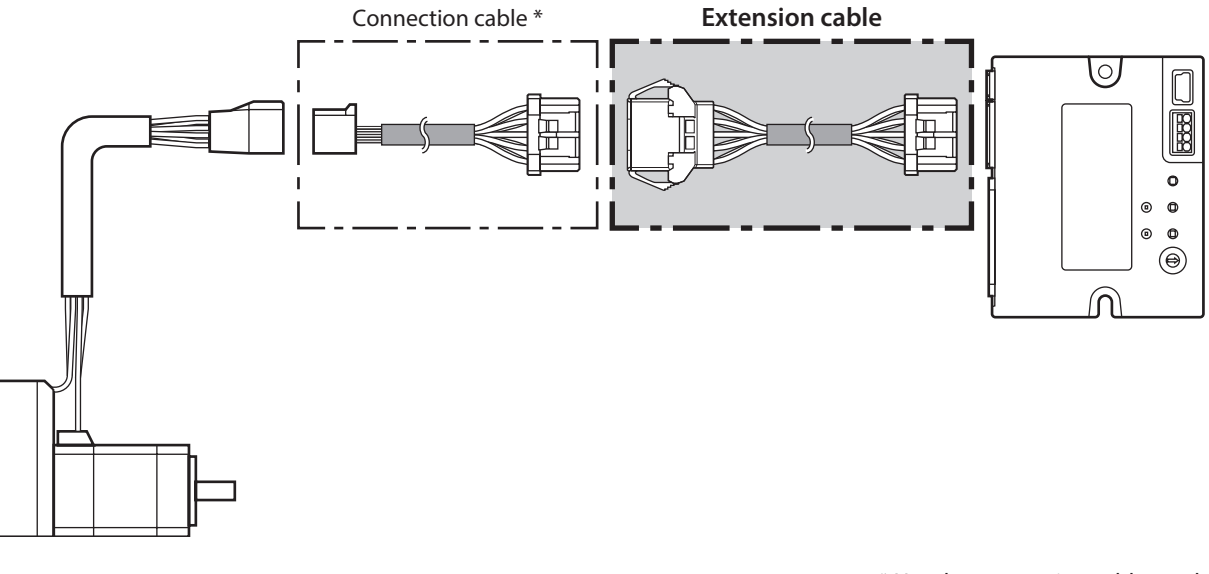

\* Use the connection cable used.

 $(memo)$ • When installing the motor on a moving part, use a flexible cable.

> • When extending the wiring length by connecting an extension cable to the connection cable, make the total cable length 10 m (32.8 ft.) or less.

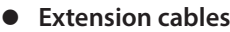

#### **•** Flexible extension cables

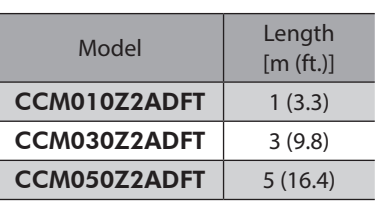

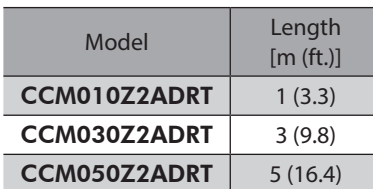
#### ■ Connection cables/Flexible connection cables

These cables are used when connecting a motor and a driver.

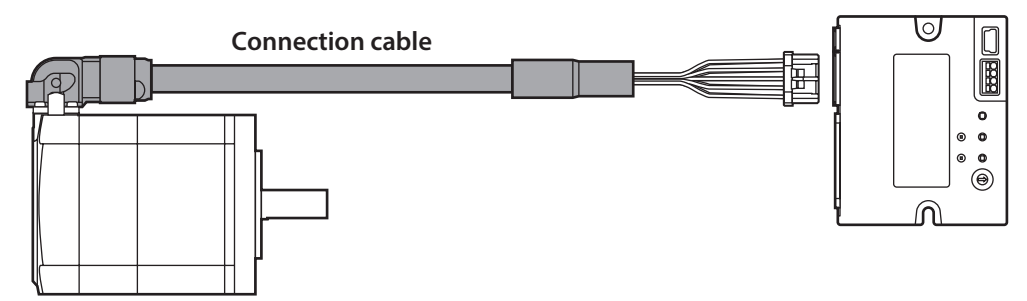

The model name of the connection cable varies depending on the outlet direction from the motor. Refer to the figures below.

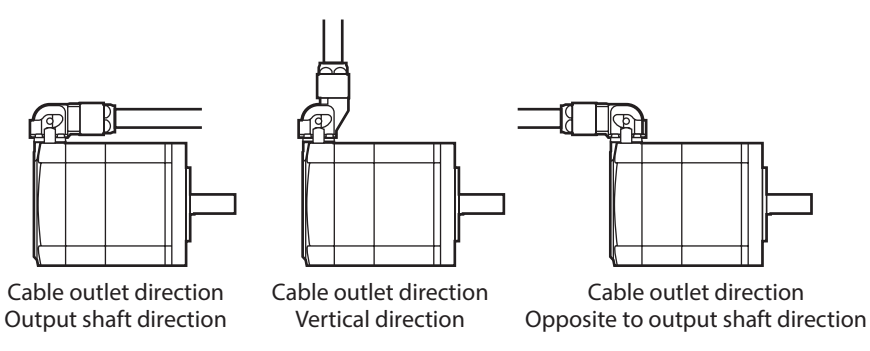

 $(memo)$ When installing the motor on a moving part, use a flexible cable.

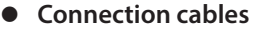

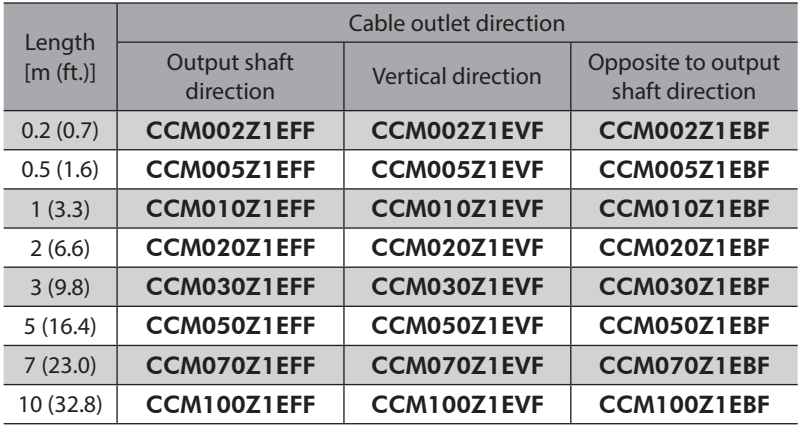

#### **•** Flexible connection cables

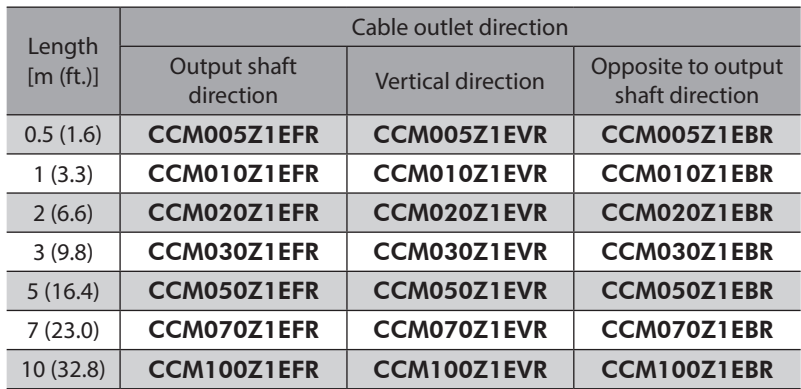

## **Extension cables/Flexible extension cables**

These cables are used when extending a connection cable (add between the driver and connection cable). Use if the length of the connection cable used is not enough when extending the distance between a motor and a driver.

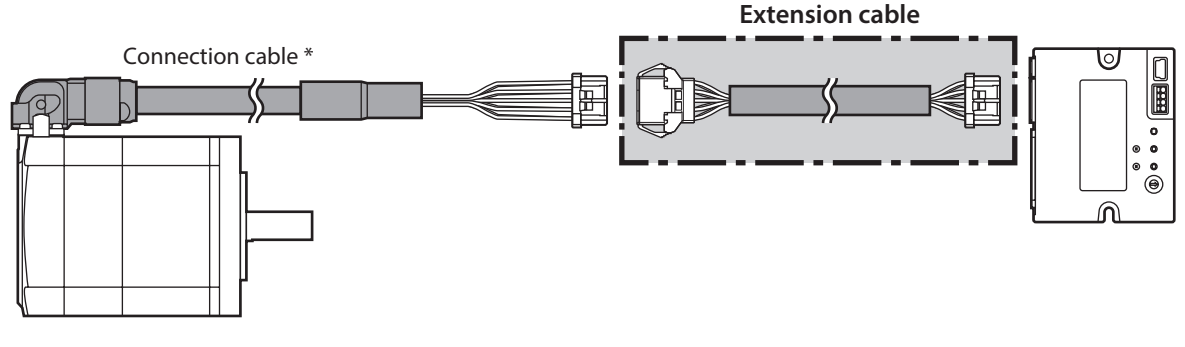

\* Use the connection cable used.

- $(memo)$ • When installing the motor on a moving part, use a flexible cable.
	- When extending the wiring length by connecting an extension cable to the connection cable, make the total cable length 10 m (32.8 ft.) or less.

**Extension cables** 

CCI

CCI<sub>D</sub>

#### **•** Flexible extension cables

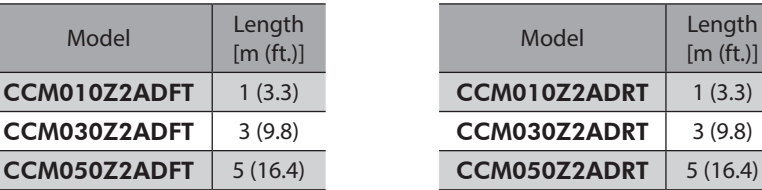

#### Model Length [m (ft.)]  $CMO1OZ2ADRT$  1 (3.3)  $CMO3OZ2ADRT$  3 (9.8)

## **7-3 Power supply cable**

This cable is used when connecti ng a driver to power supplies. Model: LCD06Z2AY [0.6 m (2 ft.)]

# **3 Implicit communication**

**This part explains how to control via Implicit communication.**

### **Table of contents**

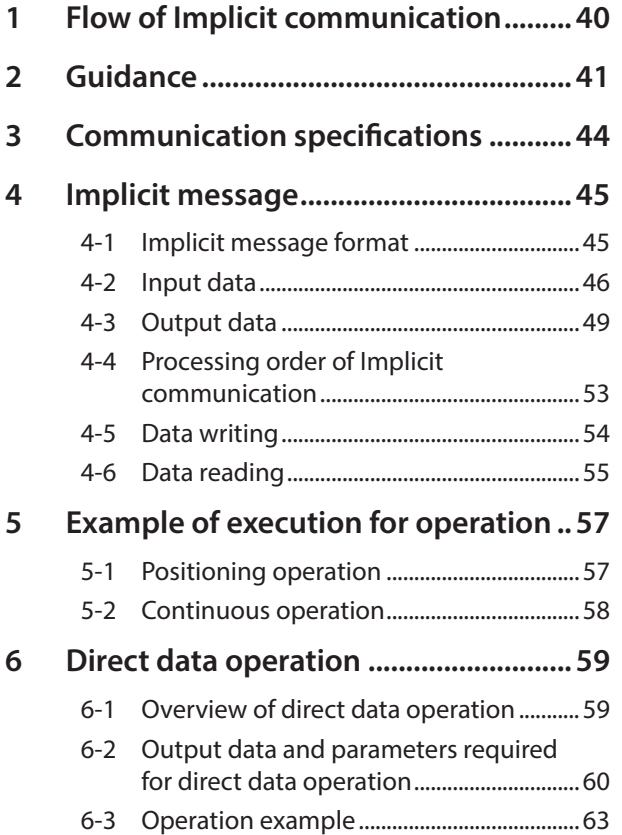

## <span id="page-39-0"></span>**1 Flow of Implicit communication**

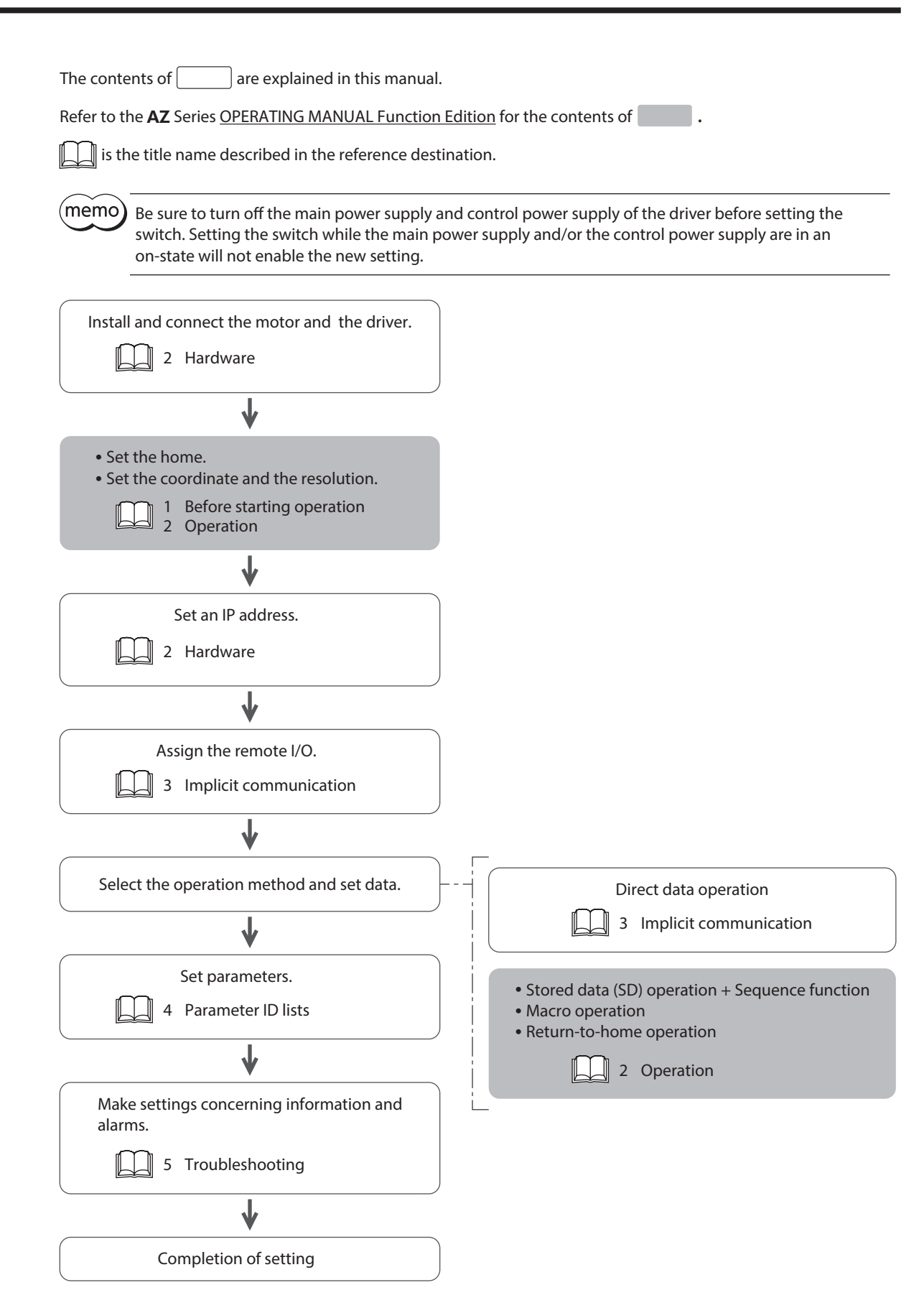

## <span id="page-40-0"></span>**2 Guidance**

If you are new to this product, read this chapter to understand the operating methods along with the operation flow. This is an example how to set the operation data and start the motor using a scanner.

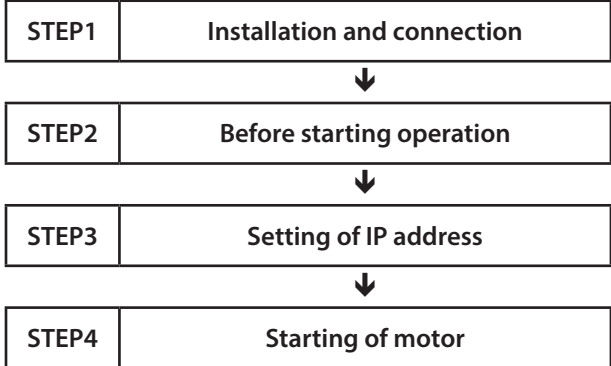

#### $\bullet$  Operating conditions

This operation is performed under the following conditions.

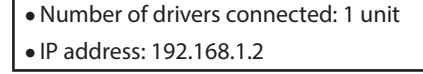

 $[\mathsf{Note}]$ 

• Before operating the motor, check the condition of the surrounding area to ensure safety.

• Before starting based on the guidance, import the EDS file to the setting tool of the scanner and register the system configuration in advance. For details, contact your nearest Oriental Motor sales office.

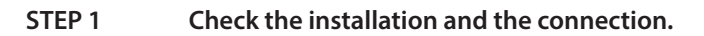

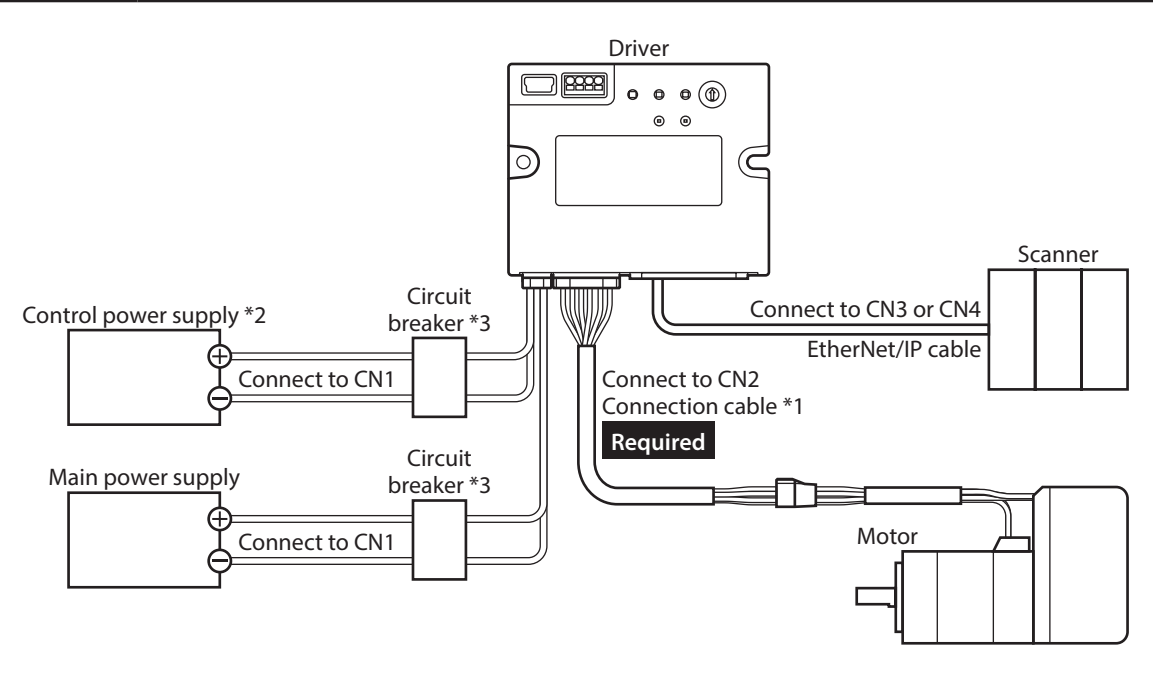

- \*1 It is an Oriental motor cable. Purchase is required separately.
- \*2 Connecting the control power supply allows you to continue monitoring even if the main power supply is shut off. Connect it as necessary.
- \*3 It is recommended that a circuit breaker or a circuit protector is connected because incorrect wiring may cause the internal input circuit to short-circuit.

#### **STEP 2 Make preparations for operation.**

Refer to "Before starting operation" in the AZ Series OPERATING MANUAL Function Edition.

#### **STEP 3 Set an IP address.**

Set an IP address using the IP address setting switch (IP ADDR  $\times$ 1) on the driver.

1. Set the IP address setting switch as shown below.

#### **Setting: 2 (192.168.1.2)**

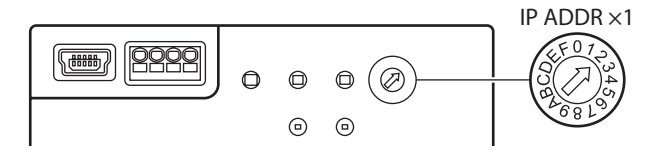

2. Turn on the main power supply and the control power supply again.

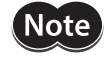

Be sure to turn off the main power supply and control power supply of the driver before setting the switch. Setting the switch while the main power supply and/or the control power supply are in an on-state will not enable the new setting.

#### **STEP 4 The scanner starts the motor.**

As an example, this section explains how to perform the following positioning operation.

#### **•** Setting example

- Operation data number: 1
- Position: 5,000 steps
- Other settings: Initial values

#### **• Operation processing flow**

Descriptions are given using the scanner as the subject.

1. Set the following operation data to turn the WR-REQ ON.

The operation data is set in the driver. When the setting is completed, the WR-END is turned ON.

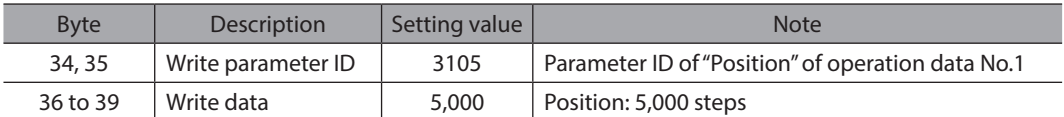

- 2. Turn the WR-REQ OFF. The WR-END is returned to OFF.
- 3. Check the READY has been turned ON.
- 4. Select the operation data No.1 to turn the START ON. Positioning operation is started.
- 5. Check the READY has been turned OFF, and turn the START OFF.

#### **STEP 5 Were you able to operate?**

How did it go? Were you able to operate properly? If the motor does not operate, check the following points.

- Is the PWR/ALM LED blinking in red? An alarm is being generated. Refer to p.101 for details.
- Are the main power supply, control power supply, the motor, and the EtherNet/IP cable connected securely?
- Is the IP address set correctly?
- Is the NS LED lit in red or blinking in red? A communication error is being detected. Refer to p.100 for details.

## <span id="page-43-0"></span>**3 Communication specifications**

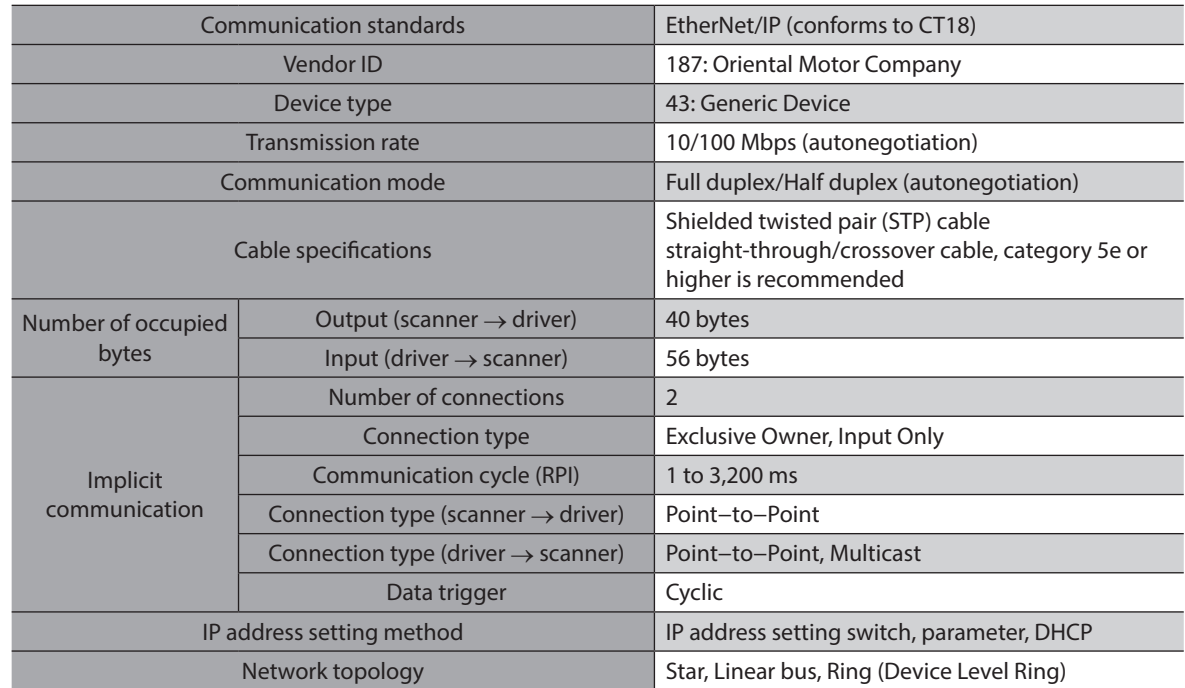

## <span id="page-44-0"></span>**4-1 Implicit message format**

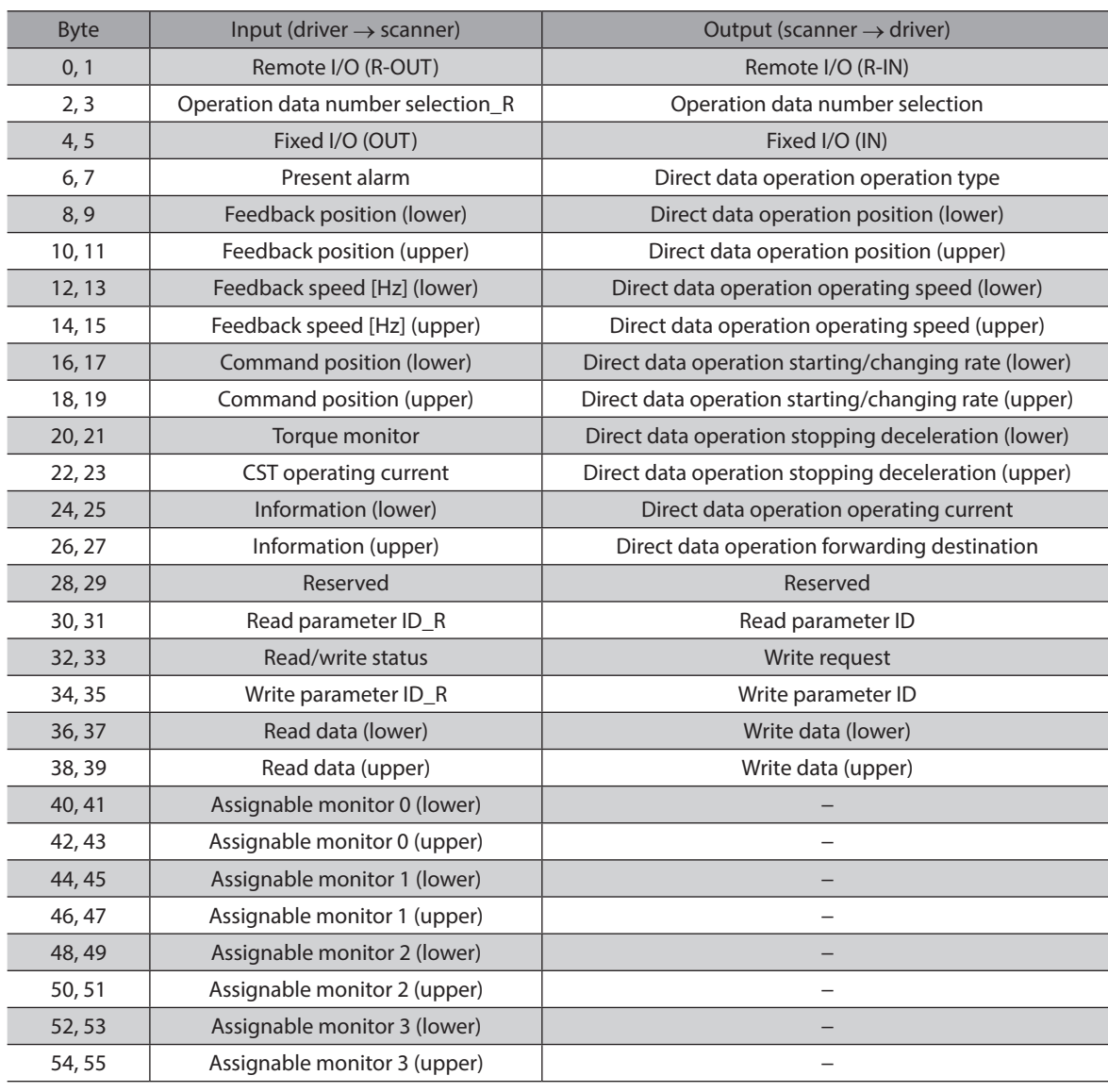

This section shows transfer contents of implicit message. The order of data is in little-endian format.

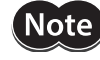

**Note** For Implicit message, all data in the message format is periodically exchanged between the driver and the scanner. Therefore, check all data when setting it. If only some data is set, the data that is not set will be undefined, which may cause the driver to malfunction.

## <span id="page-45-0"></span>**4-2 Input data**

Data transferred from a driver to a scanner is called Input data.

#### **Input data format**

Contents of the Input data are as follows. The order of data is in little-endian format.

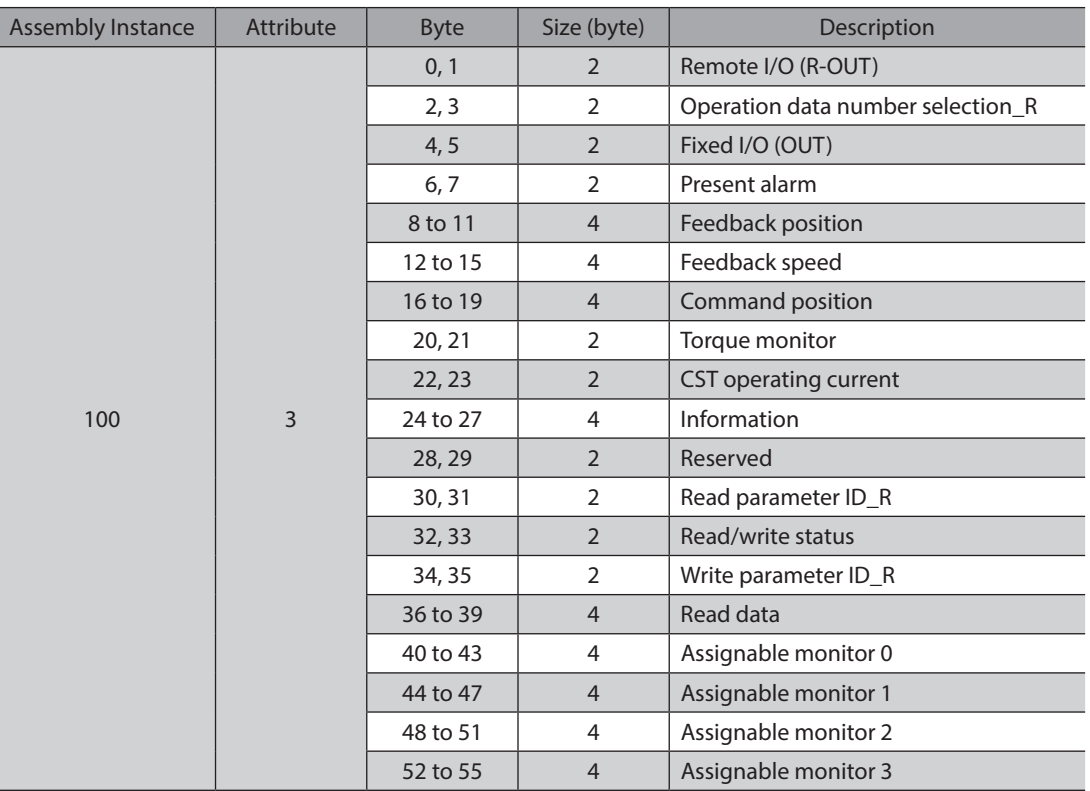

## **Details of Input data**

#### ● Remote I/O (R-OUT)

This is the I/O accessed via EtherNet/IP. The assignments of signals can be changed using the "R-OUT output function" parameters.

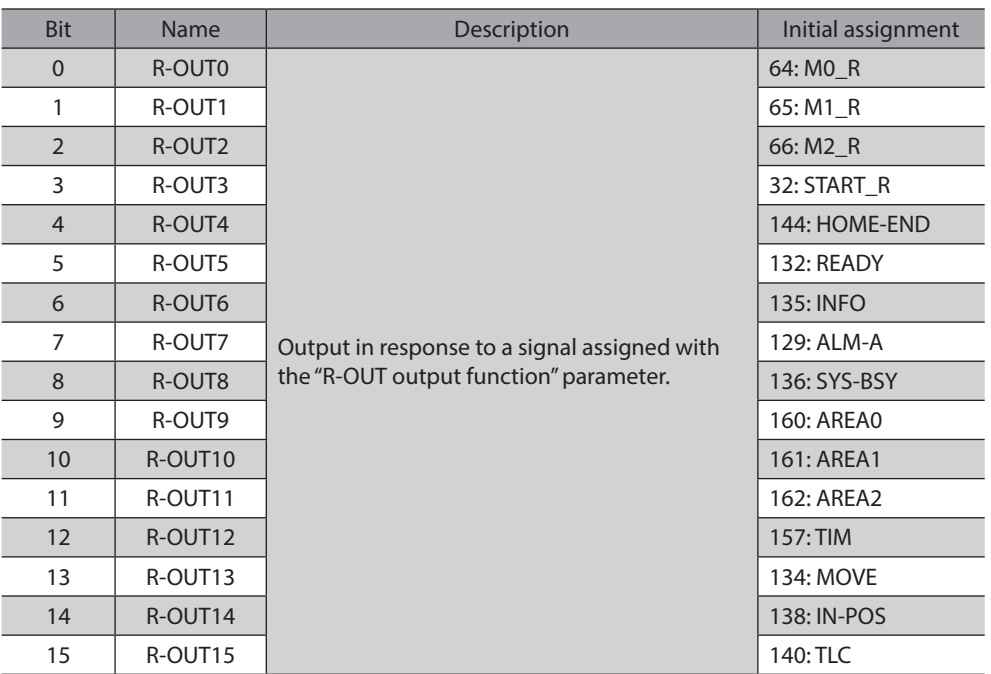

#### z **Operation data number selection\_R**

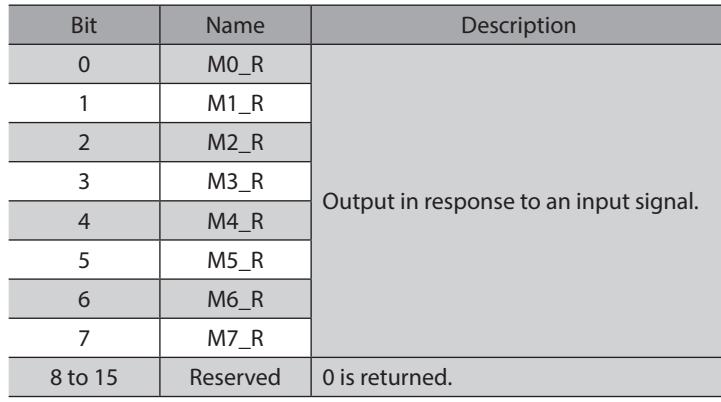

#### ● Fixed I/O (OUT)

This is the I/O accessed via EtherNet/IP. Assignments of signals cannot be changed.

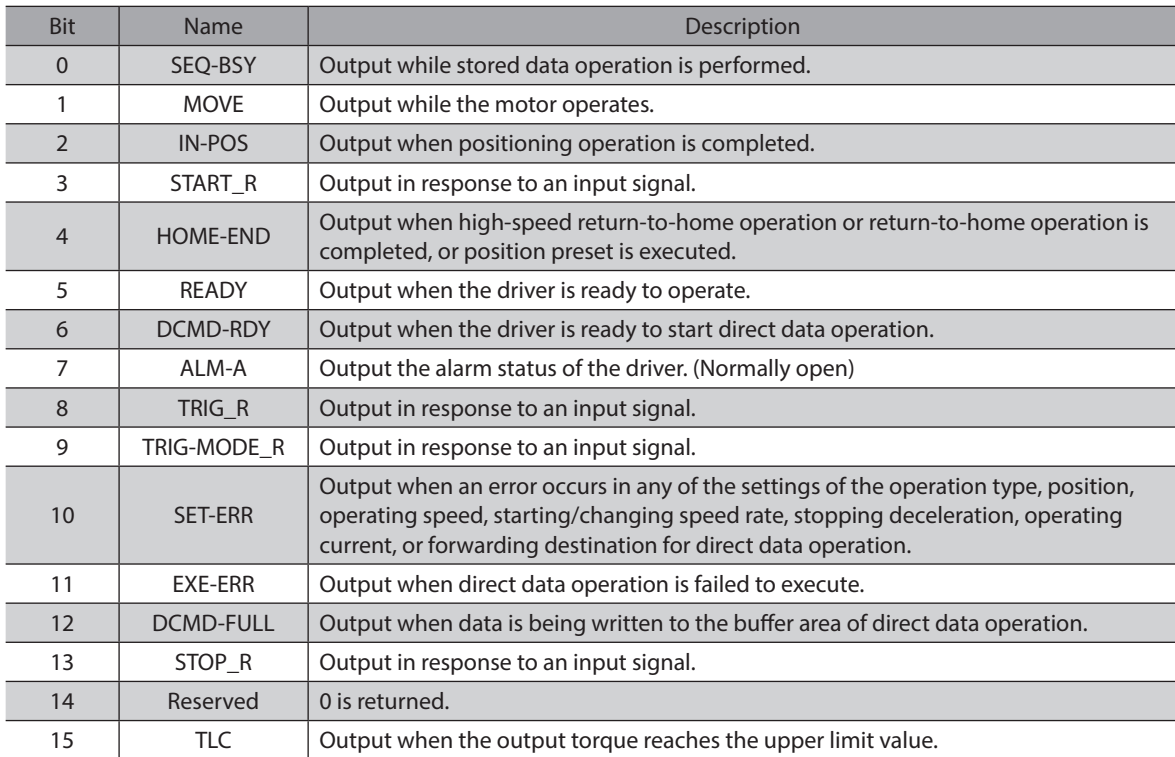

#### **•** Present alarm

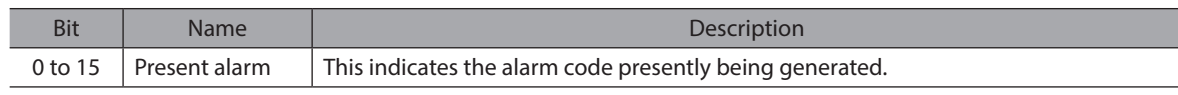

#### **•** Feedback position

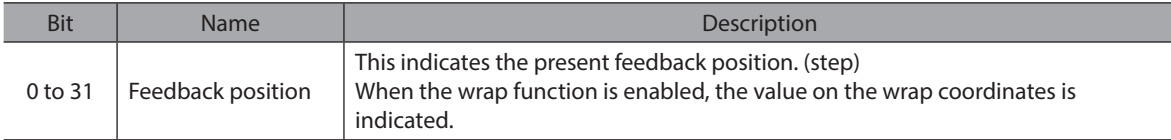

#### **•** Feedback speed

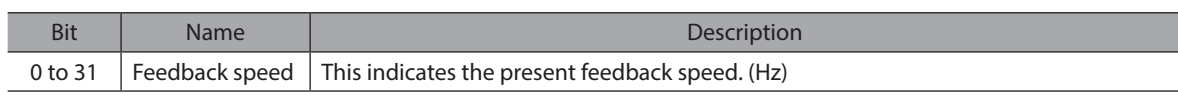

#### **•** Command position

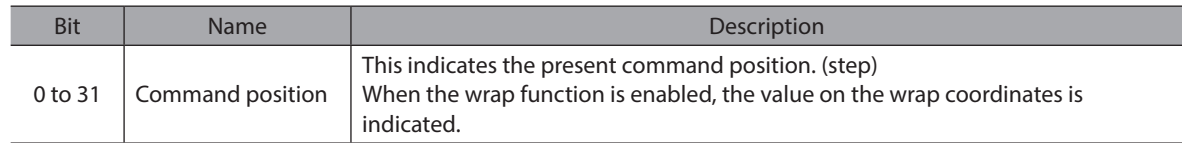

#### **•** Torque monitor

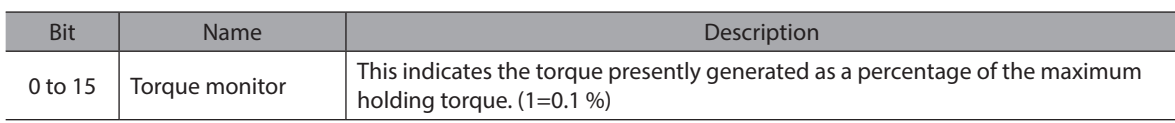

#### **• CST operating current**

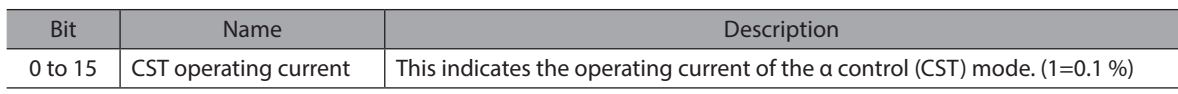

#### $\bullet$  Information

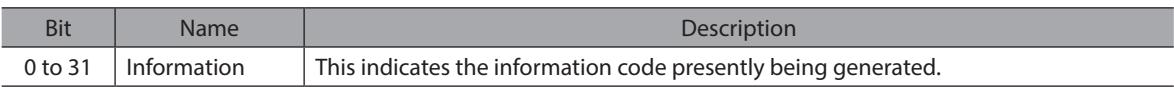

#### z **Read parameter ID\_R**

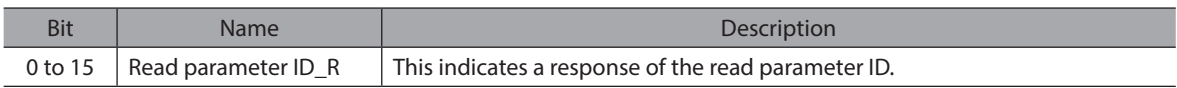

#### **•** Read/write status

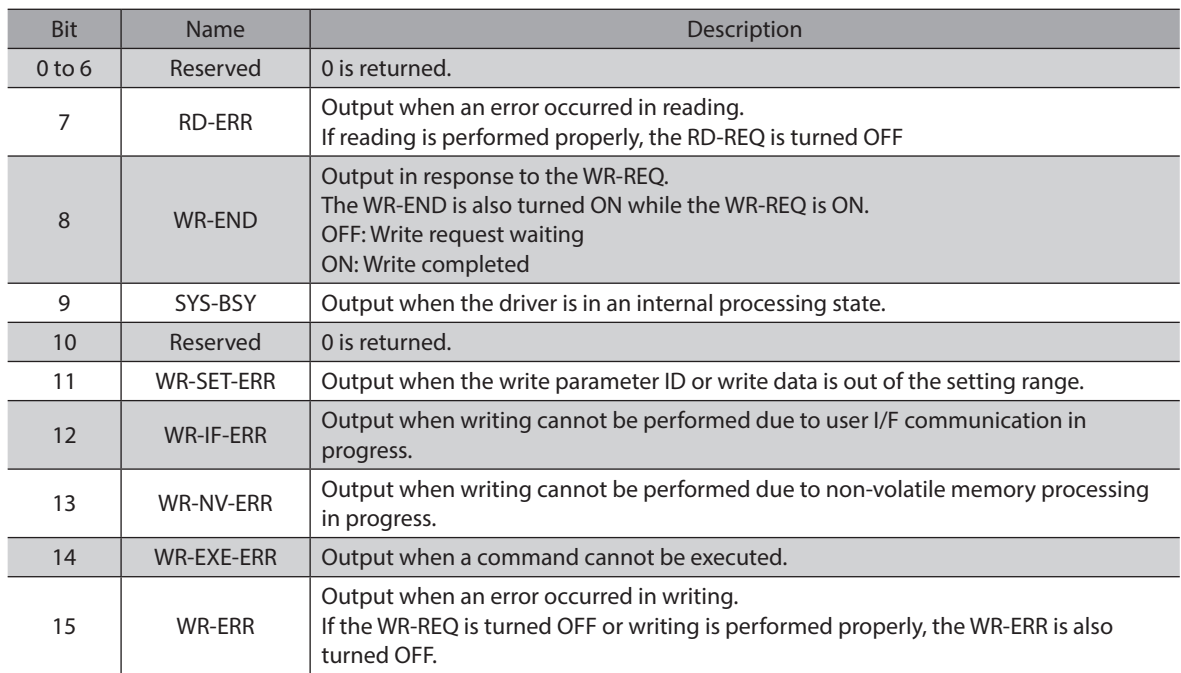

#### ● Write parameter ID\_R

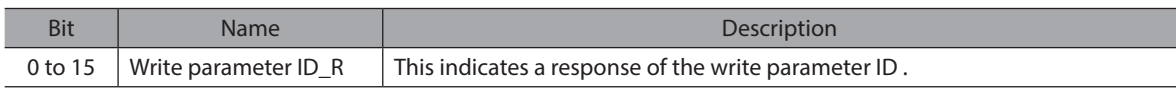

#### **•** Read data

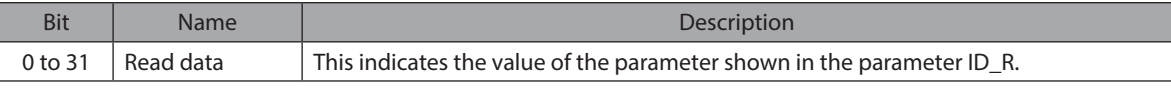

#### <span id="page-48-0"></span>**•** Assignable monitor

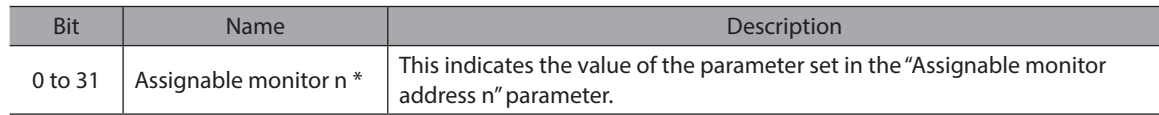

\* n: 0 to 3

## **4-3 Output data**

Data transferred from a scanner to a driver is called Output data.

#### **Output data format**

Contents of the Output data are as follows. The order of data is in little-endian format.

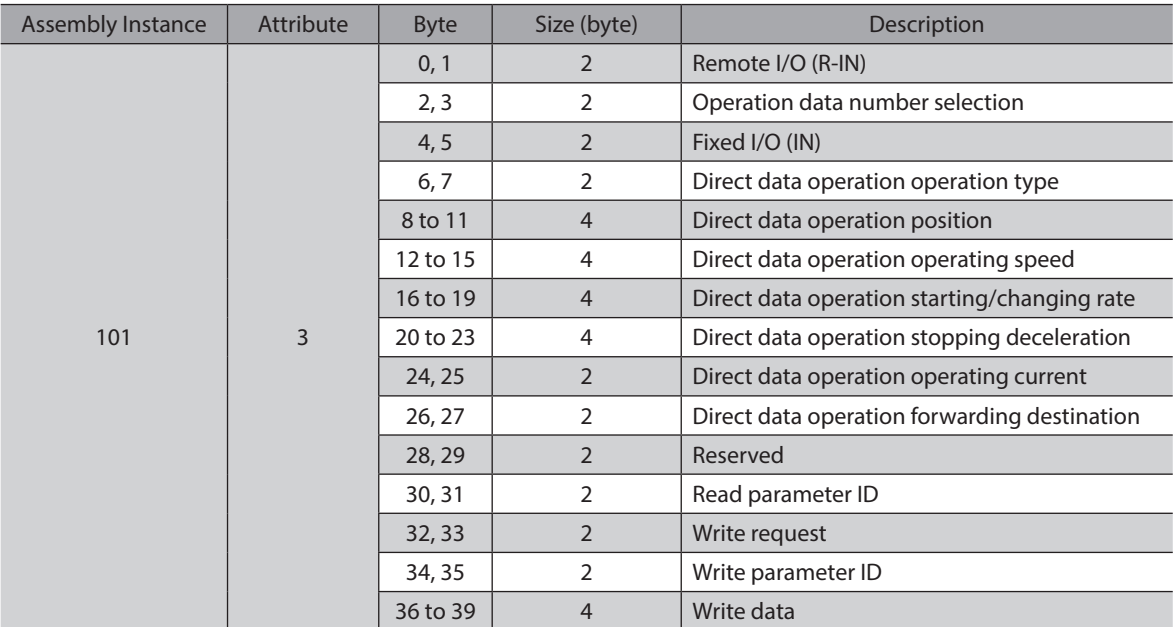

## **Details of Output data**

#### ● Remote I/O (R-IN)

This is the I/O accessed via EtherNet/IP.

The assignments of signals can be changed using the "R-IN input function" parameters.

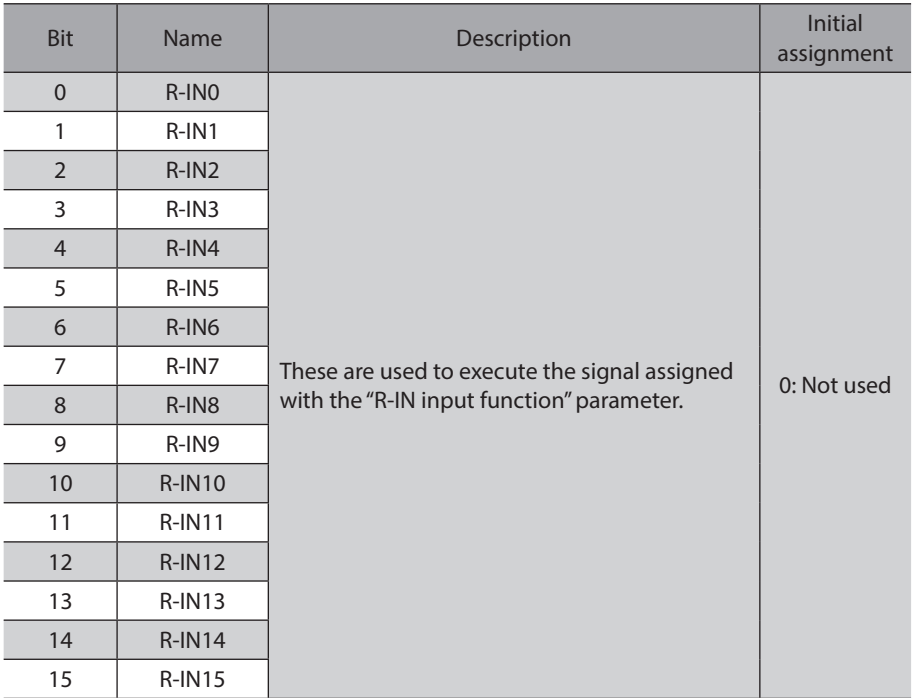

#### **•** Operation data number selection

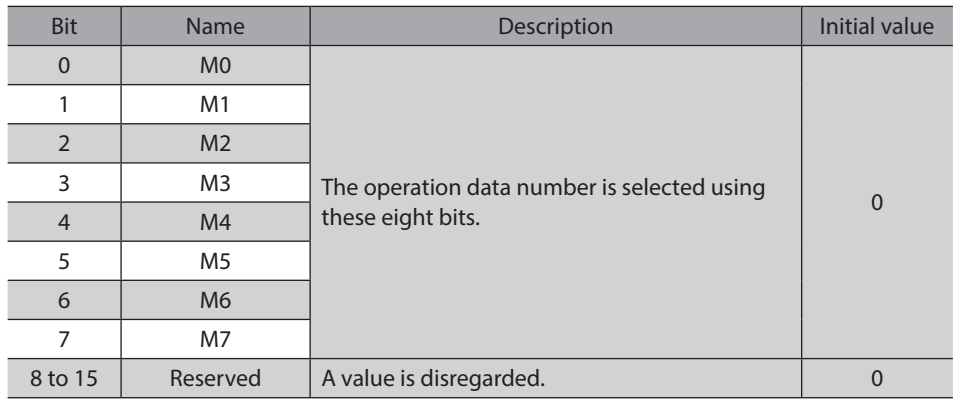

#### z **Fixed I/O (IN)**

This is the I/O accessed via EtherNet/IP. Assignments of signals cannot be changed.

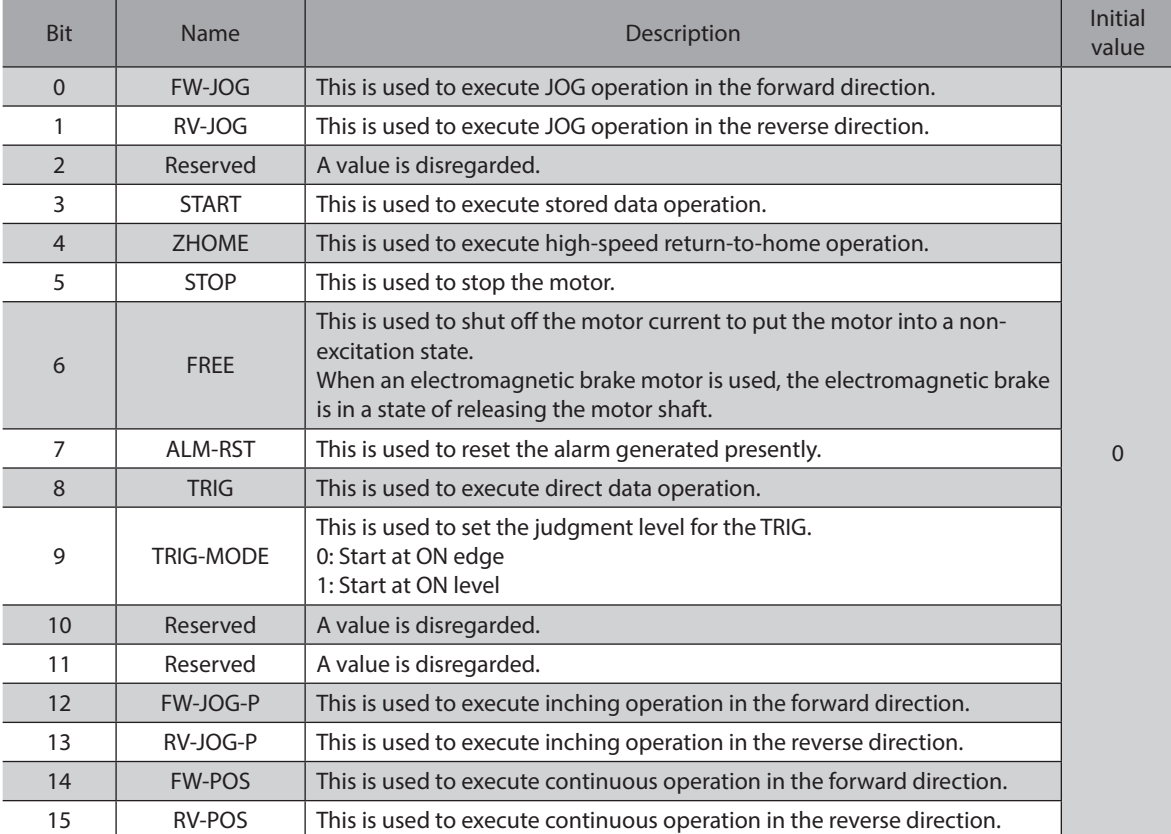

#### **•** Direct data operation operation type

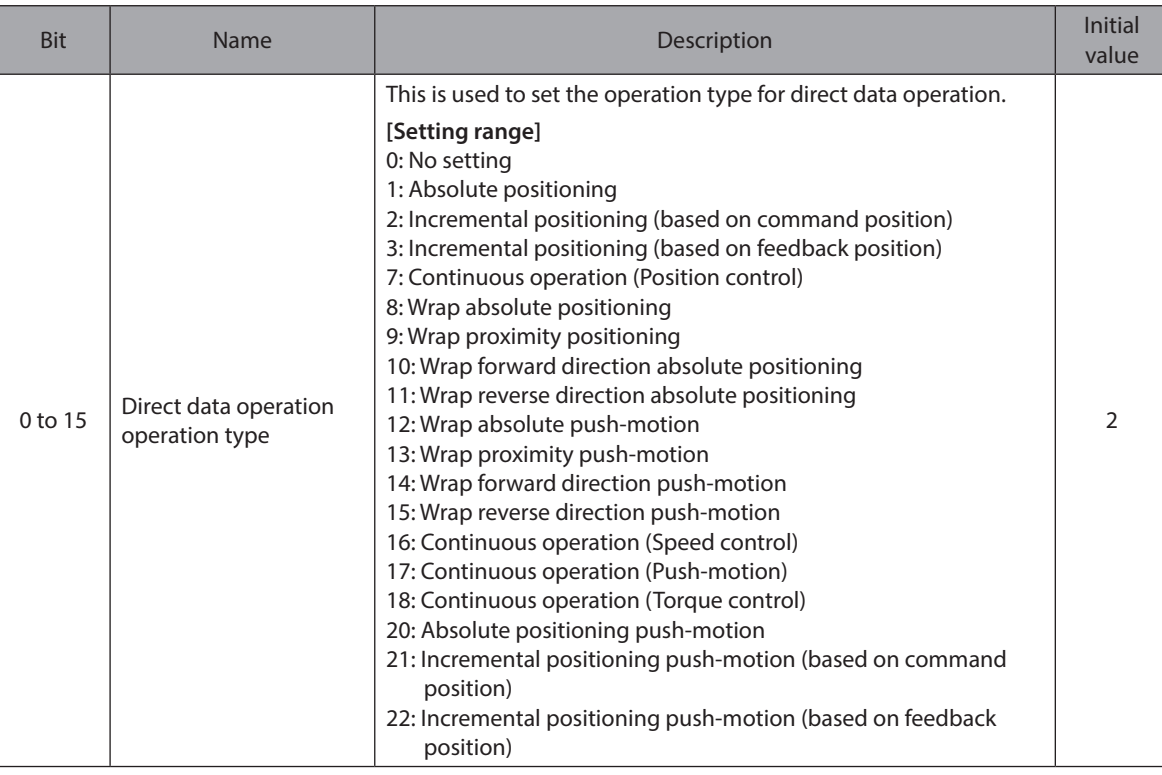

#### **•** Direct data operation position

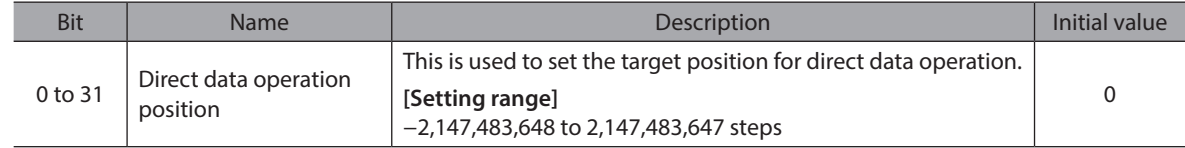

#### **•** Direct data operation operating speed

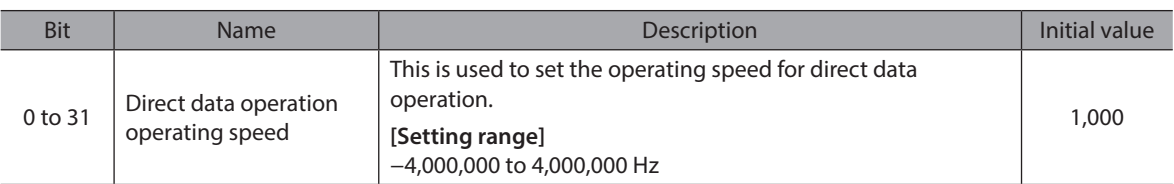

#### **•** Direct data operation starting/changing rate

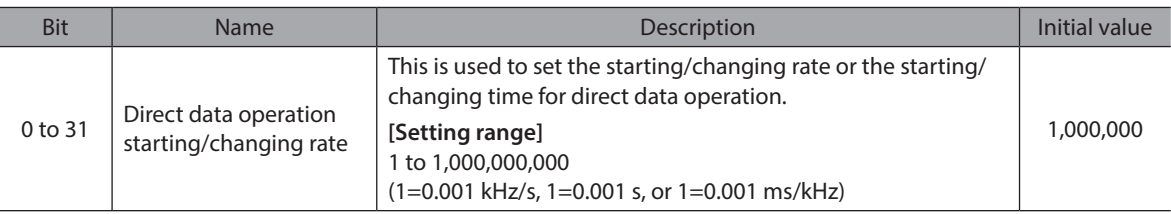

#### $\bullet$  Direct data operation stopping deceleration

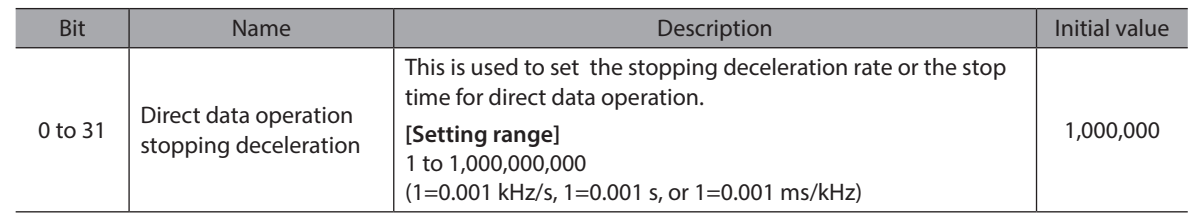

#### **•** Direct data operation operating current

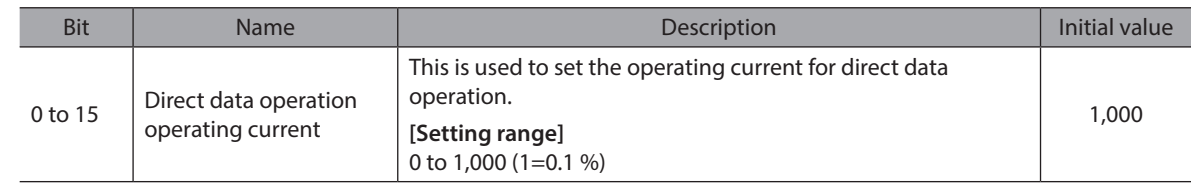

#### **•** Direct data operation forwarding destination

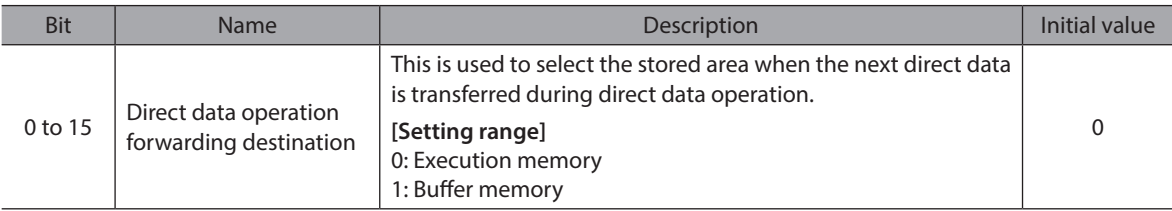

#### **•** Read parameter ID

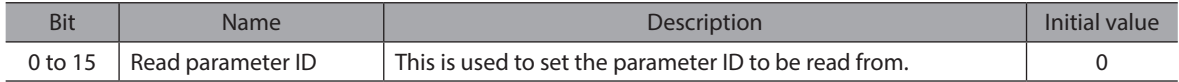

#### <span id="page-52-0"></span> $\bullet$  Write request

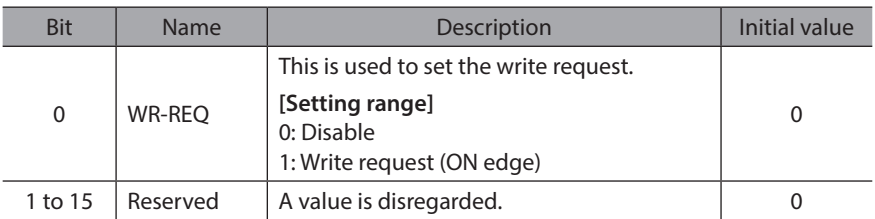

#### $\bullet$  Write parameter ID

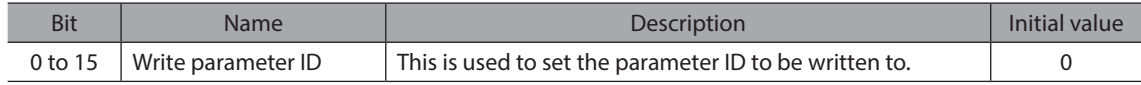

#### $\bullet$  Write data

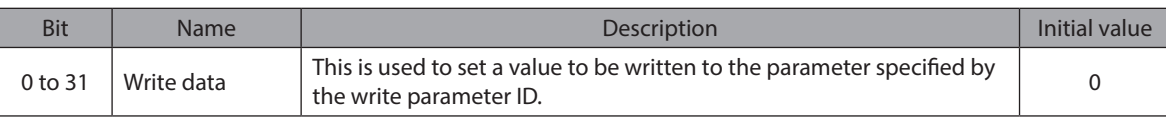

## **4-4 Processing order of Implicit communication**

The processing order of Implicit communication is shown below.

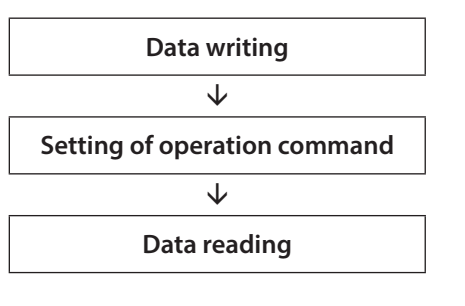

 $(memo)$ 

• If multiple operation commands are set in the Implicit message format, the operation command of direct data operation is prioritized.

- If the operation commands for remote I/O (R-IN) and fixed I/O (IN) are set at the same time, operation will be as follows.
	- − If the same operation command is set: The motor will start.
	- − If different operation commands are set: The motor will not start, and information of Start operation error will be generated.

## <span id="page-53-0"></span>**4-5 Data writing**

This section explains the flow that data is written from the scanner to the driver via Implicit communication.

#### **Area of Implicit message format used**

**Input (transfer from driver to scanner)**

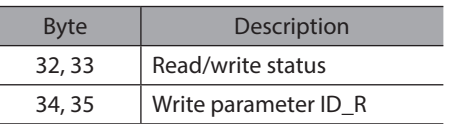

#### **Output (transfer from scanner to driver)**

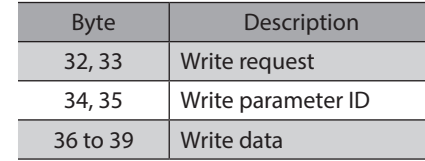

#### **Flow that data is written to**

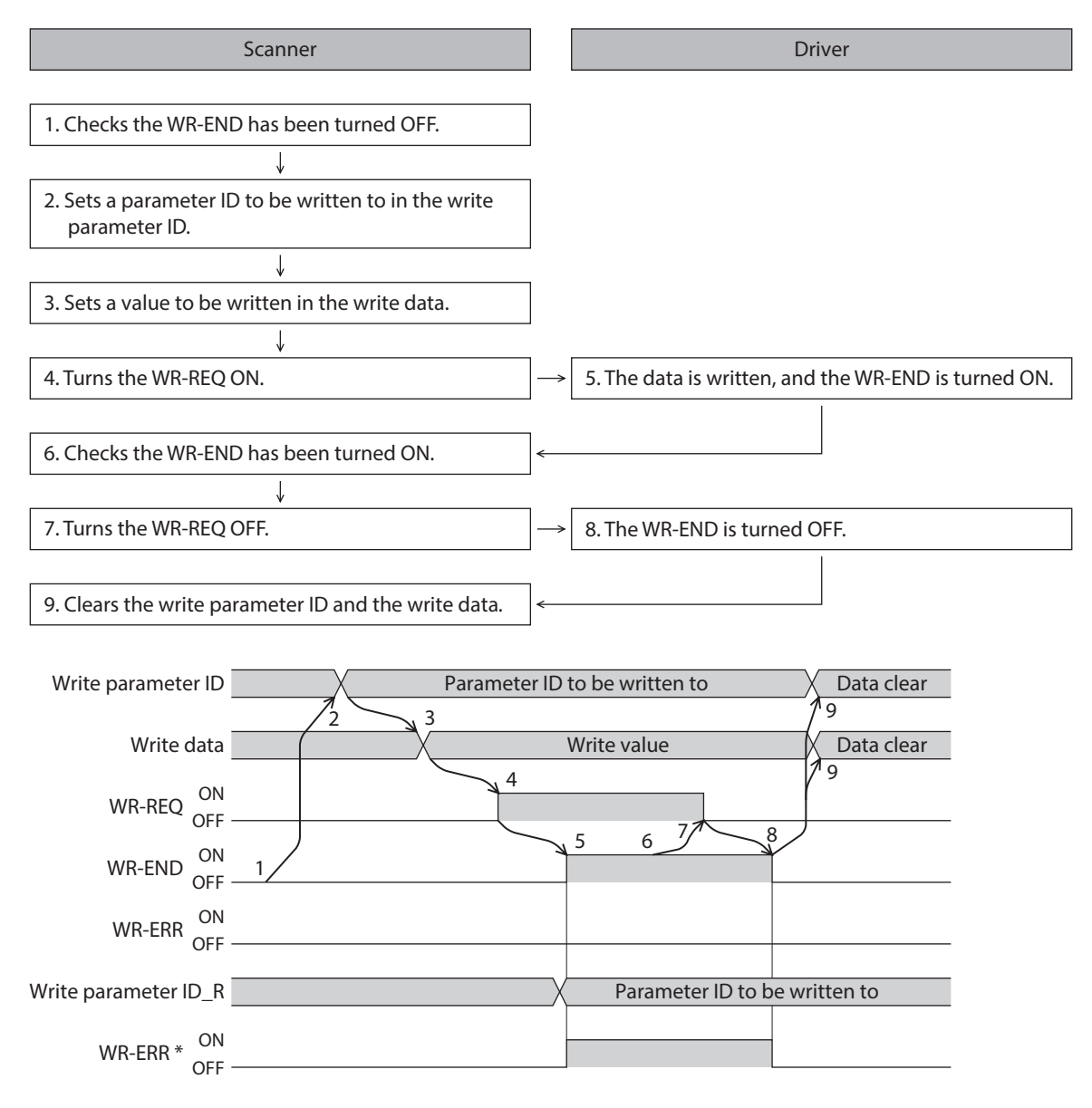

\* If an error occurs while data is being written, the WR-END and WR-ERR are simultaneously turned ON.

### <span id="page-54-0"></span>**4-6 Data reading**

This section explains the flow that data is read from the driver to the scanner via Implicit communication. There are the following two methods to read data.

- Use an area of "Read data"
- Use an area of "Assignable monitor"

#### **When an area of read data is used**

#### z **Area of Implicit message format used**

#### **Input (transfer from driver to scanner)**

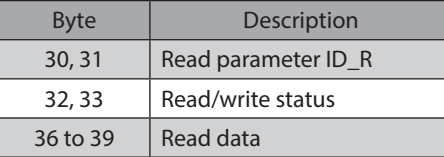

#### **Output (transfer from scanner to driver)**

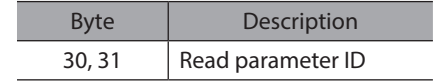

#### **•** Flow that data is read from

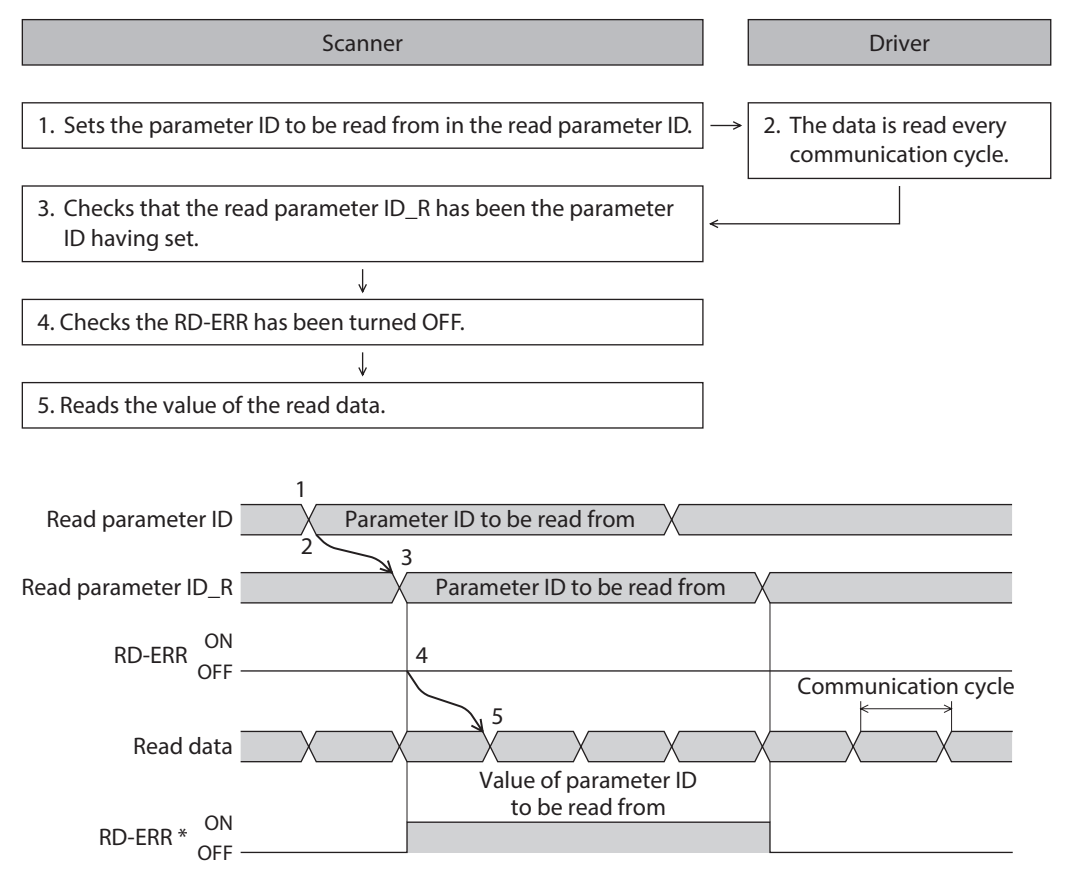

\* If the parameter ID out of setting range is set to the read parameter ID, the RD-ERR is turned ON at the same time when the read parameter ID\_R is updated.

## **When an area of assignable monitor is used**

#### **•** Area of Implicit message format used

**Input (transfer from driver to scanner)**

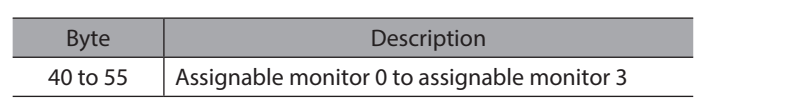

#### **•** Flow that data is read from

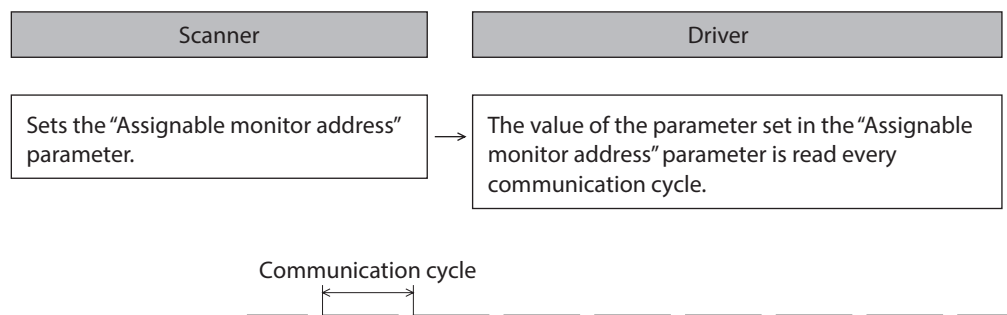

Assignable monitor n \*

\* n: 0 to 3

#### **•** Related parameters

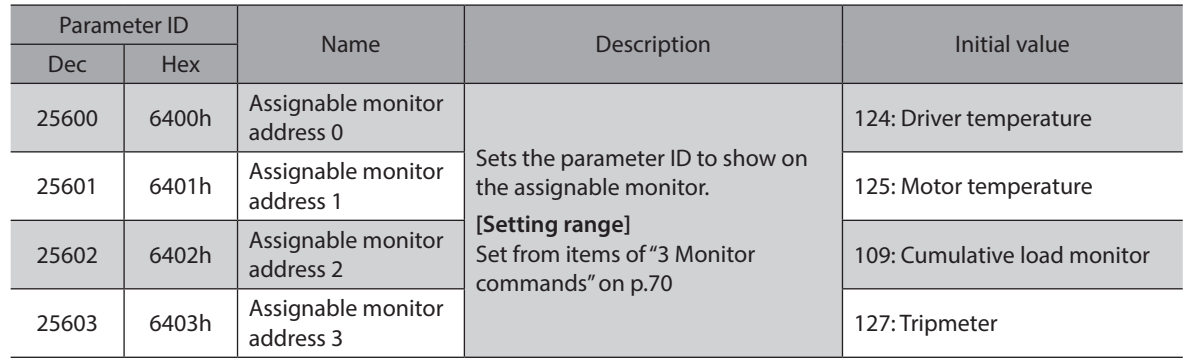

## <span id="page-56-0"></span>**5 Example of execution for operation**

This chapter describes operations that operation data is set using the write data area. The method to execute operation is common to fixed I/O and remote I/O.

## **5-1 Positioning operation**

As an example, this section explains how to perform the following positioning operation.

#### **•** Setting example

- Operation data number: 1
- Position: 5,000 steps
- Other settings: Initial values

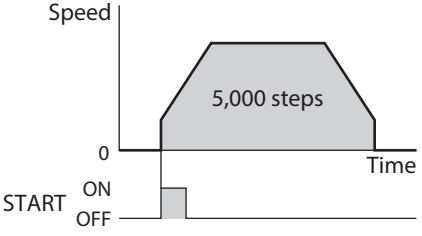

#### **Operation processing flow**

Descriptions are given using the scanner as the subject.

- 1. Set the following operation data to turn the WR-REQ ON.
	- The operation data is set in the driver. When the setting is completed, the WR-END is turned ON.

#### $\bullet$  Output (scanner  $\rightarrow$  driver)

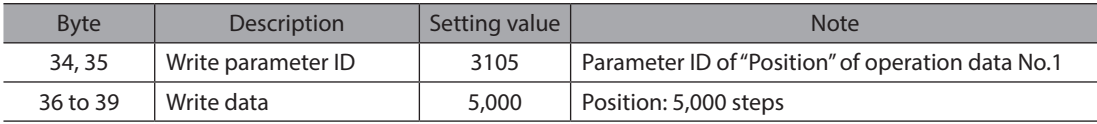

#### $\bullet$  Input (driver  $\rightarrow$  scanner)

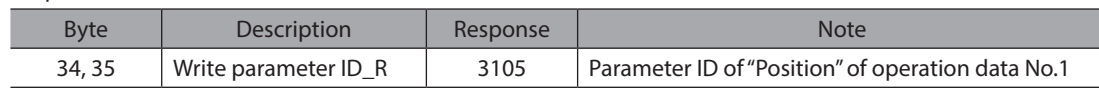

- 2. Turn the WR-REQ OFF. The WR-END is returned to OFF.
- 3. Check the READY has been turned ON.
- 4. Select the operation data No.1 to turn the START ON. Positioning operation is started.
- 5. Check the READY has been turned OFF, and turn the START OFF.

## <span id="page-57-0"></span>**5-2 Continuous operation**

As an example, this section explains how to perform the following continuous operation.

#### **•** Setting example

- Operation data number: 0
- Rotation direction: Forward direction
- Other settings: Initial values

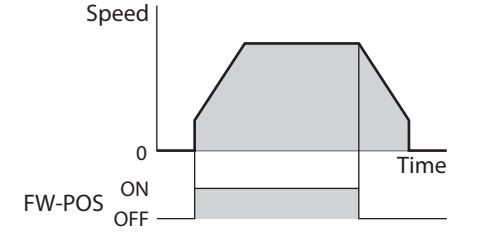

#### $\bullet$  Operation processing flow

Descriptions are given using the scanner as the subject.

- 1. Check the READY has been turned ON.
- 2. Set the following operation data to turn the FW-POS ON. Continuous operation is started.

 $\bullet$  Output (scanner  $\rightarrow$  driver)

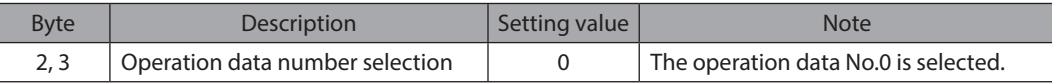

3. To stop continuous operation, turn the FW-POS OFF. The motor decelerates to a stop.

<span id="page-58-0"></span>**6 Direct data operation**

## **6-1 Overview of direct data operation**

Direct data operation is a mode that allows start of operation at the same time as rewriting of data. It is suitable to frequently change operation data such as the position (travel amount) or the operating speed, or to applications to adjust the position finely.

There are the following seven types of triggers to start operation at the same time as rewriting of data.

• One of the following items: Operation type, position, operating speed, starting/changing speed rate, stopping deceleration, and operating current

• The above six items are collectively rewritten

Direct data operation is executed with the TRIG of fixed I/O (IN).

A condition to execute direct data operation can be selected from the following two types using the TRIG-MODE of fixed I/O (IN).

- Start at ON edge of TRIG: The motor will start according to the operation data being set when the TRIG is turned ON.
- Start at ON level of TRIG: The motor will start at the same time when the data of the trigger set in the "Direct data operation trigger setting" parameter is changed.

#### **Application example 1 of direct data operation**

The position (travel amount) or the operating speed should be adjusted each time a load is changed because the feed rate is different in each load.

#### **•** Setting example

- Position (travel amount): Change as desired
- Operating speed: Change as desired
- TRIG-MODE: Start at ON edge of TRIG

#### **• Operation processing flow**

Descriptions are given using the scanner as the subject.

- 1. Write the position and the operating speed.
- 2. Turn the TRIG ON.
- z **Result**

When the TRIG is turned ON, the changed value is updated immediately, and operation is performed with the new position and operating speed.

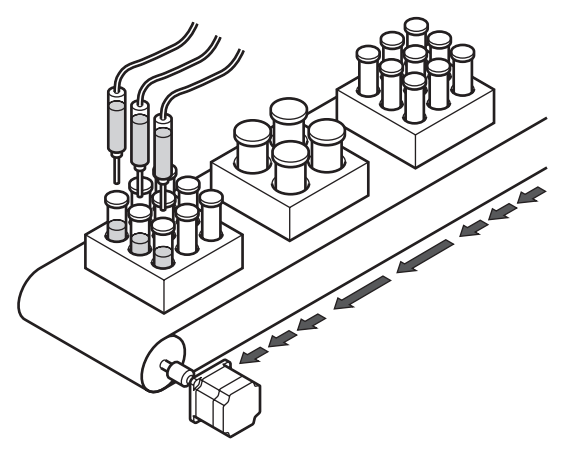

### <span id="page-59-0"></span>**Application example 2 of direct data operation**

The operating speed should be changed immediately with the touch screen because a large load is inspected at a lower speed.

#### **•** Setting example

- Operating speed: Change as desired
- Trigger: Operating speed (setting value of trigger: −4)
- TRIG-MODE: Start at ON level of TRIG

#### **• Operation processing flow**

Descriptions are given using the scanner as the subject.

- 1. Write "−4" to the "Direct data operation trigger setting" parameter.
- 2. Write the data of the operating speed.
- 3. Turn the TRIG ON.
- 4. Change the operating speed.
- z **Result**

When the TRIG is turned ON, operation is started. If the operating speed is changed, the changed value is updated immediately, and the operation is performed at the new operating speed.

## **6-2 Output data and parameters required for direct data operation**

#### **• Related Output data**

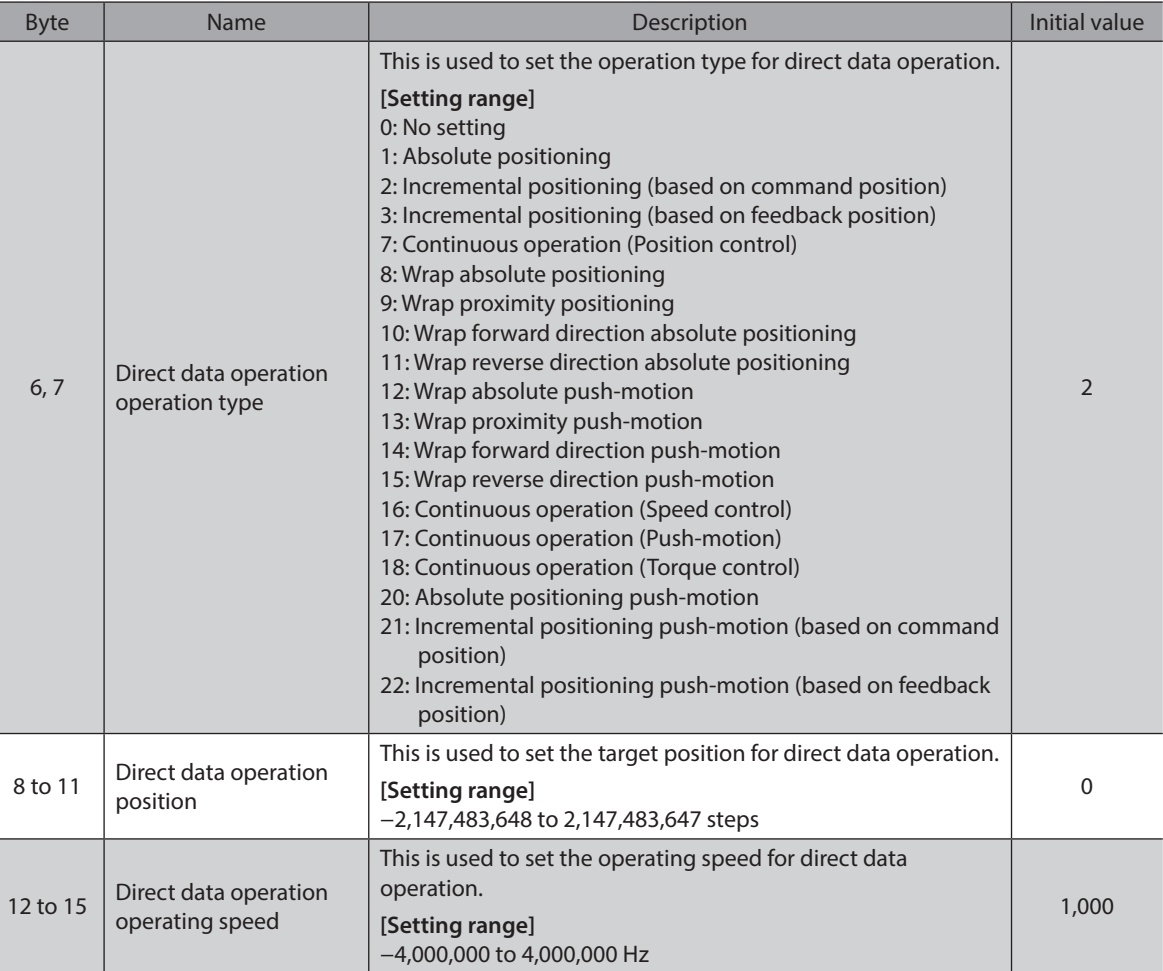

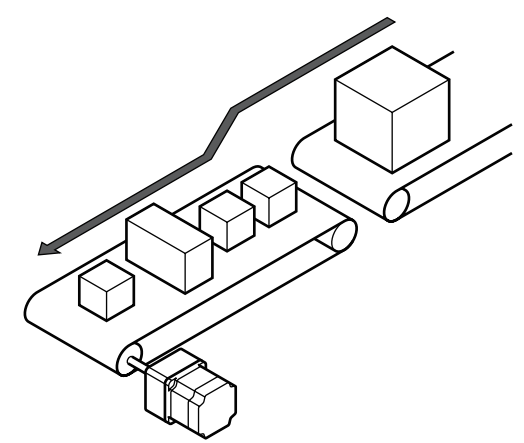

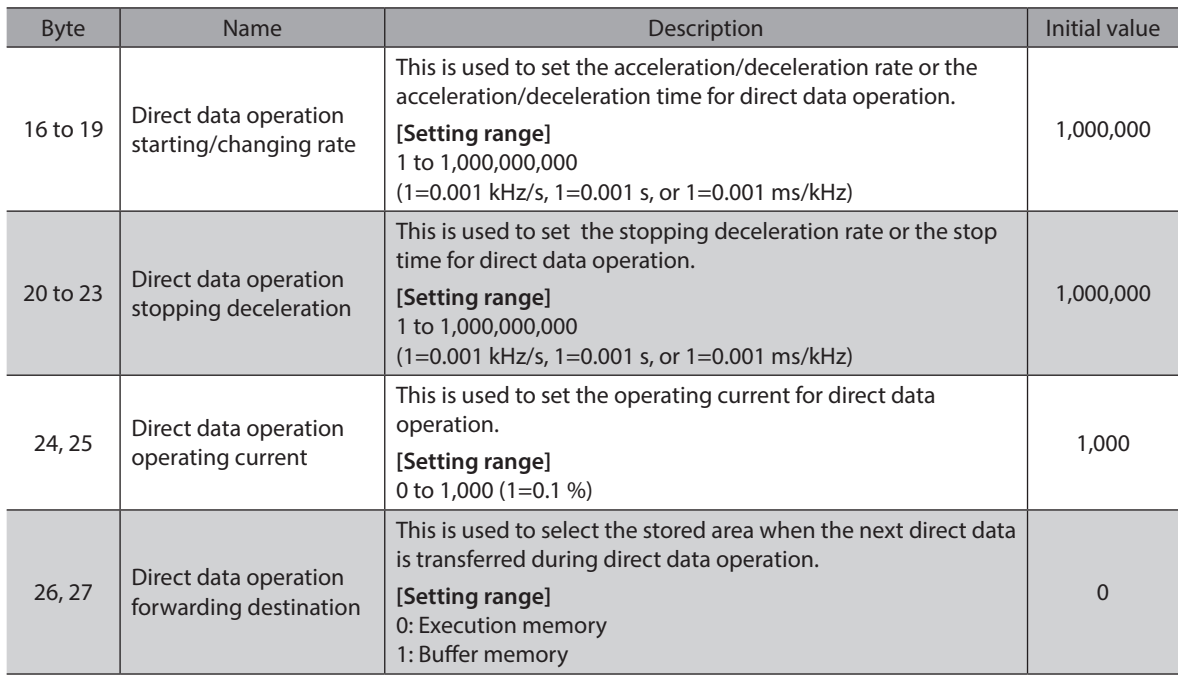

#### **•** Related parameter

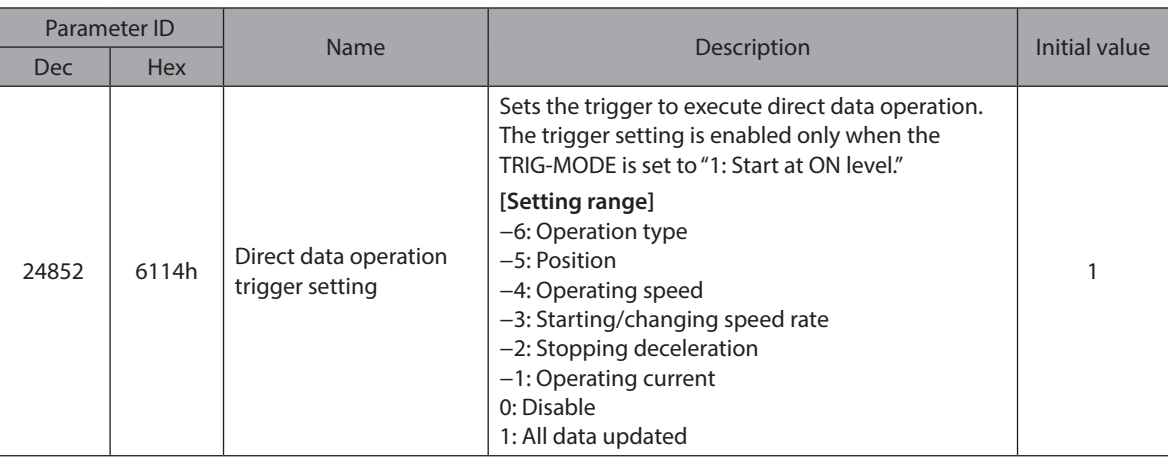

#### **Trigger setting**

This is a trigger to start operation at the same time as rewriting of data in direct data operation. The trigger setting is enabled only when the TRIG-MODE is set to "1: Start at ON level."

#### z **When the trigger setting is "0"**

Direct data operation is disabled.

● When the trigger setting is "1"

When the TRIG is turned from OFF to ON, direct data operation is started. After that, if any of data is changed, the motor will be started. The motor will be started only when data is changed.

#### z **When the trigger setting is "**−**1 to** −**6"**

When the TRIG is turned from OFF to ON, direct data operation is started. After that, only when the data corresponding to the trigger is changed, the motor will be started. Even if data other than the trigger is changed, the motor will not be started.

#### ■ Data forwarding destination

During direct data operation, the stored area when the next direct data is transferred can be selected.

#### ● When the forwarding destination is set to "0: Execution memory"

If the TRIG is turned from OFF to ON or the data corresponding to the trigger is changed, the data during operation can be rewritten to the next direct data.

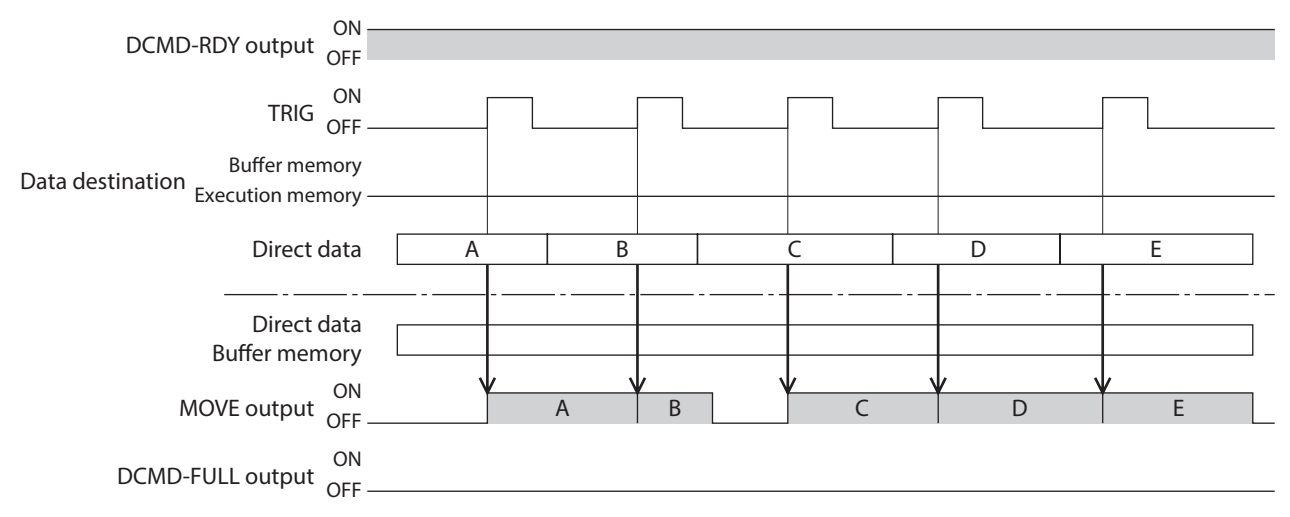

#### z **When the forwarding destination is set to "1: Buffer memory"**

If the TRIG is turned from OFF to ON or the data corresponding to the trigger is changed, the next direct data is saved in the buffer memory. When the data during operation is completed, operation of the buffer memory is automatically started. One direct data can be stored in the buffer memory.

If the next direct data is written to the buffer memory, the DCMD-FULL output is turned ON.

During stop or continuous operation, if "Buffer memory" is specified, the data is not stored in the buffer memory and it is rewritten to the next direct data immediately.

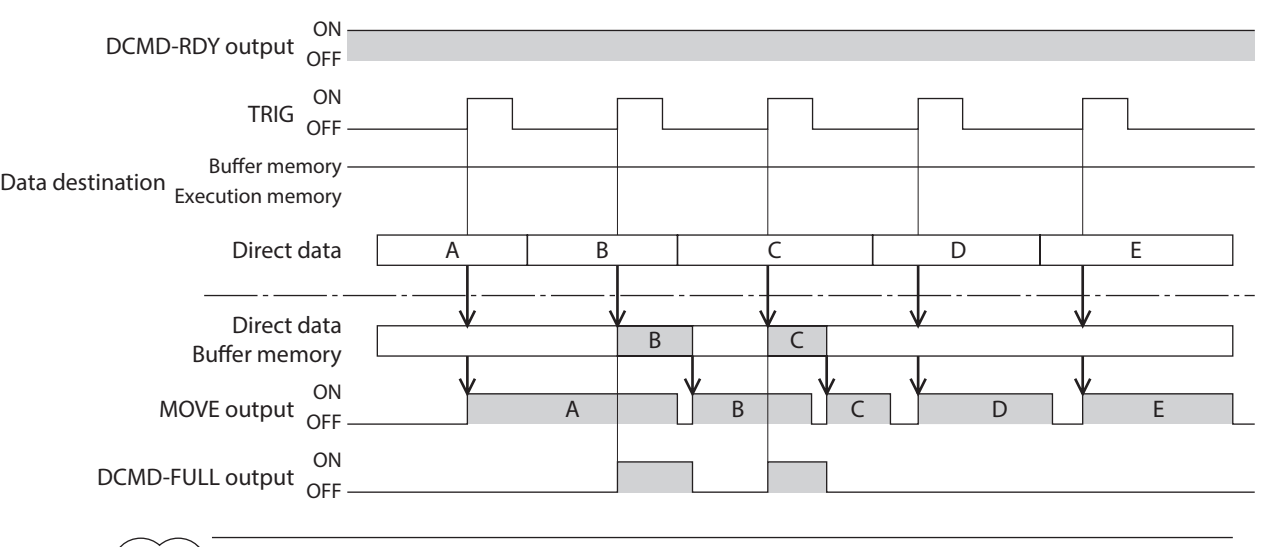

(memo The direct data cannot be written to the buffer memory while the DCMD-FULL output is being ON.

## <span id="page-62-0"></span>**6-3 Operation example**

A condition to execute direct data operation can be selected from the ON edge or ON level of TRIG of fixed I/O (IN). A condition can be selected with the TRIG-MODE of fixed I/O (IN).

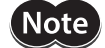

Before operating the motor, check the condition of the surrounding area to ensure safety.

#### **When direct data operation is executed at ON edge of TRIG**

As an example, this section explains how to perform the following direct data operation.

#### **•** Setting example

- Operation type: Incremental positioning (based on command position)
- Position: 5,000 steps
- Operating speed: 1,000 Hz
- Starting/changing speed rate: 1,000 kHz/s
- Stopping deceleration: 1,000 kHz/s
- Operating current: 100 %
- Forwarding destination: Execution memory

#### **•** Operation processing flow

Descriptions are given using the scanner as the subject.

- 1. Check the DCMD-RDY has been turned ON.
- 2. Set the following data.
	- $\bullet$  Output (scanner  $\rightarrow$  driver)

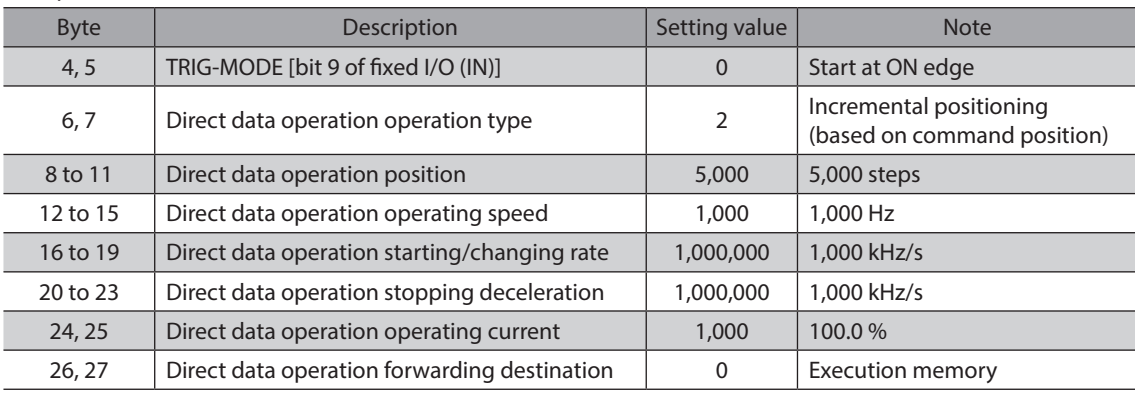

#### 3. Turn the TRIG ON.

Direct data operation is started.

4. Check the TRIG\_R has been turned ON, and turn the TRIG OFF.

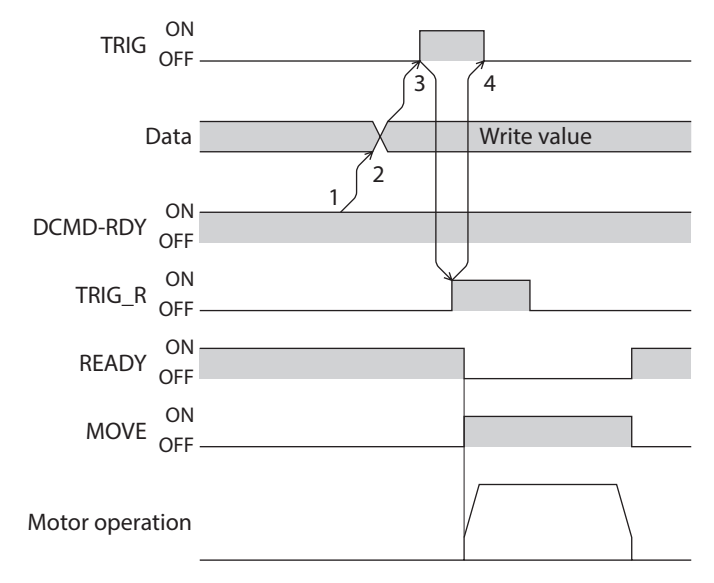

#### **When direct data operation is executed at ON level of TRIG**

This section explains how to execute the following direct data operation with setting the trigger to "position." Set the trigger with the "Direct data operation trigger setting" parameter.

#### **•** Setting example

- Operation 1
	- Position: 7,000 steps
- Operation 2
- Position: 3,000 steps
- Other settings

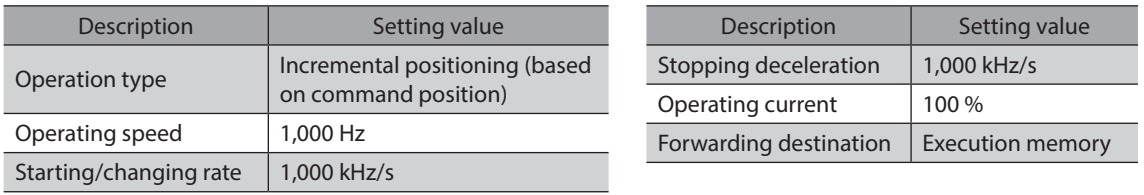

#### **• Operation processing flow**

Descriptions are given using the scanner as the subject.

1. Set the following parameters to turn the WR-REQ ON. The parameter information is set to the driver. When the setting is completed, the WR-END is turned ON.

#### •Output (scanner → driver)

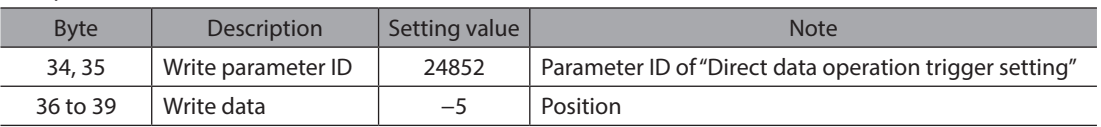

#### 2. Turn the WR-REQ OFF.

The WR-END is returned to OFF.

- 3. Check the DCMD-RDY has been turned ON.
- 4. Set the following data.

#### $\bullet$  Output (scanner  $\rightarrow$  driver)

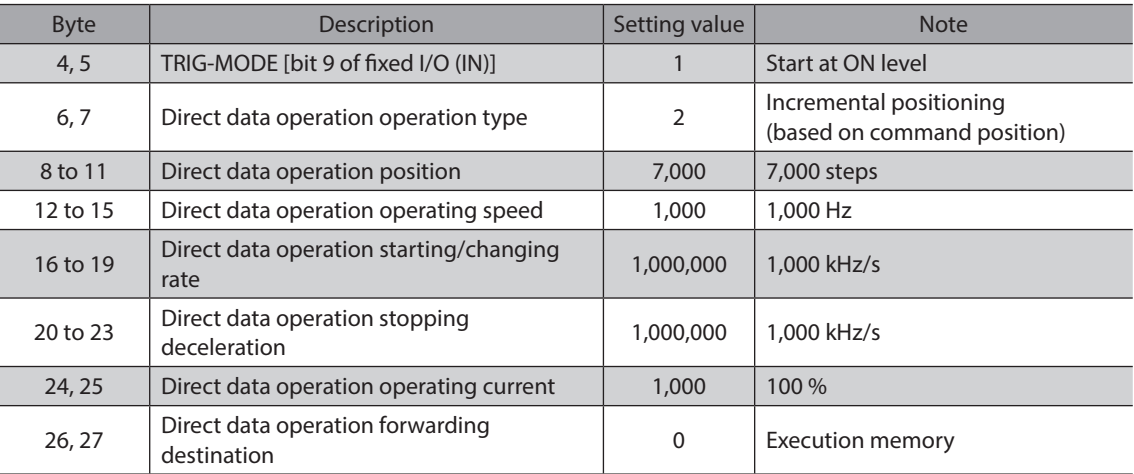

#### 5. Turn the TRIG ON.

Direct data operation of the operation 1 is started.

6. Check the operation 1 is completed, and set the following data. Direct data operation of the operation 2 is started.

#### •Output (scanner → driver)

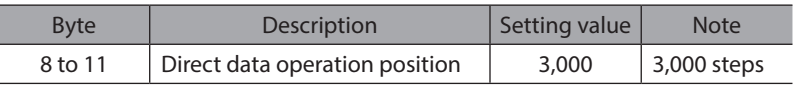

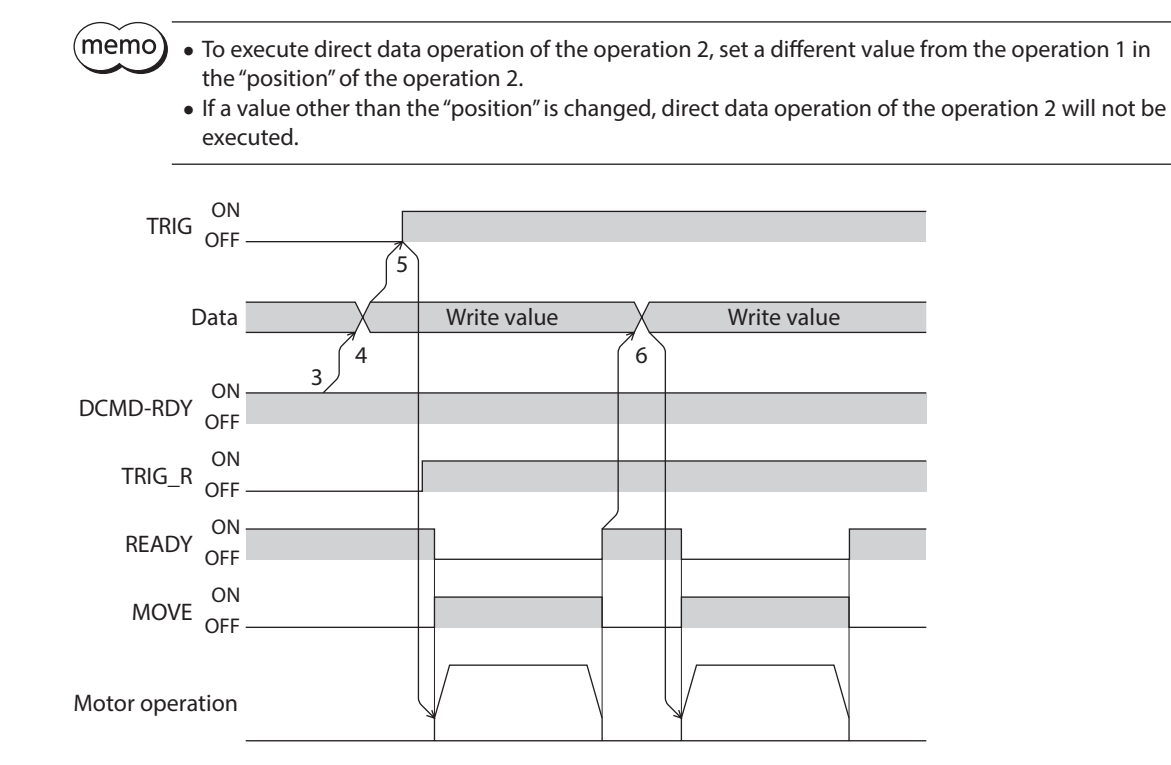

3 Implicit communication 3 Implicit communication

# **4 Parameter ID lists**

**This part describes the parameter ID lists to be set via EtherNet/IP. Data and parameters described here can also be set using the** MEXE02 **software.**

## **Table of contents**

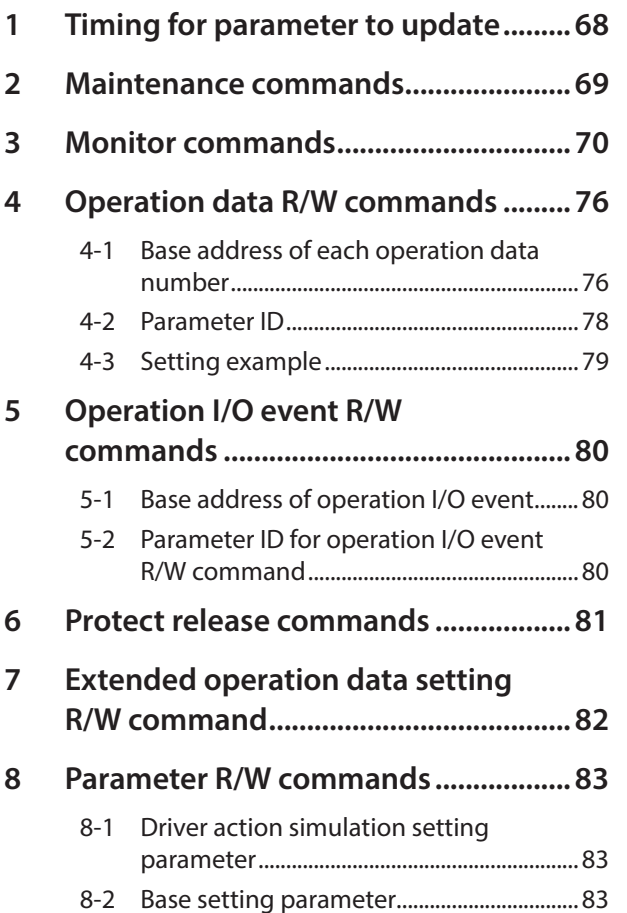

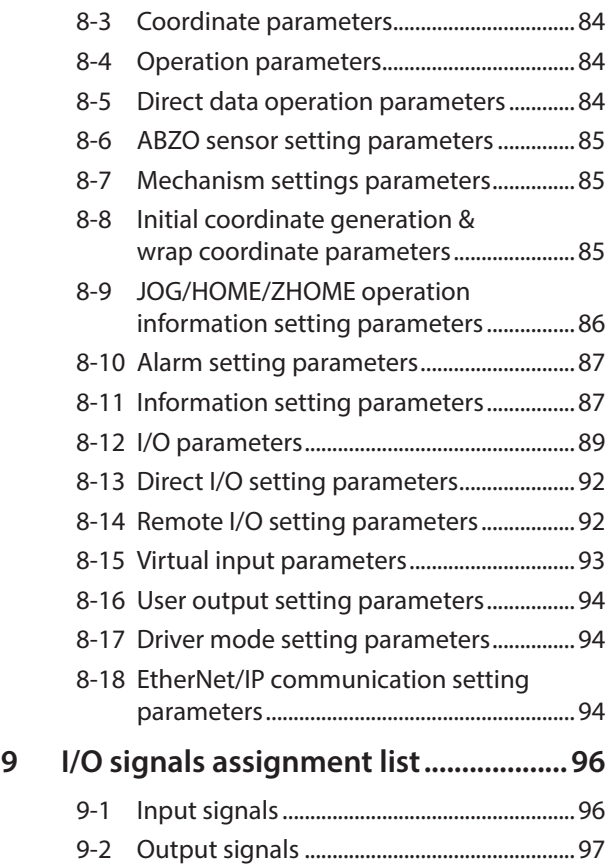

## <span id="page-67-0"></span>**1 Timing for parameter to update**

All data used with the driver is 32 bits wide.

Parameters are saved in the RAM or non-volatile memory of the driver. Parameters stored in the RAM are erased once the main power supply and control power supply are shut off, however, those stored in non-volatile memory are retained even if these power supplies are shut off.

When the control power supply of the driver is turned on, the parameters stored in the non-volatile memory are transfered to the RAM, and recalculation and setup for the parameters are executed in the RAM.

Parameters having set via Implicit communication are saved in the RAM. To save the parameters stored in the RAM to the non-volatile memory, execute the "Write batch NV memory" of the maintenance command. When a parameter is changed, the timing to update the new value varies depending on the parameter. Refer to "Notation rules" for details about the update timing.

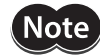

Do not shut off the main power supply and the control power supply while writing the data to the non-volatile memory, and also do not shut off for five seconds after the completion of writing the data. Doing so may abort the data write and cause an alarm of EEPROM error (alarm code 41h) to generate.

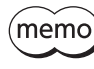

• Parameters set via Implicit communication are saved in the RAM. For parameters that requires to turn on the main power supply and the control power supply again for updating, be sure to save them in the non-volatile memory before turning off the power supplies.

• The non-volatile memory can be rewritten approximately 100,000 times.

## **Notation rules**

#### z **Timing to update**

In this part, each update timing is represented in an alphabet.

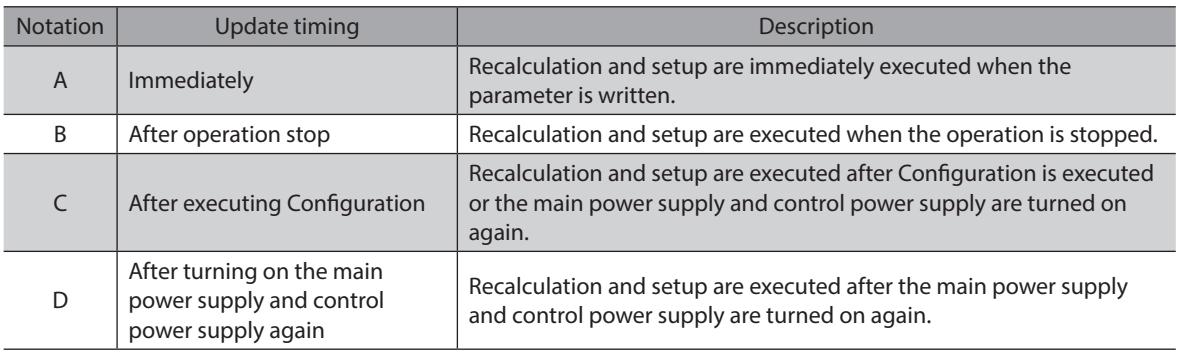

#### z **READ and WRITE**

READ/WRITE may be represented as follows in this manual.

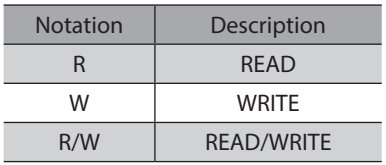

<span id="page-68-0"></span>Maintenance commands are used to execute the alarm reset, clear latch information, batch processing of the nonvolatile memory and others.

Refer to the AZ Series OPERATING MANUAL Function Edition for details about parameters. When checking the AZ Series OPERATING MANUAL Function Edition, use the parameter name instead of the parameter ID.

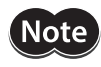

The maintenance commands include processing in which the memory is operated, such as batch processing of the non-volatile memory and P-PRESET. Exercise caution not to execute them unnecessarily in succession.

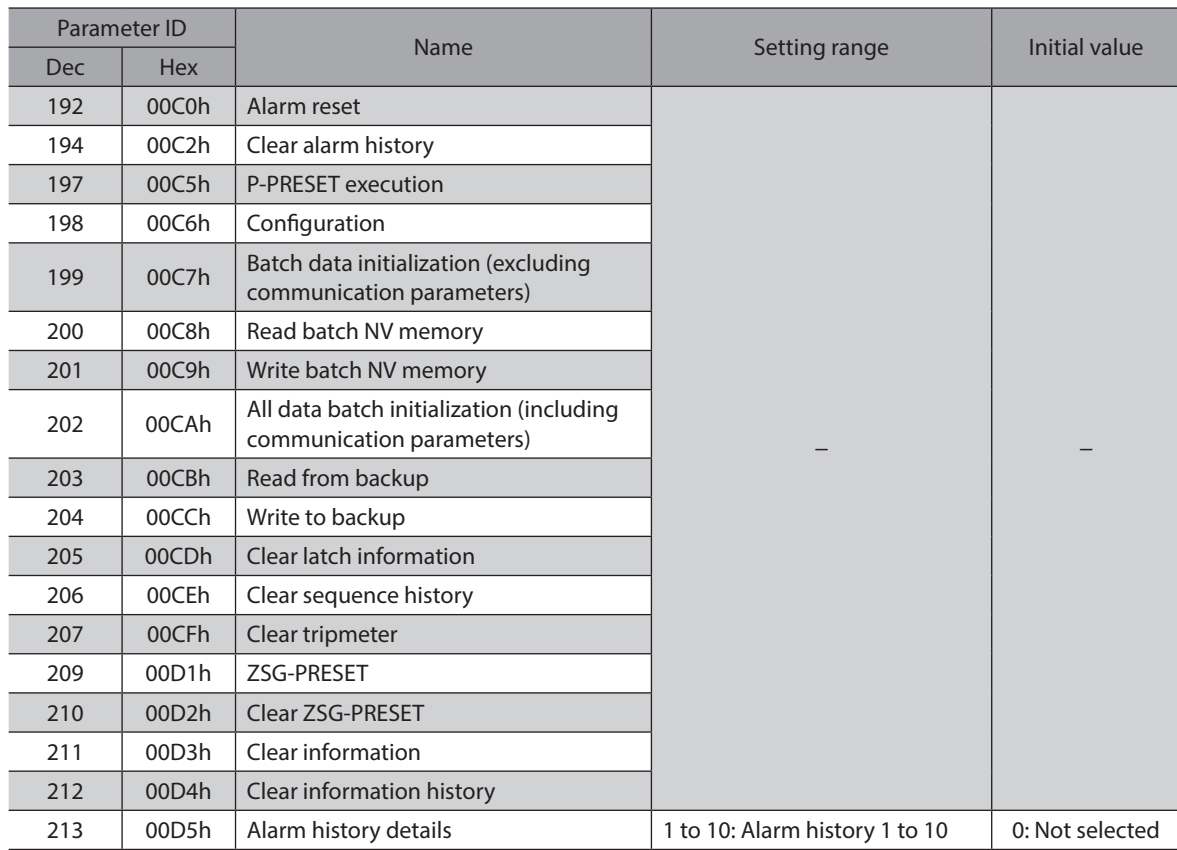

#### **Configuration**

Configuration can be executed when all of the following conditions are satisfied.

- An alarm is not being generated.
- The motor is not operating.
- I/O test, teaching, remote operation, teaching, and downloading are not executed with the MEXE02.

The table below shows the driver status before and after Configuration is executed.

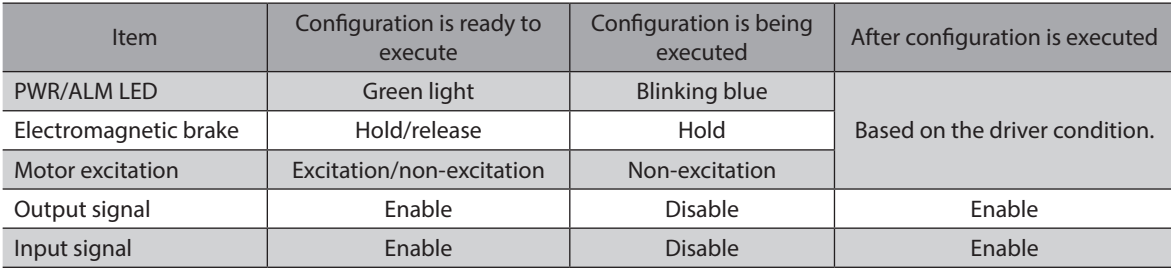

(memo The correct monitor value may not be returned even if monitoring is executed during configuration.

<span id="page-69-0"></span>Monitor commands are used to monitor the command position, command speed, alarm and information history and others. All commands are used for read (READ).

Refer to the AZ Series OPERATING MANUAL Function Edition for details about parameters. When checking the AZ Series OPERATING MANUAL Function Edition, use the parameter name instead of the parameter ID.

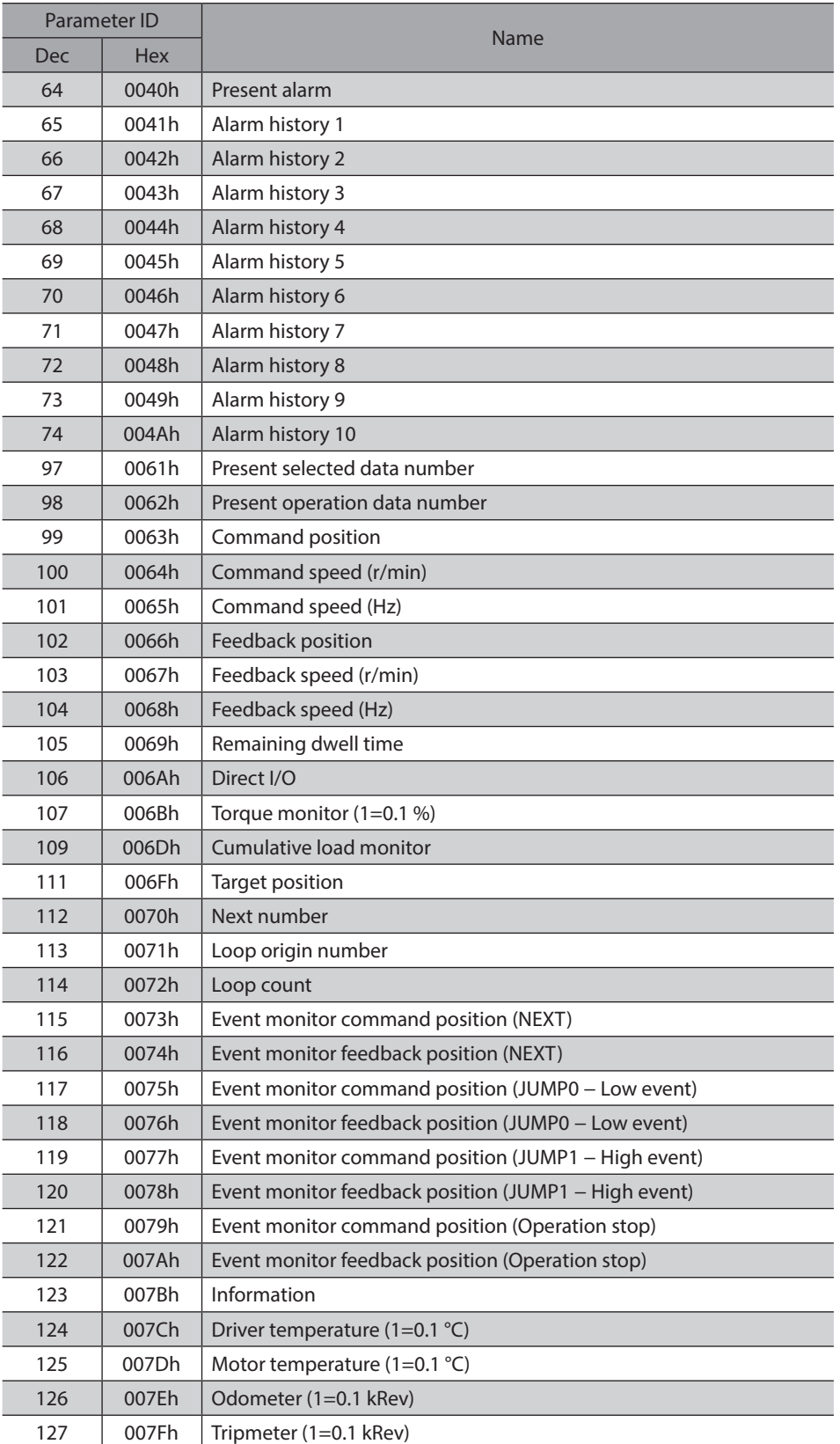

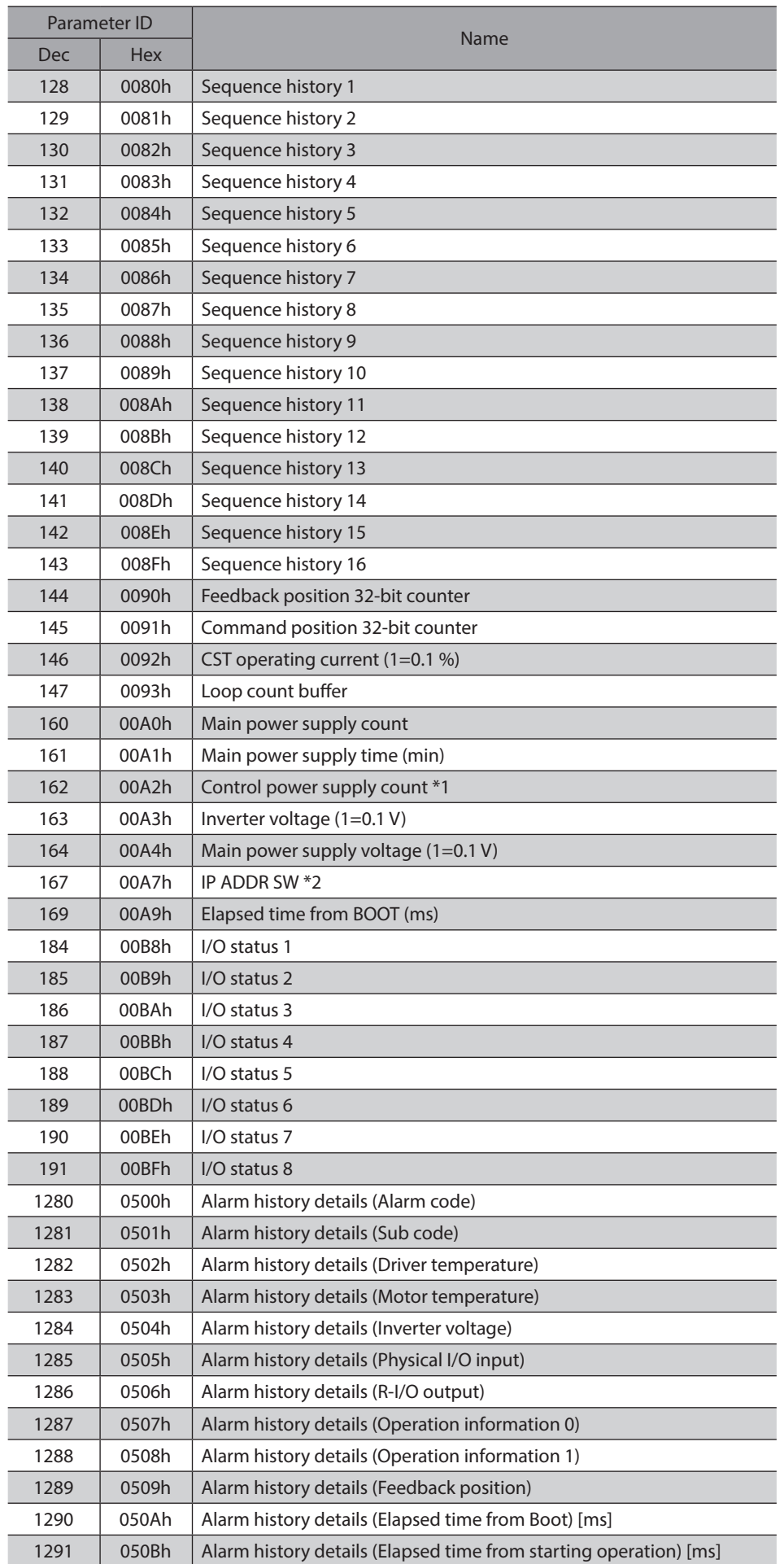

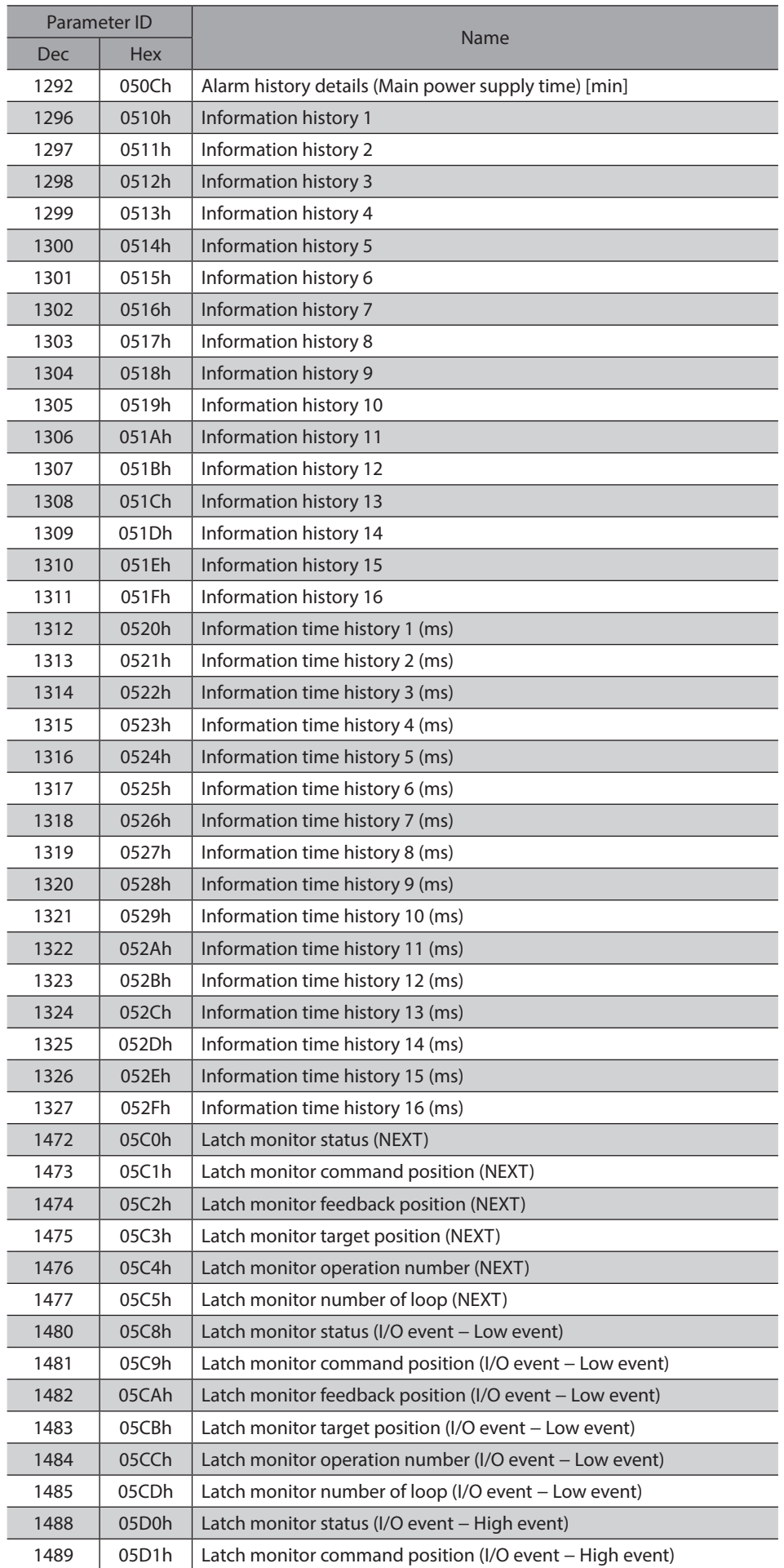
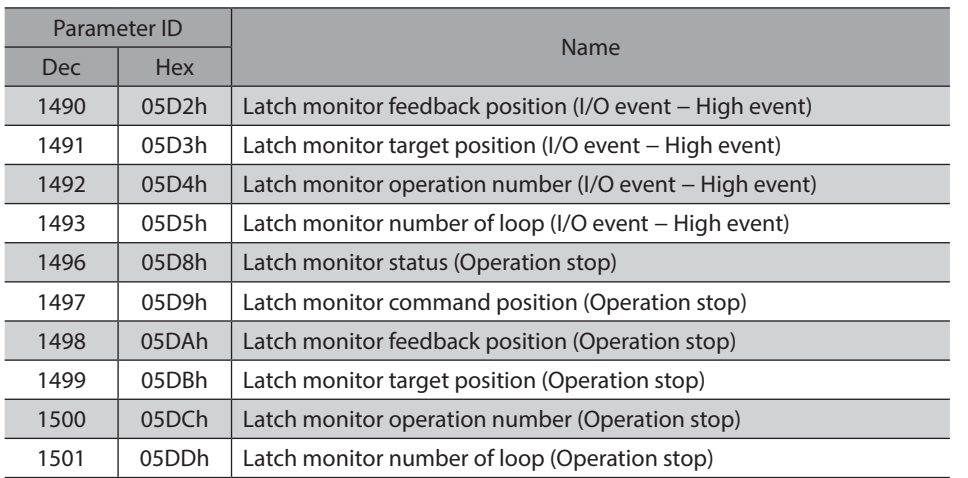

\*1 It will be the number of times the main power supply is turned on if the control power supply is not connected. \*2 It is not described on the AZ Series OPERATING MANUAL Function Edition. It indicates the input status of the IP

### **Direct I/O**

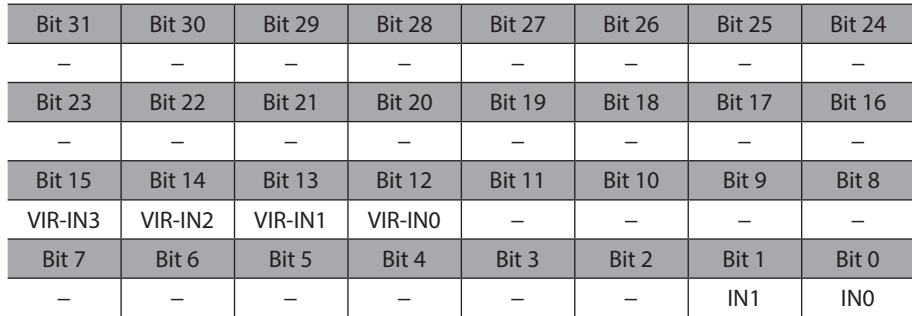

The arrangement of bits for direct input is indicated.

address setting switch (IP ADDR  $\times$ 1).

#### **I/O status**

The arrangement of bits for internal I/O is indicated.

### **•** Input signals

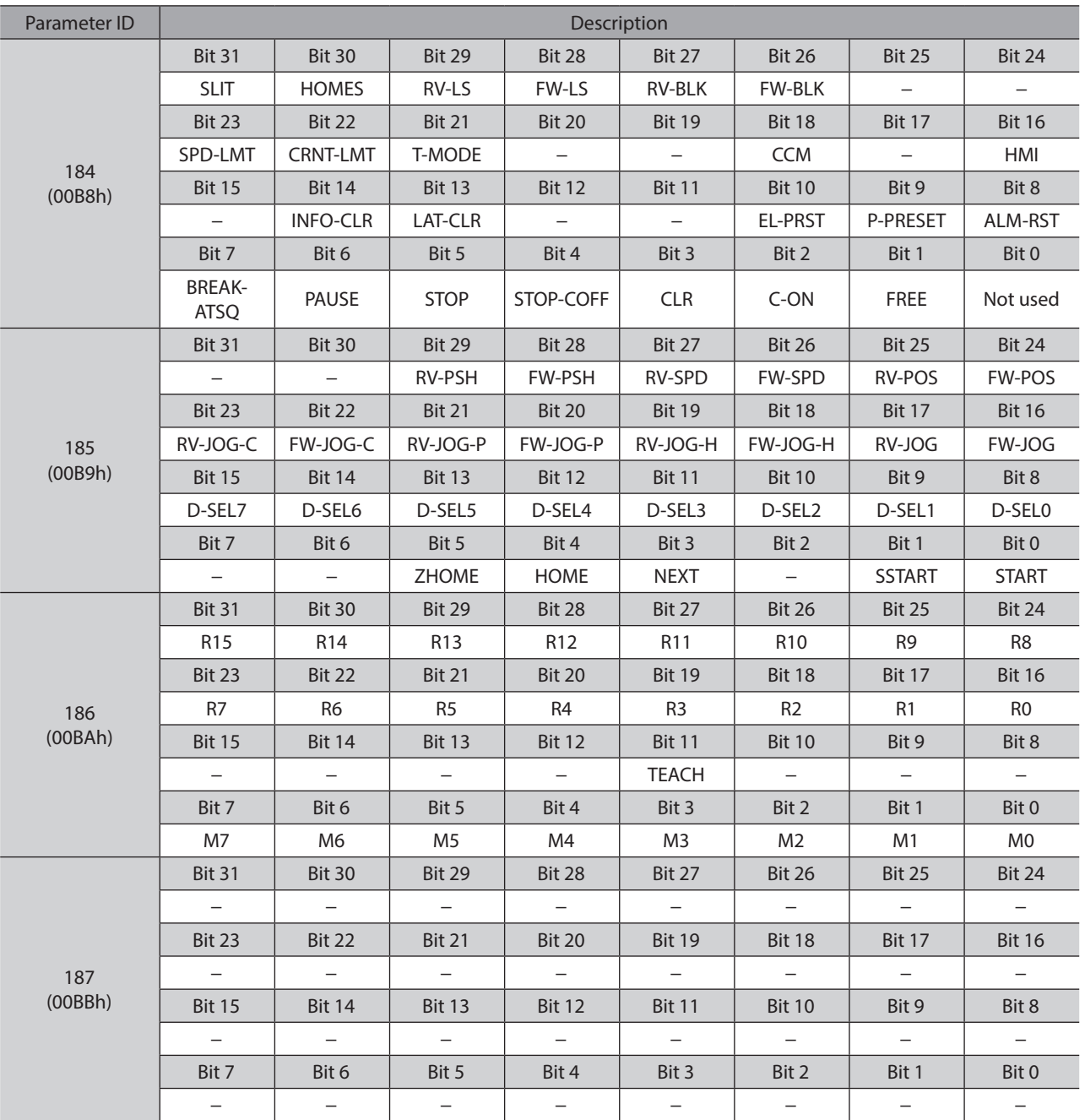

#### $\bullet$  Output signals

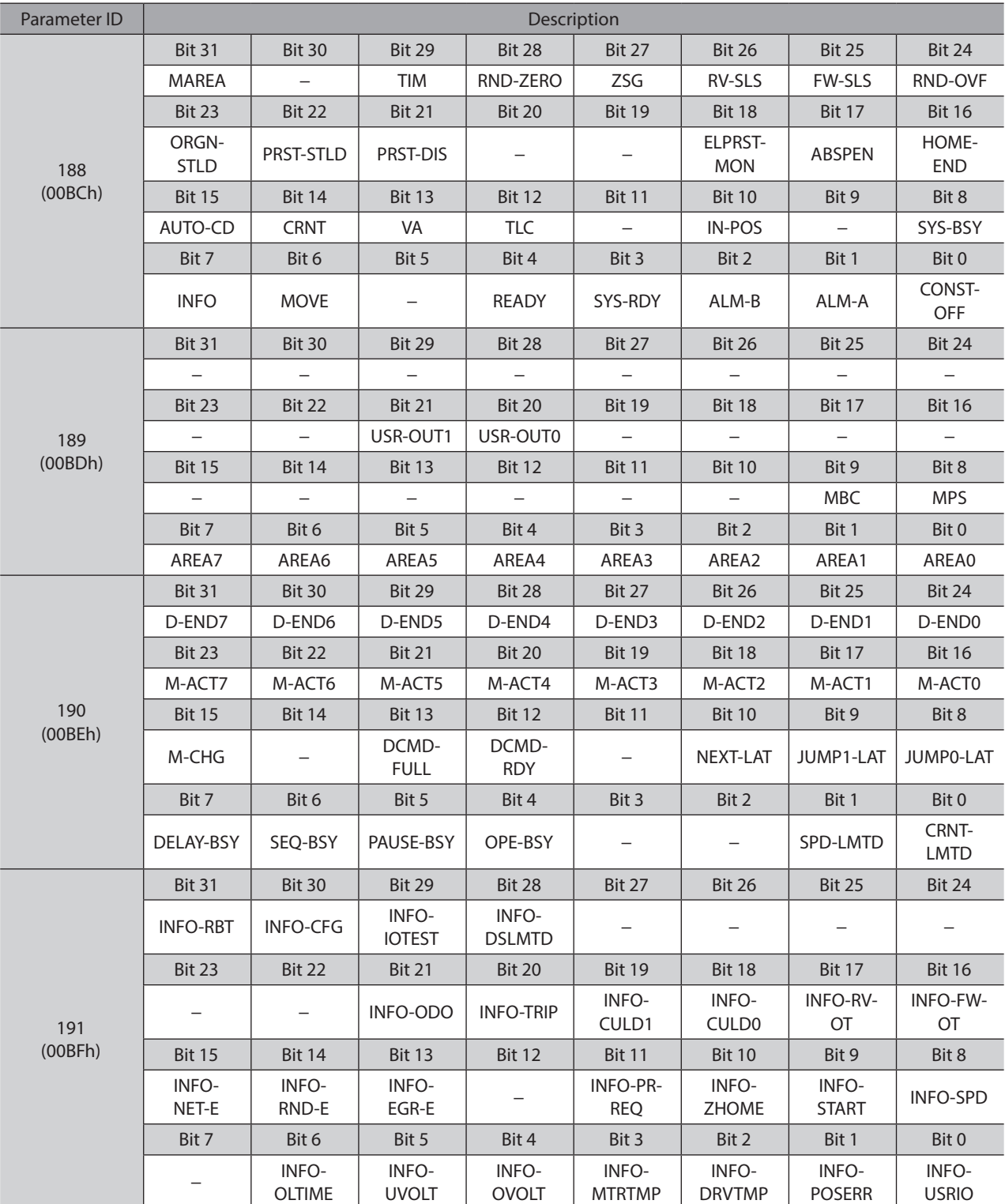

# **4 Operation data R/W commands**

This is a method in which the parameter ID (base address) of the base operation data number is specified to Input data.

Refer to "4-3 Setting example" on p.79 for how to use the base address.

## **4-1 Base address of each operation data number**

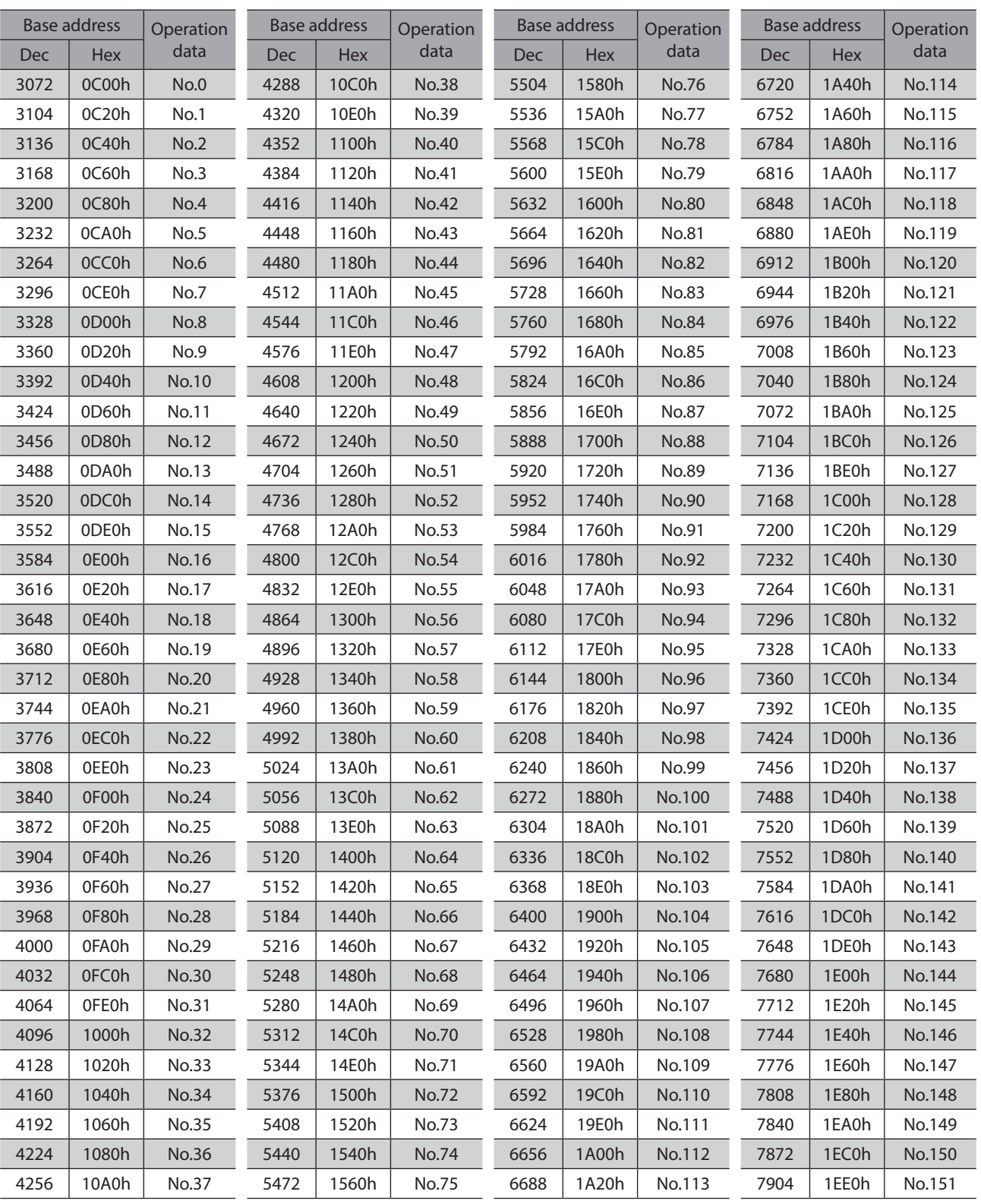

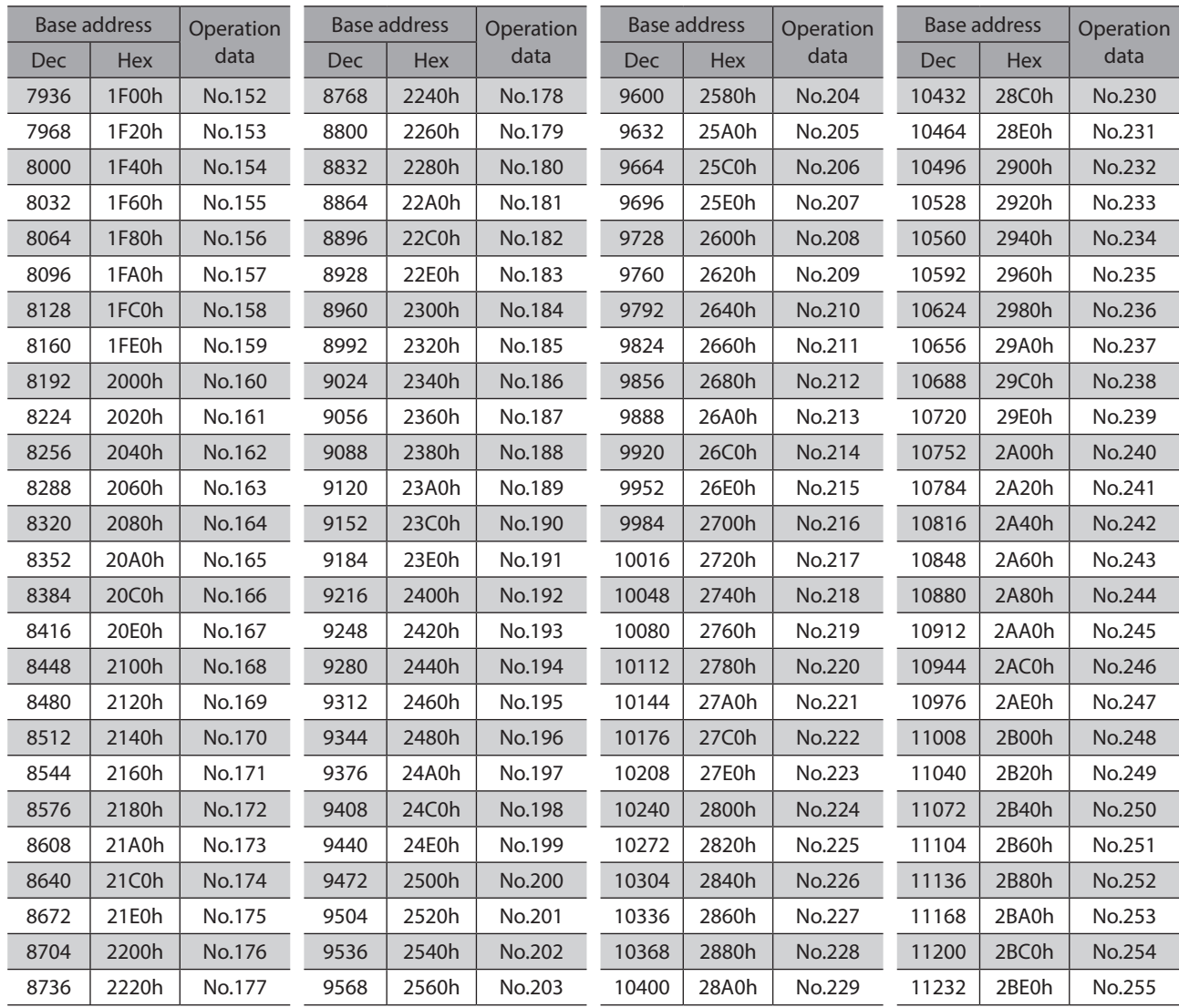

### **4-2 Parameter ID**

The setting item of operation data is set with the operation data R/W command. The parameter ID for the setting item is arranged based on the base address of the operation data number. (Base address  $\Rightarrow$  p.76)

For example, in the case of the setting item "Position," 1 is added to the base address.

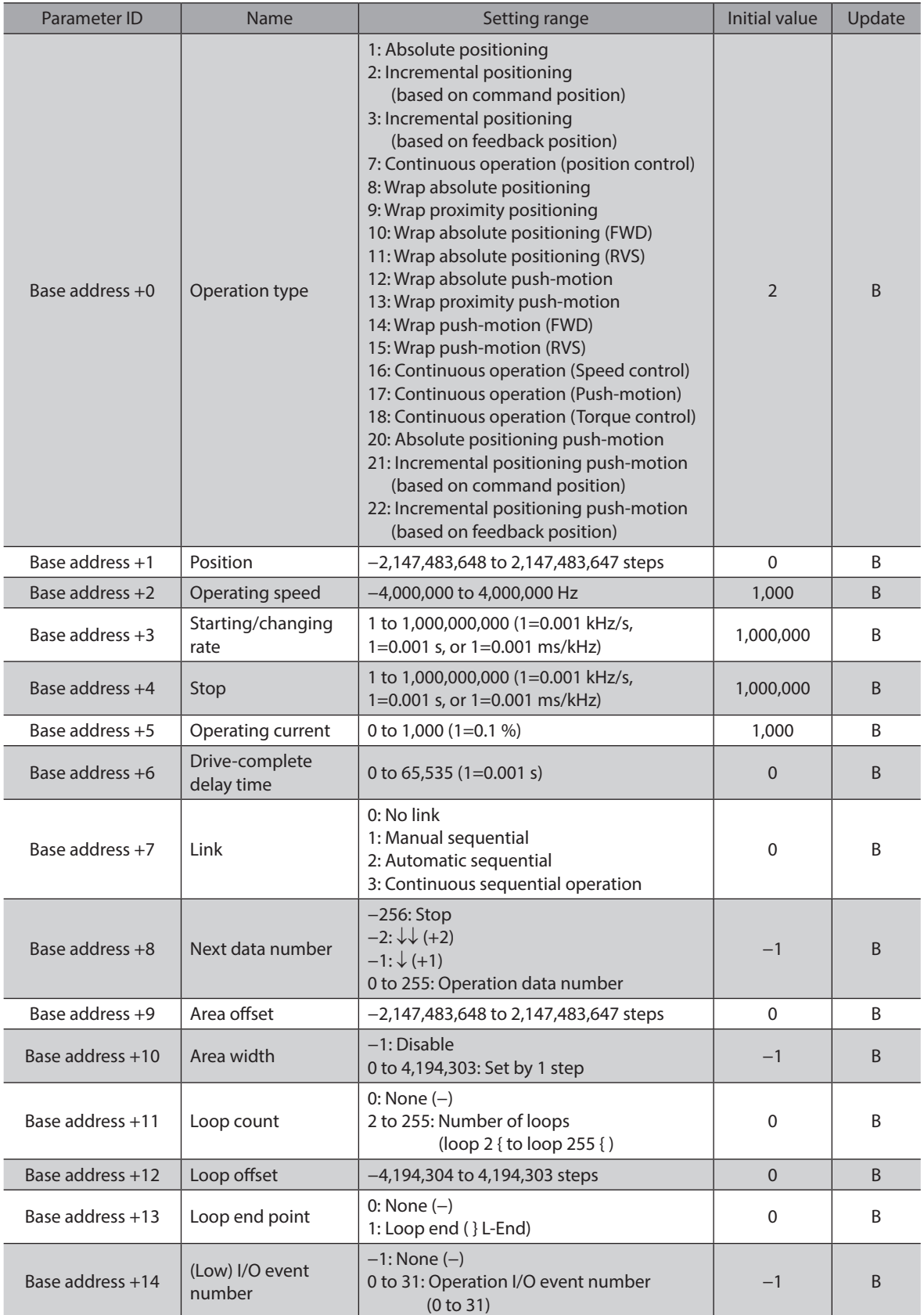

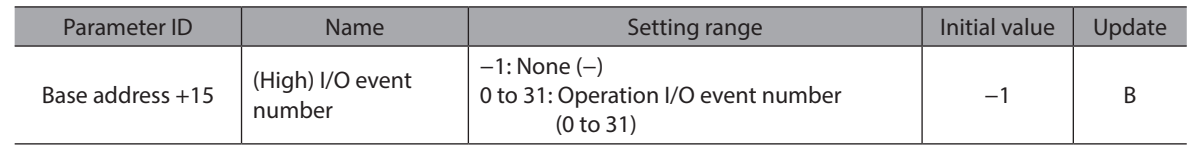

### **4-3 Setting example**

Base address 3072 (0C00h)

As an example, this section explains how to set the following operation data to the operation data No.0 to No.2.

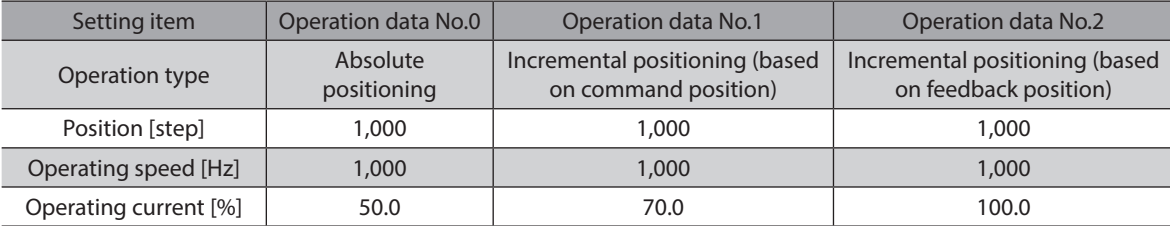

### ■ Setting of operation data No.0

Seeing the table on p.76, we can find that the base address of the operation data No.0 is "3072 (0C00h)." Based on this base address, the parameter ID for the setting item is calculated from the table on p.78.

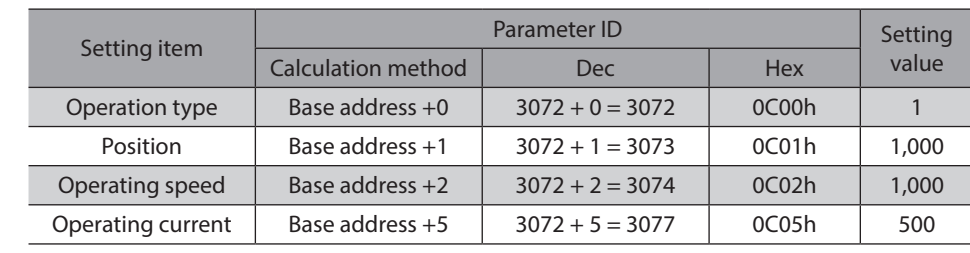

### ■ Setting of operation data No.1

Seeing the table on p.76, we can find that the base address of the operation data No.1 is "3104 (0C20h)." Based on this base address, the parameter ID for the setting item is calculated from the table on p.78.

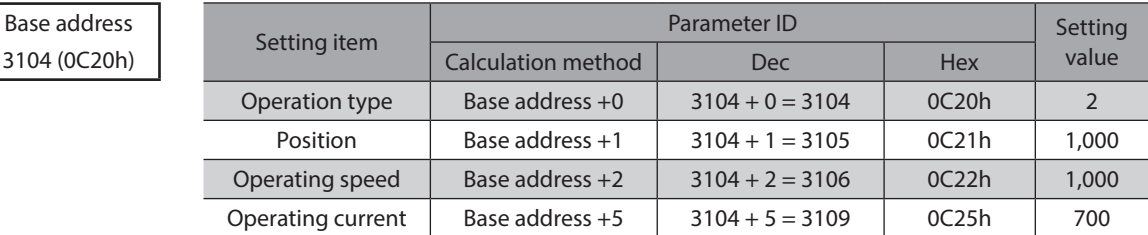

### ■ Setting of operation data No.2

Seeing the table on p.76, we can find that the base address of the operation data No.2 is "3136 (0C40h)." Based on this base address, the parameter ID for the setting item is calculated from the table on p.78.

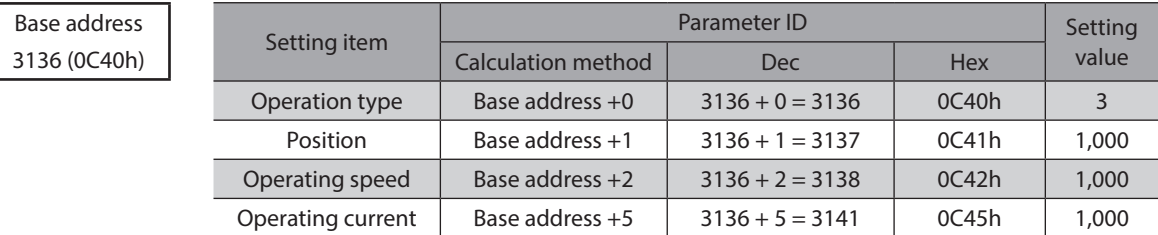

# **5 Operation I/O event R/W commands**

If a specified event (ON/OFF of I/O) is generated during operation of the motor, another operation can be started. This is called operation I/O event. This chapter explains the address to execute the operation I/O event.

### **5-1 Base address of operation I/O event**

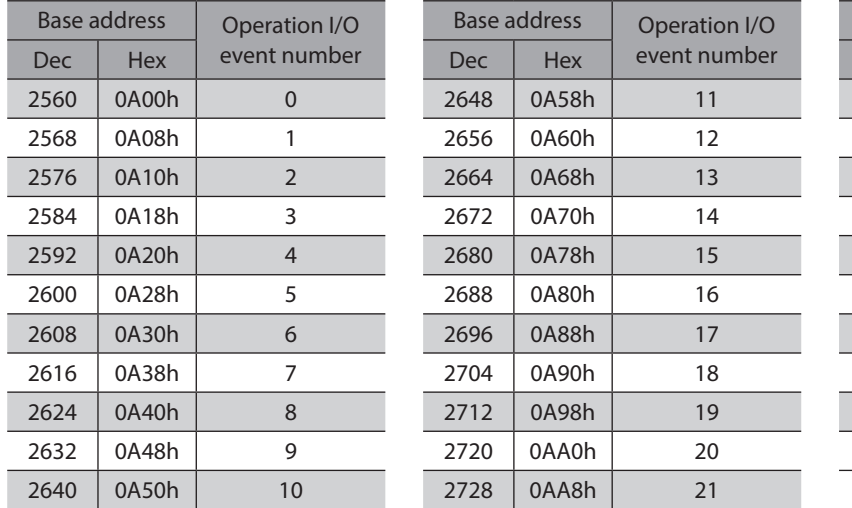

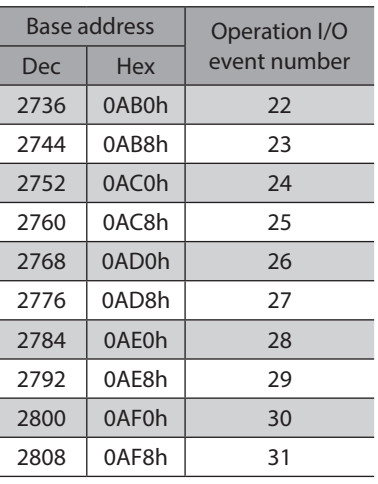

### **5-2 Parameter ID for operation I/O event R/W command**

The setting item of operation I/O event is set with the operation I/O event R/W command. The parameter ID for the setting item is arranged based on the base address of the operation I/O event. For example, in the case of the setting item "Dwell," 2 is added to the base address.

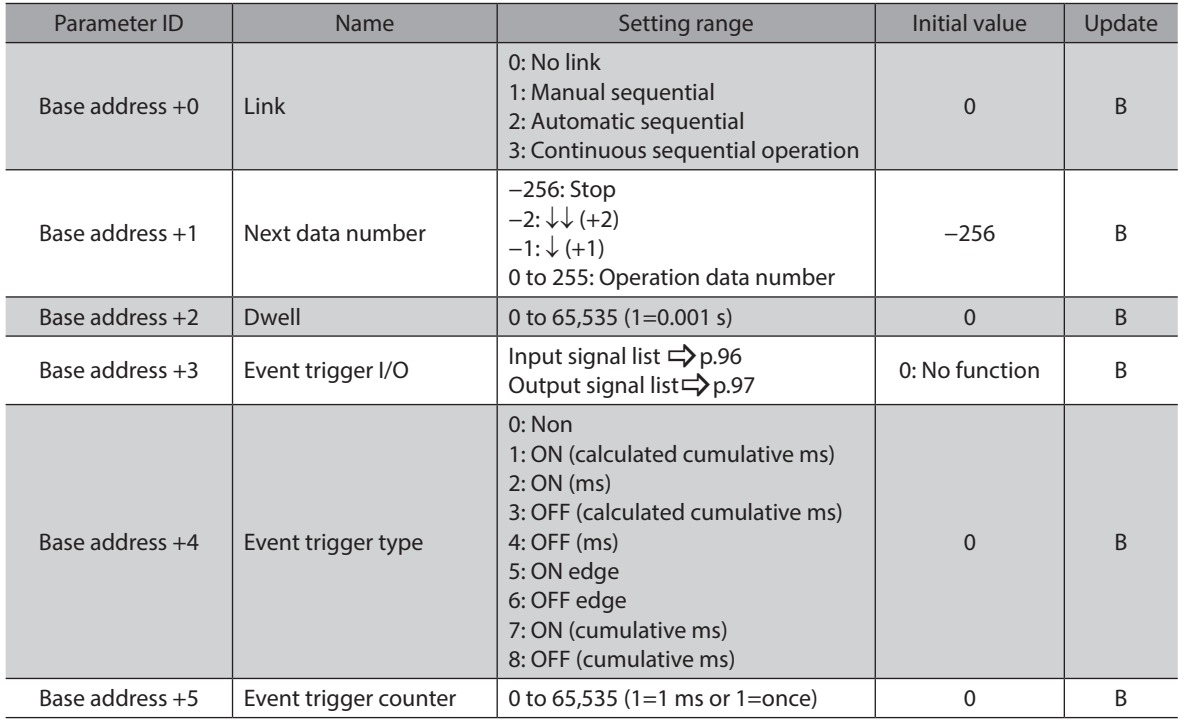

Г

# **6 Protect release commands**

The key codes for reading/writing of data from/to the backup area and the key codes for release of function limitation by the HMI input are set.

Refer to the AZ Series OPERATING MANUAL Function Edition for details about parameters. When checking the AZ Series OPERATING MANUAL Function Edition, use the parameter name instead of the parameter ID.

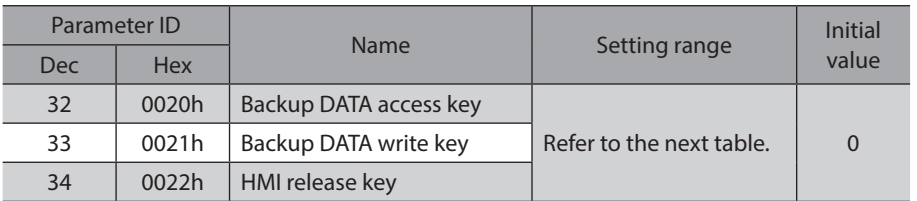

#### **Key code table**

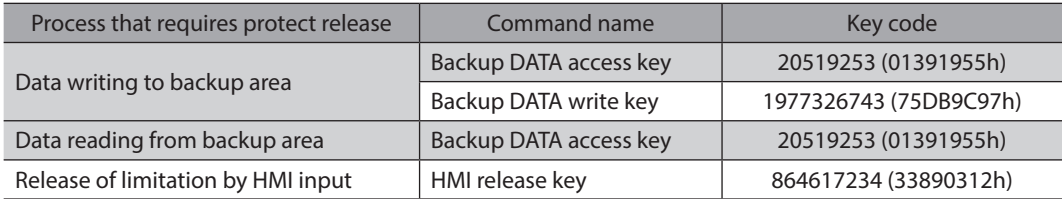

# **7 Extended operation data setting R/W command**

Parameters for extended operation data setting can be set.

Refer to the AZ Series OPERATING MANUAL Function Edition for details about parameters. When checking the AZ Series OPERATING MANUAL Function Edition, use the parameter name instead of the parameter ID.

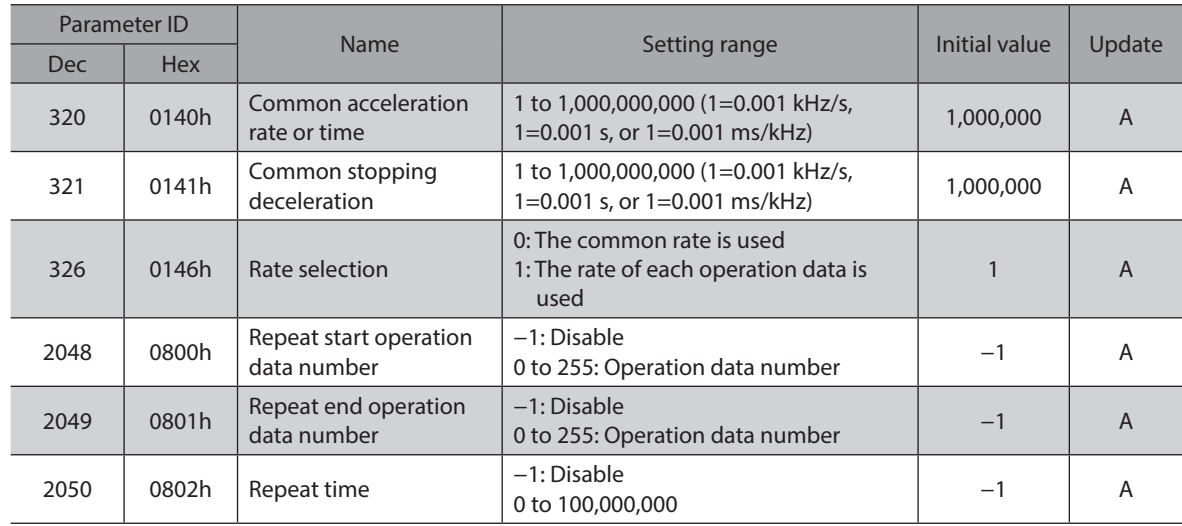

Note)

Rewrite the parameters of the extended operation data setting R/W command while operation is stopped.

# **8 Parameter R/W commands**

These commands are used to write or read parameters.

Refer to the AZ Series OPERATING MANUAL Function Edition for details about parameters. When checking the AZ Series OPERATING MANUAL Function Edition, use the parameter name instead of the parameter ID.

## **8-1 Driver action simulation setting parameter**

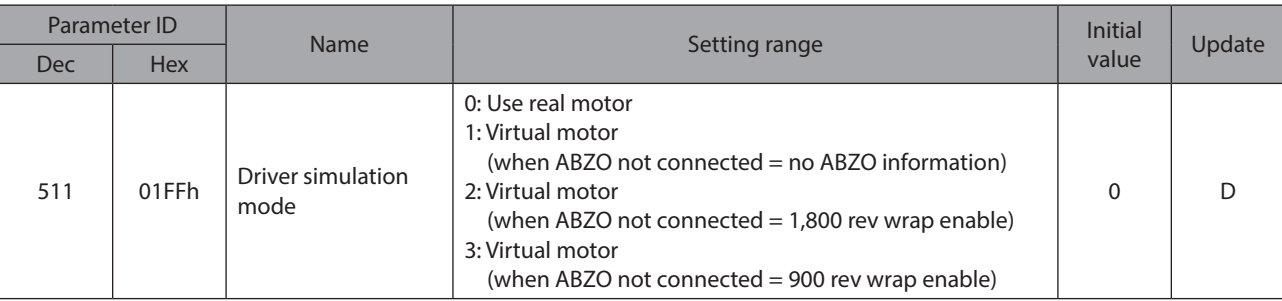

### **8-2 Base setting parameter**

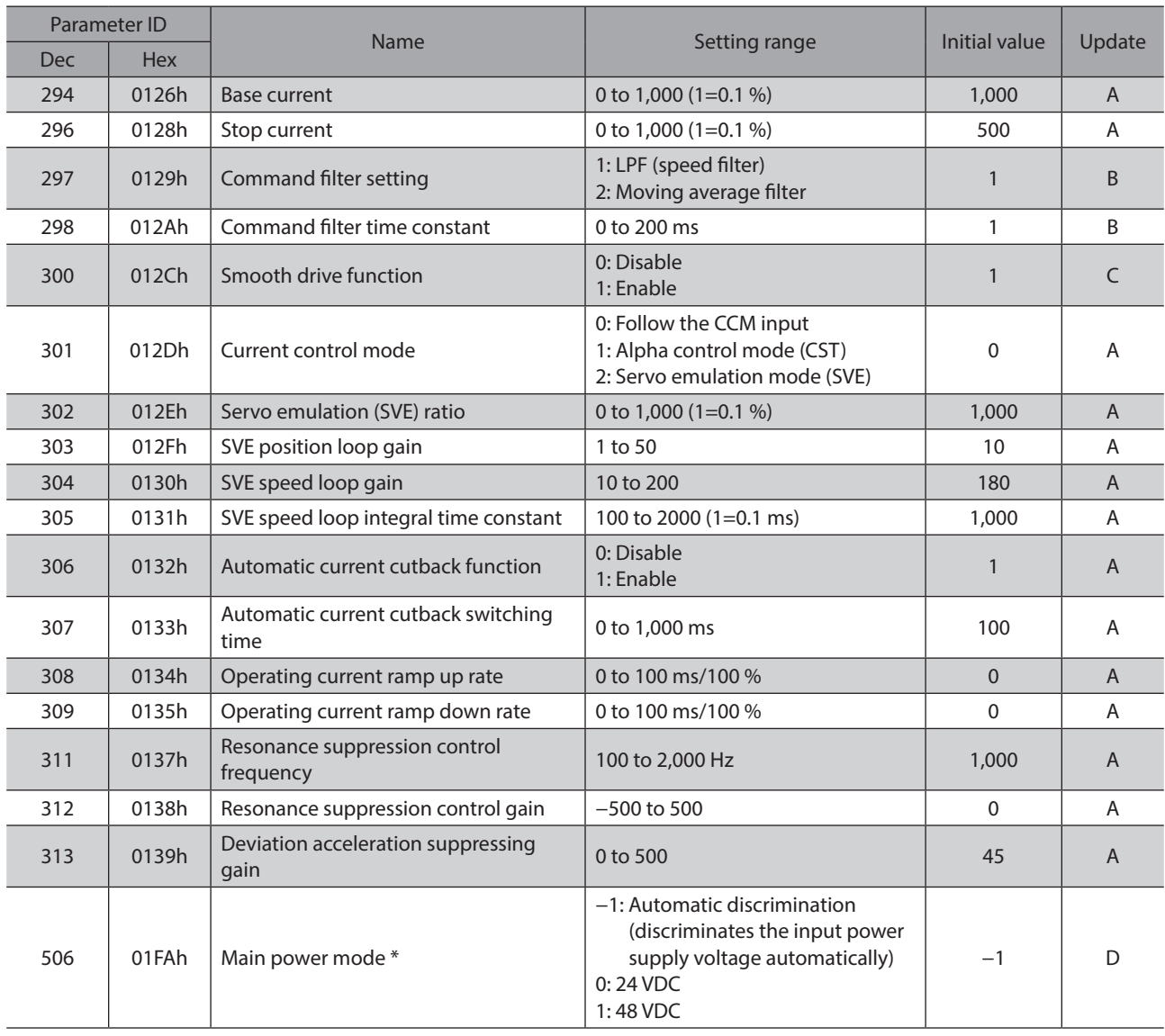

\* It is used to set the voltage mode of the main power supply. The voltage mode of the main power supply is discriminated in 50 ms after the main power supply is turned on. Set the "Main power mode" parameter to "0: 24 VDC" or "1: 48 VDC" when the main power supply starts up slowly or the voltage of the main power supply is unstable.

### **8-3 Coordinate parameters**

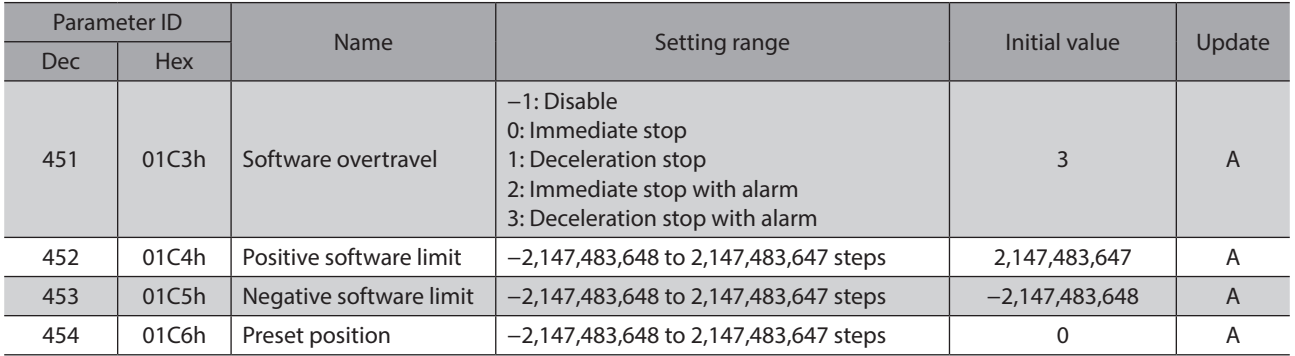

### **8-4 Operation parameters**

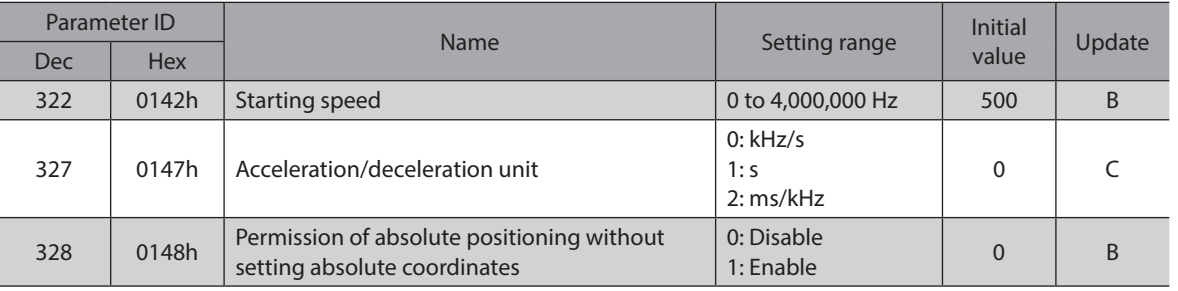

## **8-5 Direct data operation parameters**

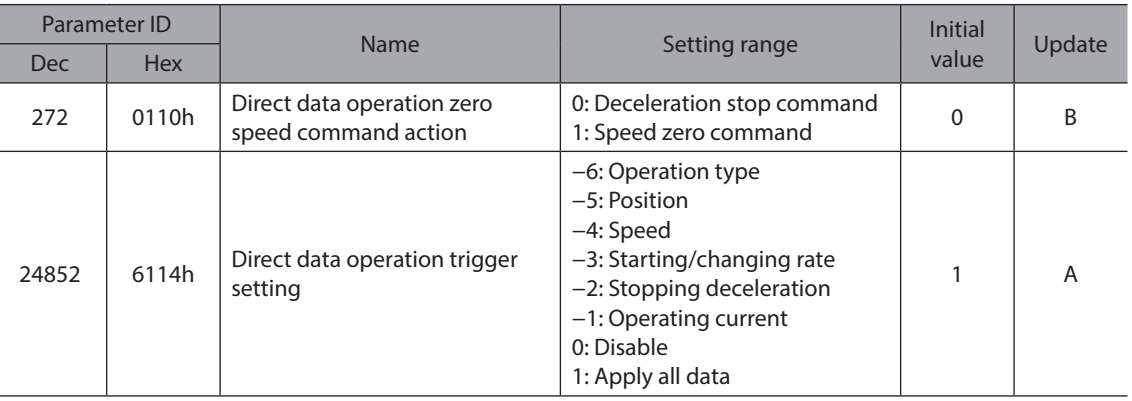

## **8-6 ABZO sensor setting parameters**

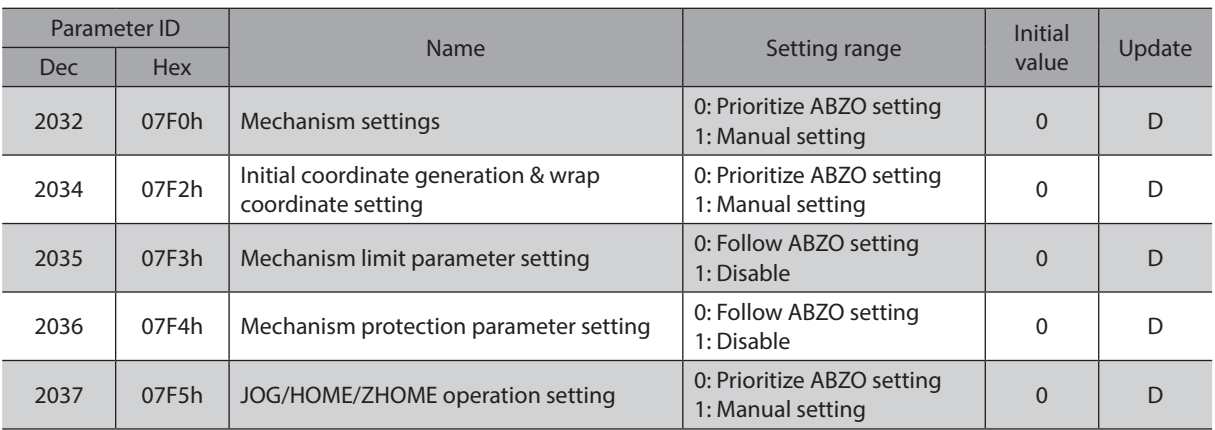

## **8-7 Mechanism settings parameters**

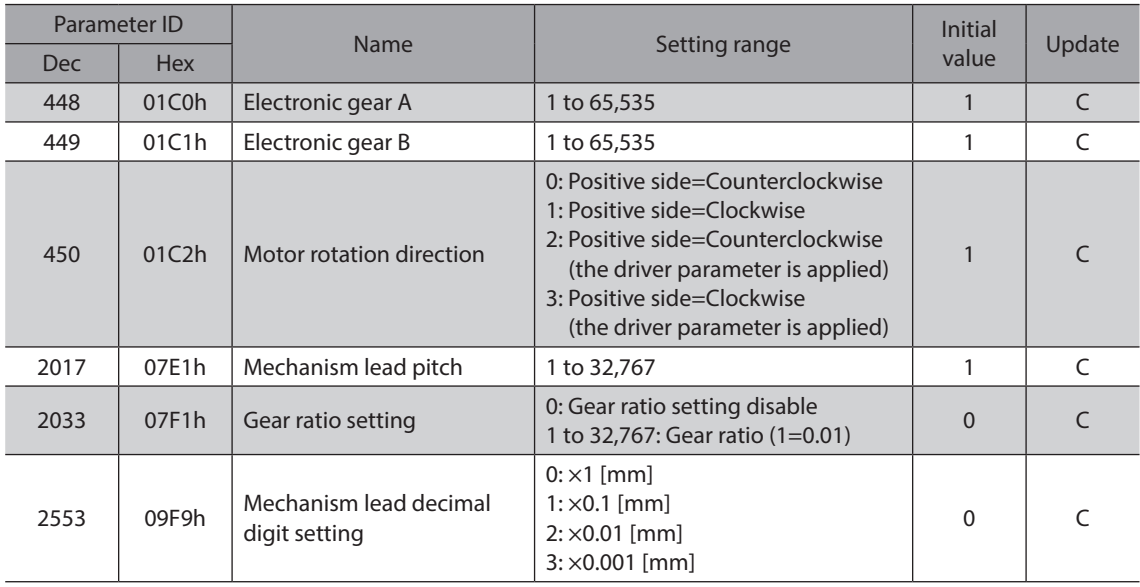

## **8-8 Initial coordinate generation & wrap coordinate parameters**

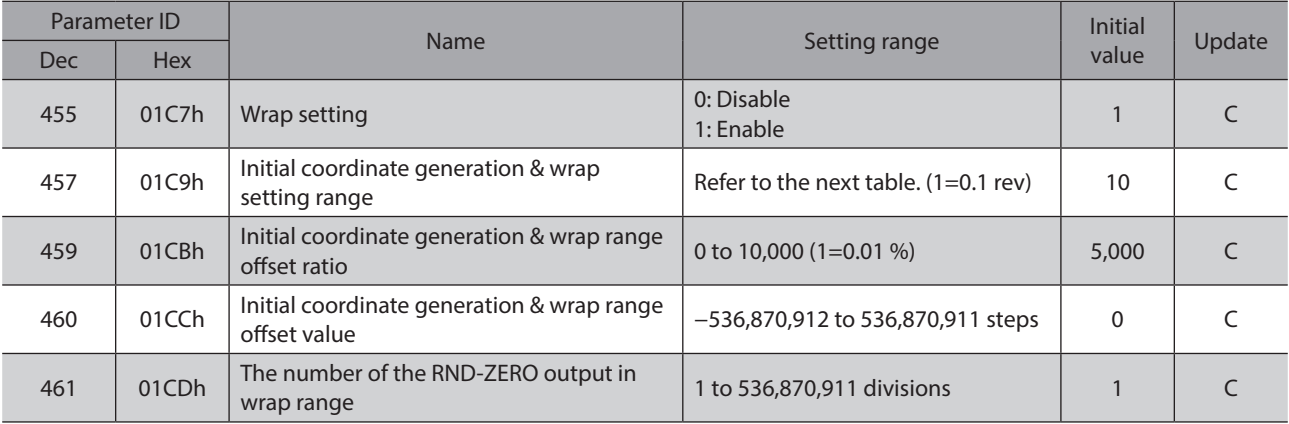

#### $\bullet$  Value that can be set in the "Initial coordinate generation & wrap setting range" parameter

Since the internal coordinate of the ABZO sensor is 1,800 rev (or 900 rev), select a value from the table, and set in the "Initial coordinate generation & wrap setting range" parameter, In the table, the values which are surrounded with thick box border cannot be set for the ABZO sensor of 900 revolutions.

(memo The table shows the values when setting with the MEXE02 software. When setting via Implicit communication, multiply the values in the table by 10.

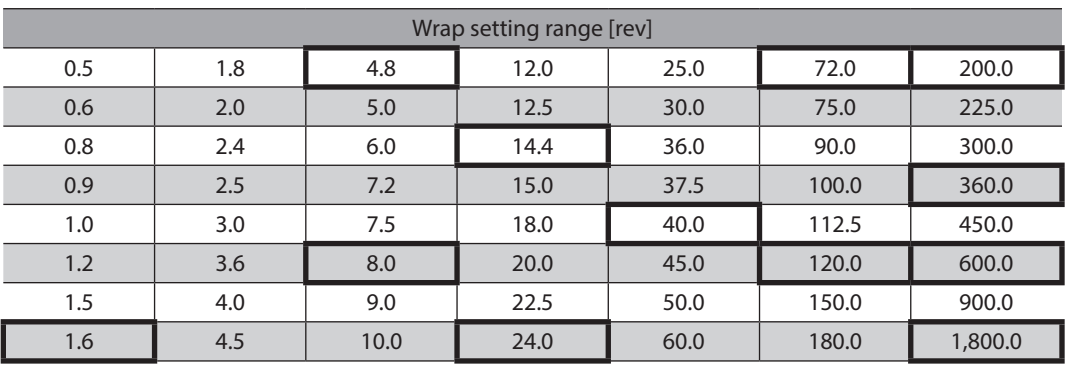

## **8-9 JOG/HOME/ZHOME operation information setting parameters**

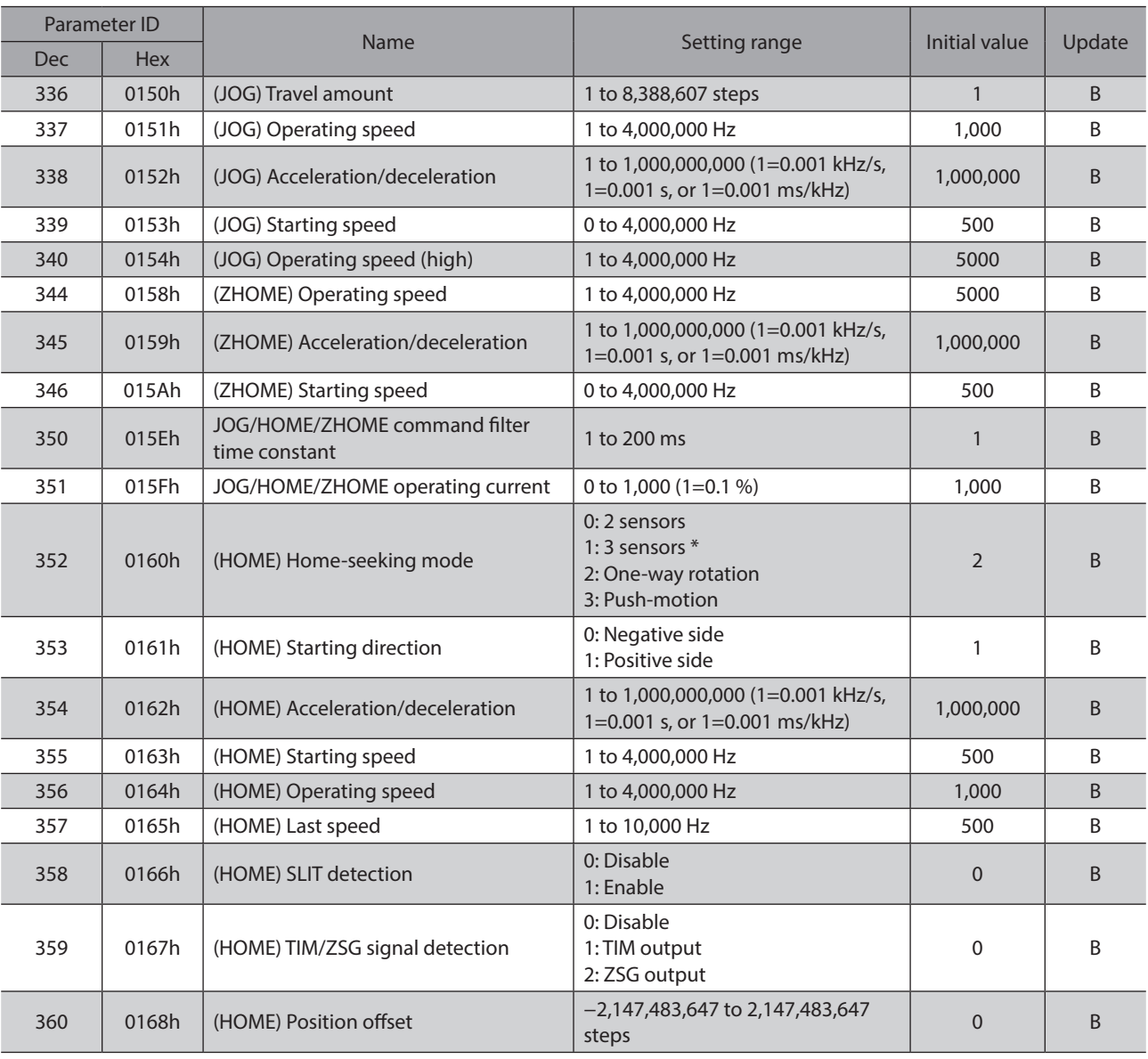

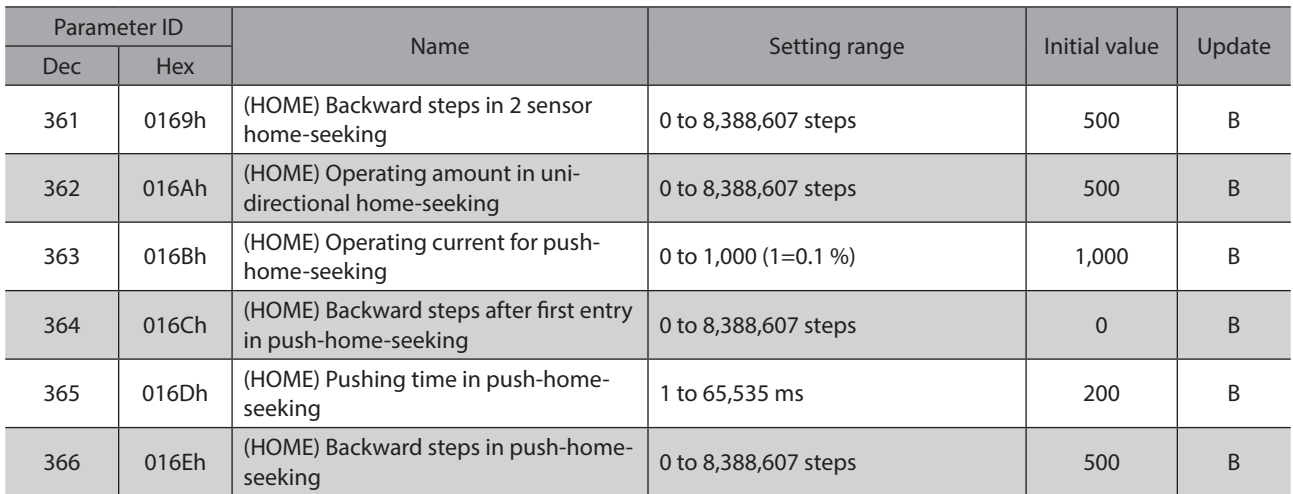

\* Two input signals are provided for the mini Driver. Return-to-home operation of the 3-sensor mode requires three inputs: HOMES input, FW-LS input, and RV-LS input. Therefore, return-to-home operation of the 3-sensor mode is not recommended for the mini Driver.

## **8-10 Alarm setting parameters**

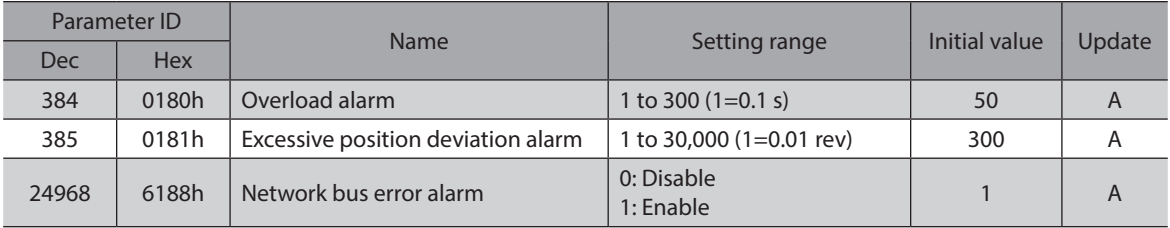

### **8-11 Information setting parameters**

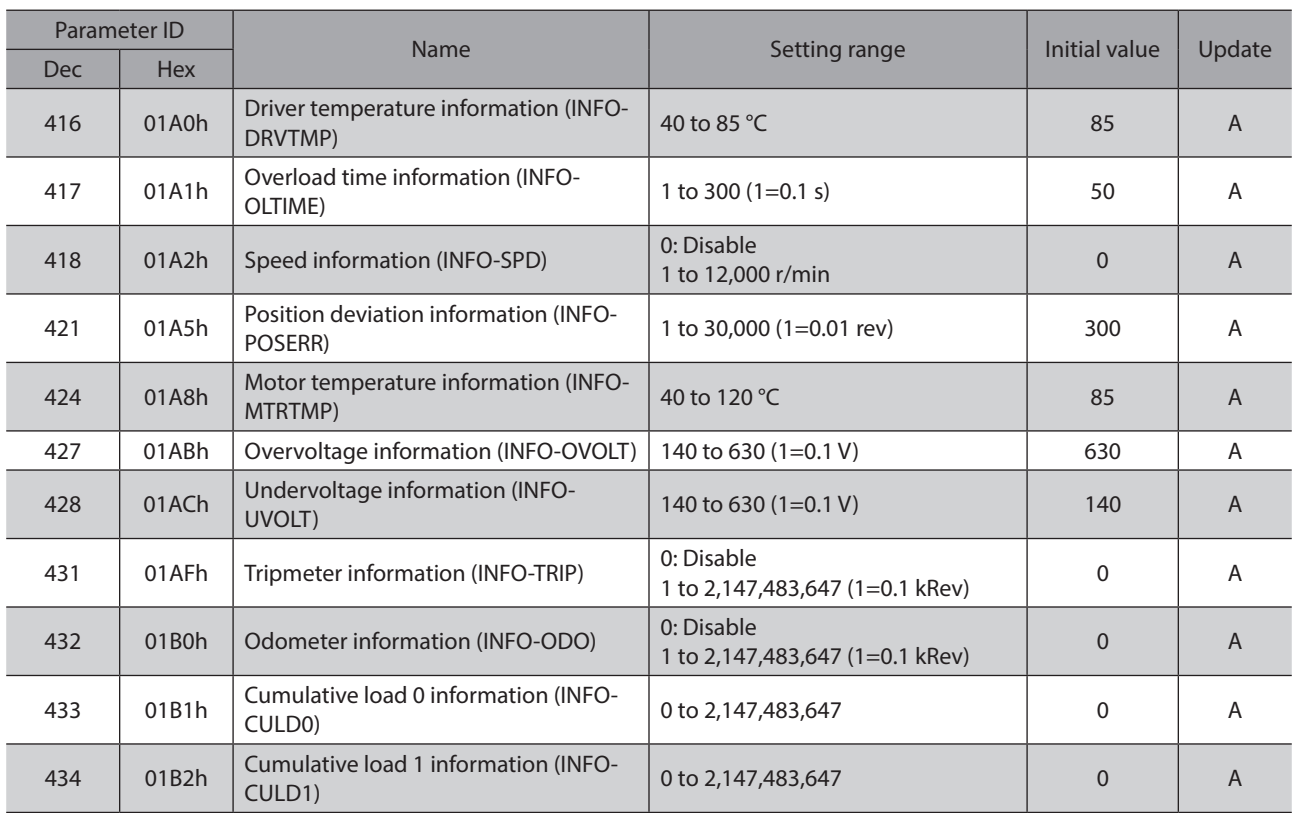

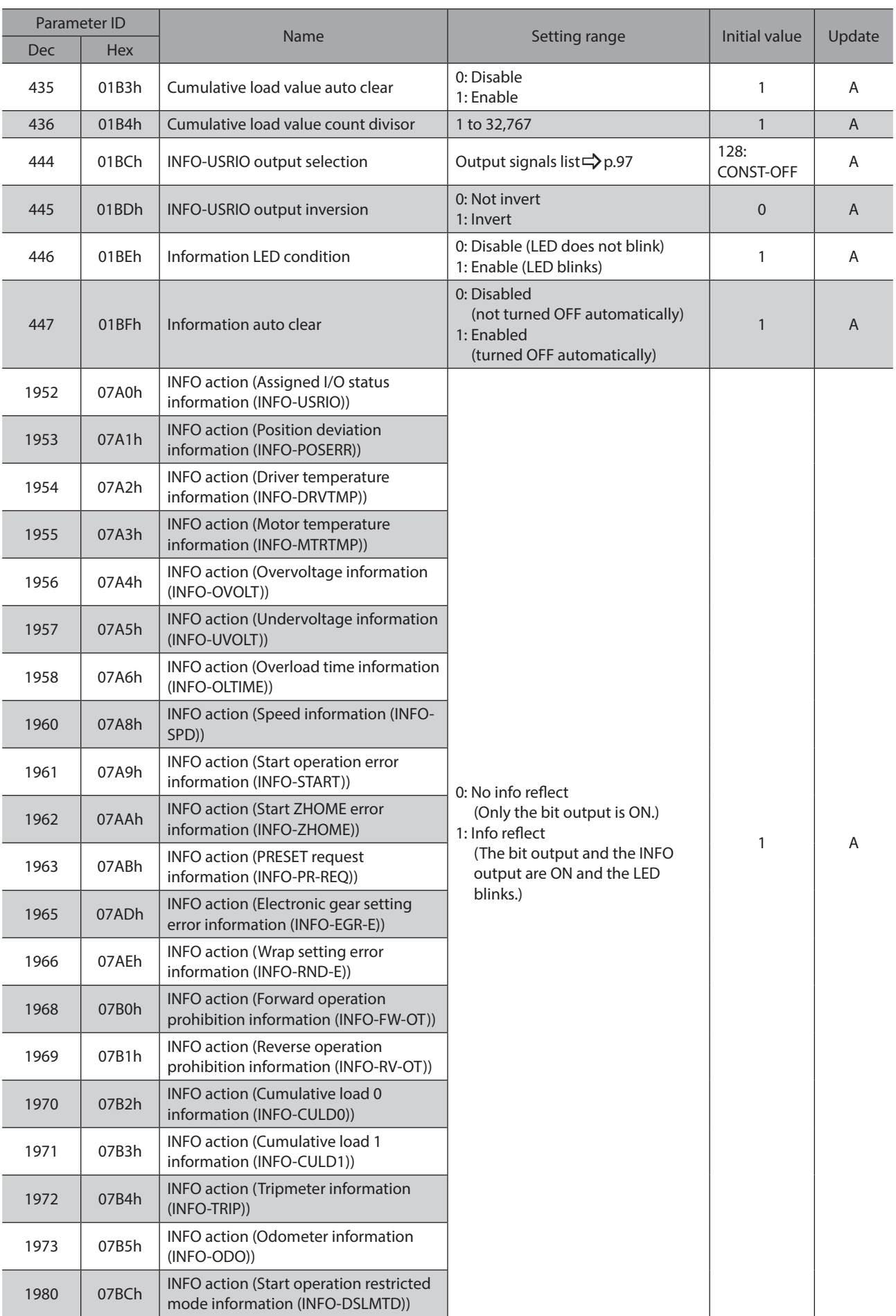

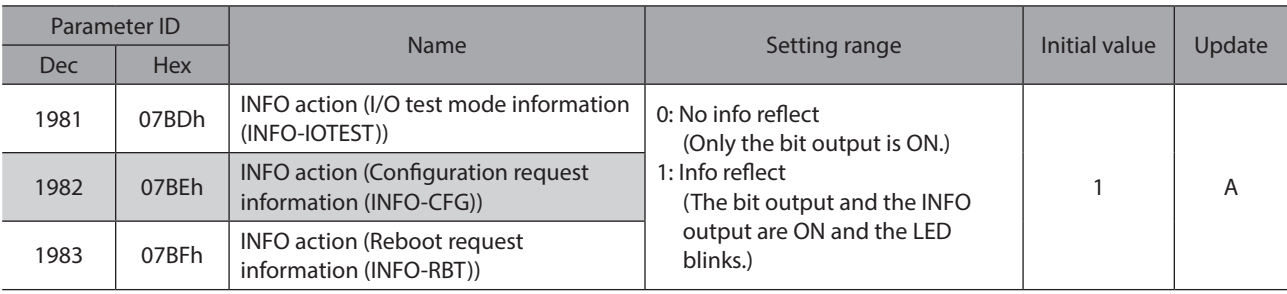

## **8-12 I/O parameters**

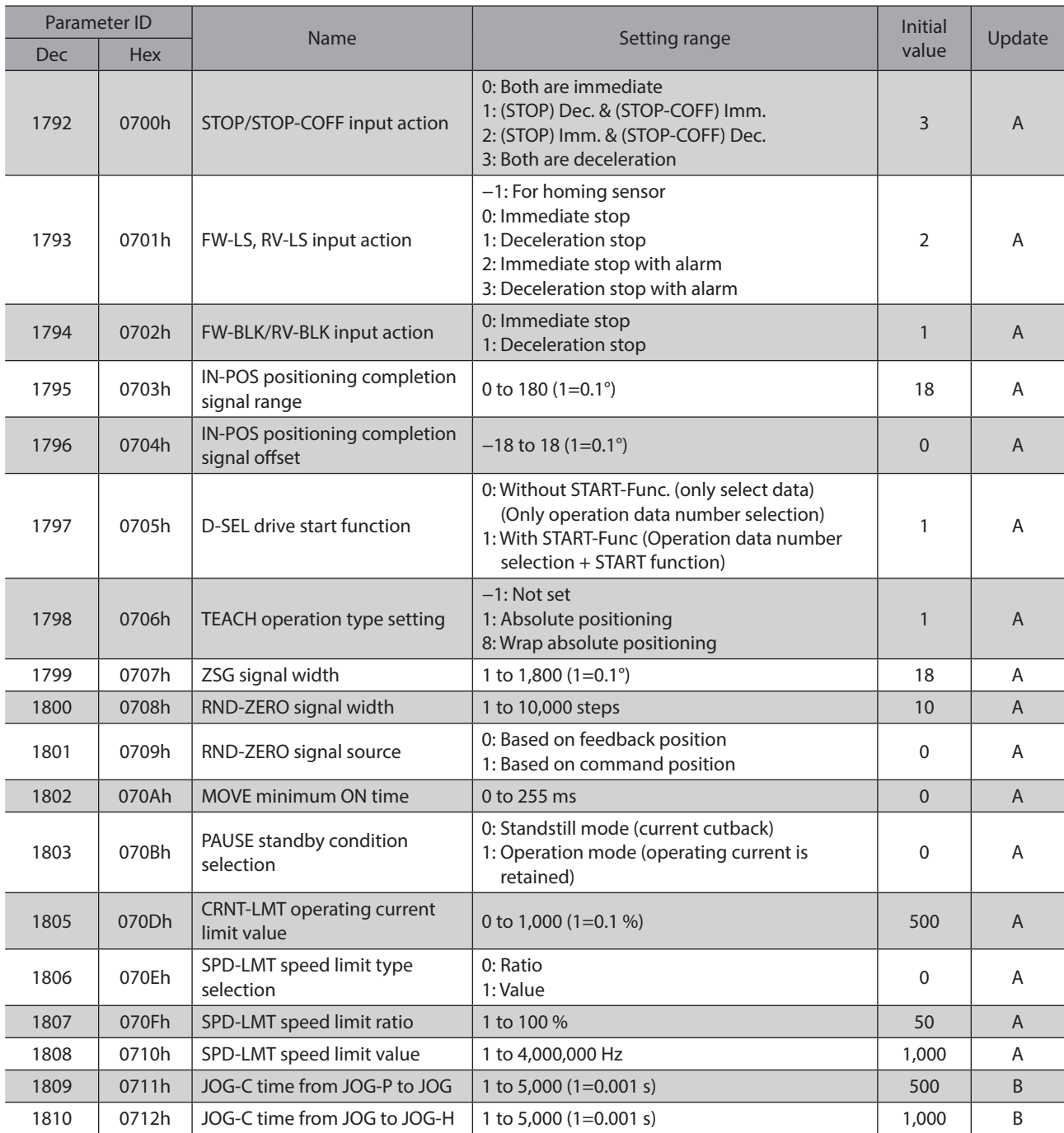

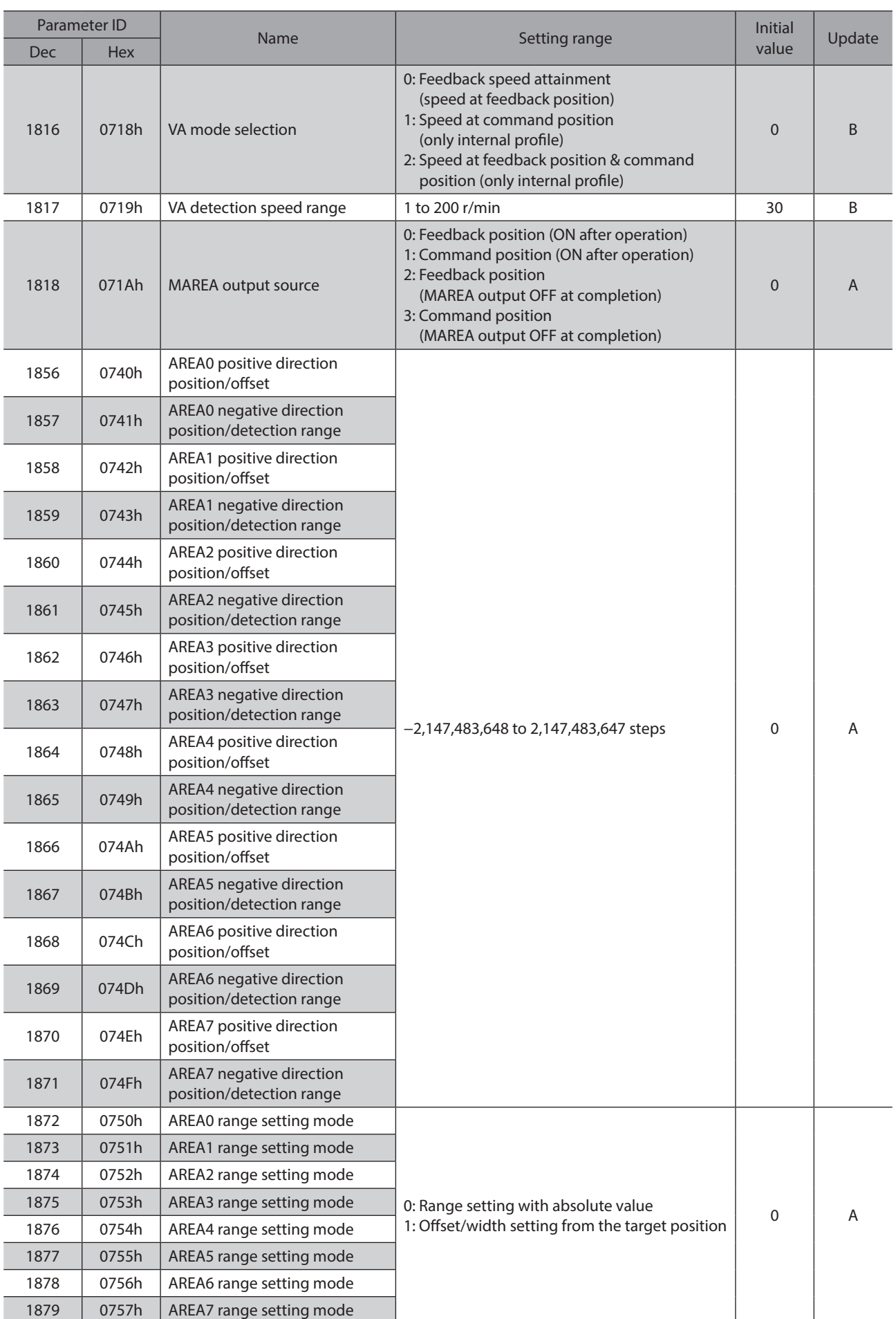

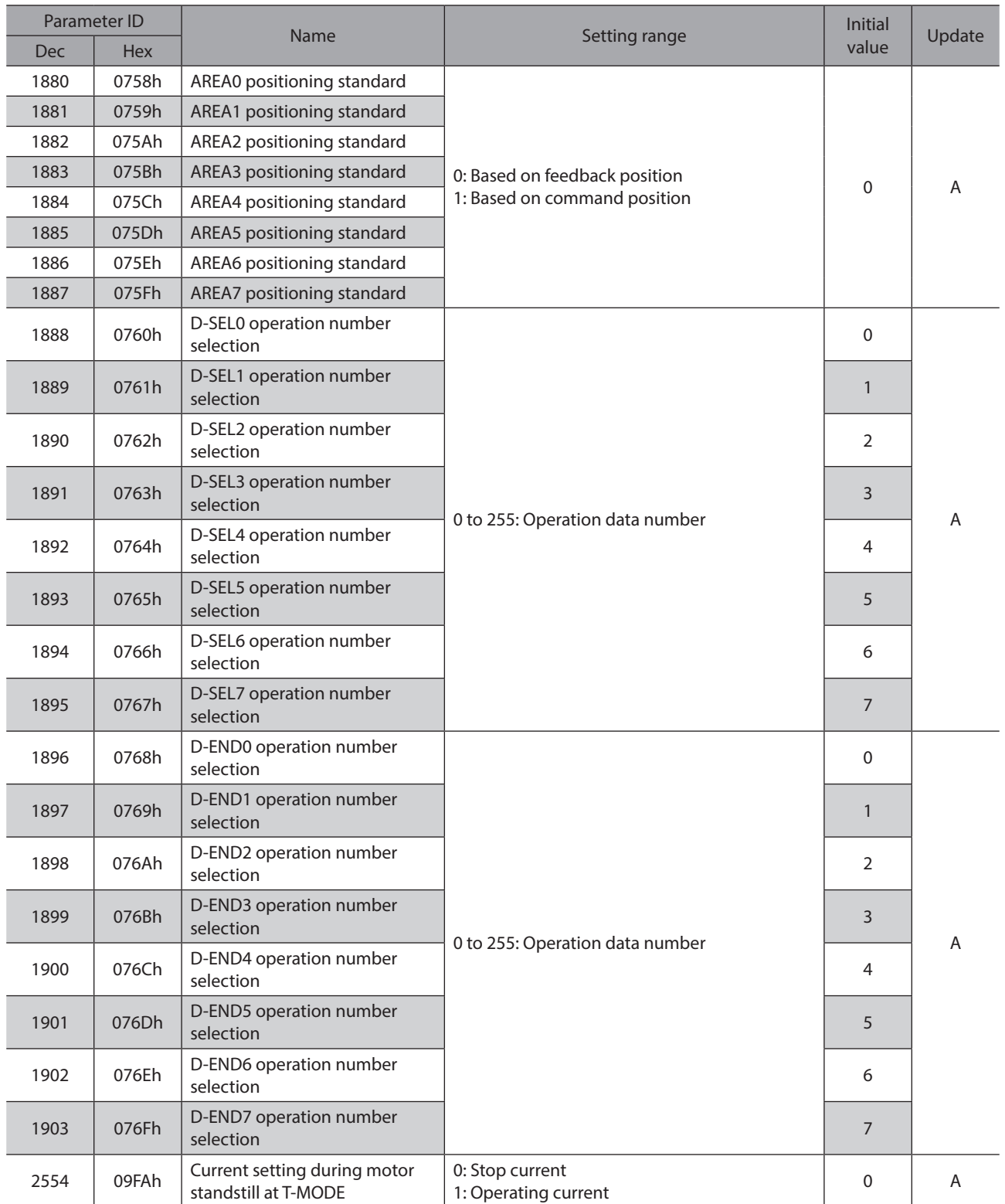

## **8-13 Direct I/O setting parameters**

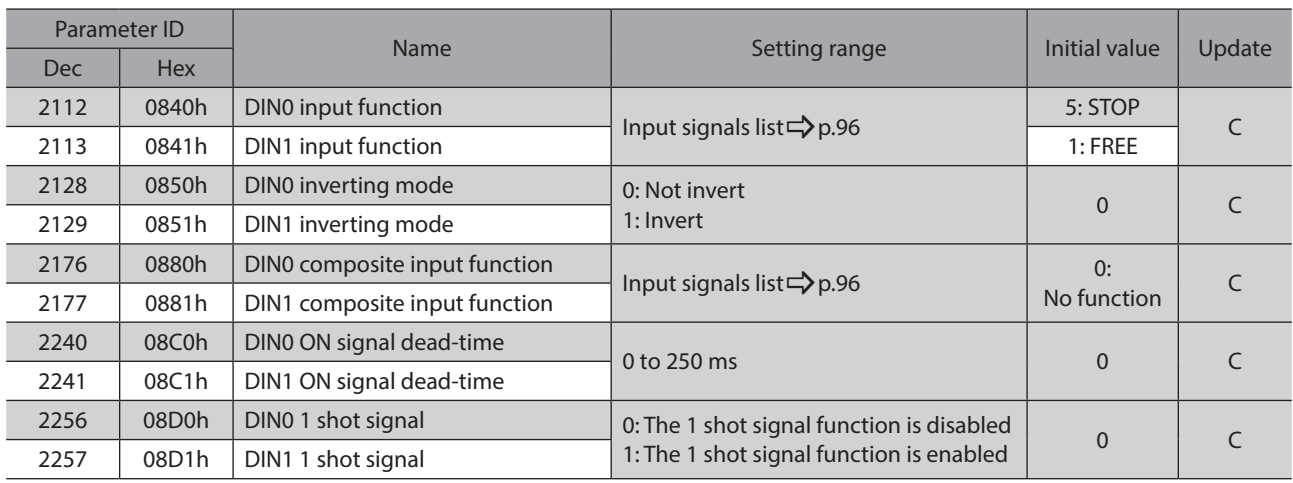

## **8-14 Remote I/O setting parameters**

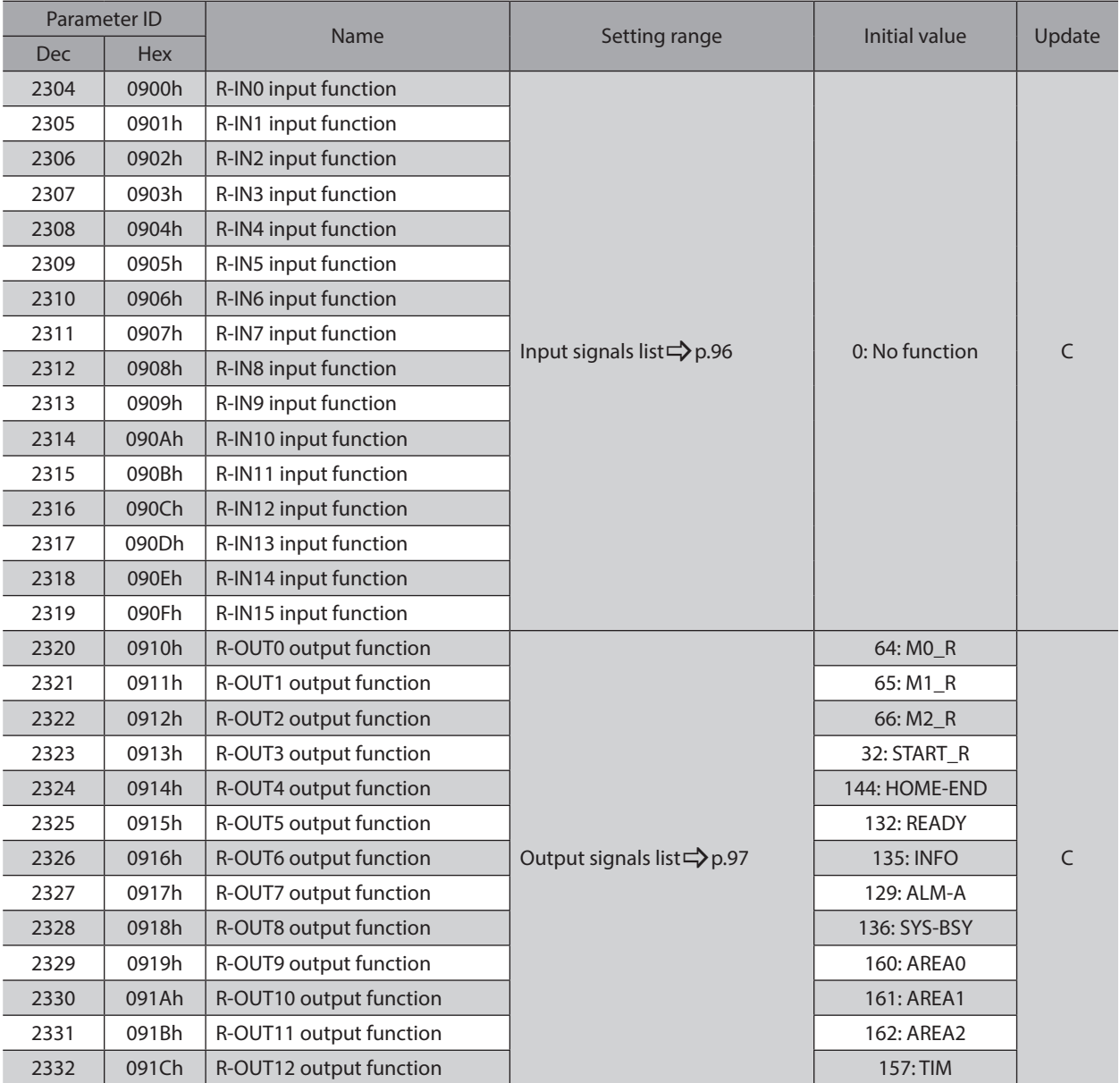

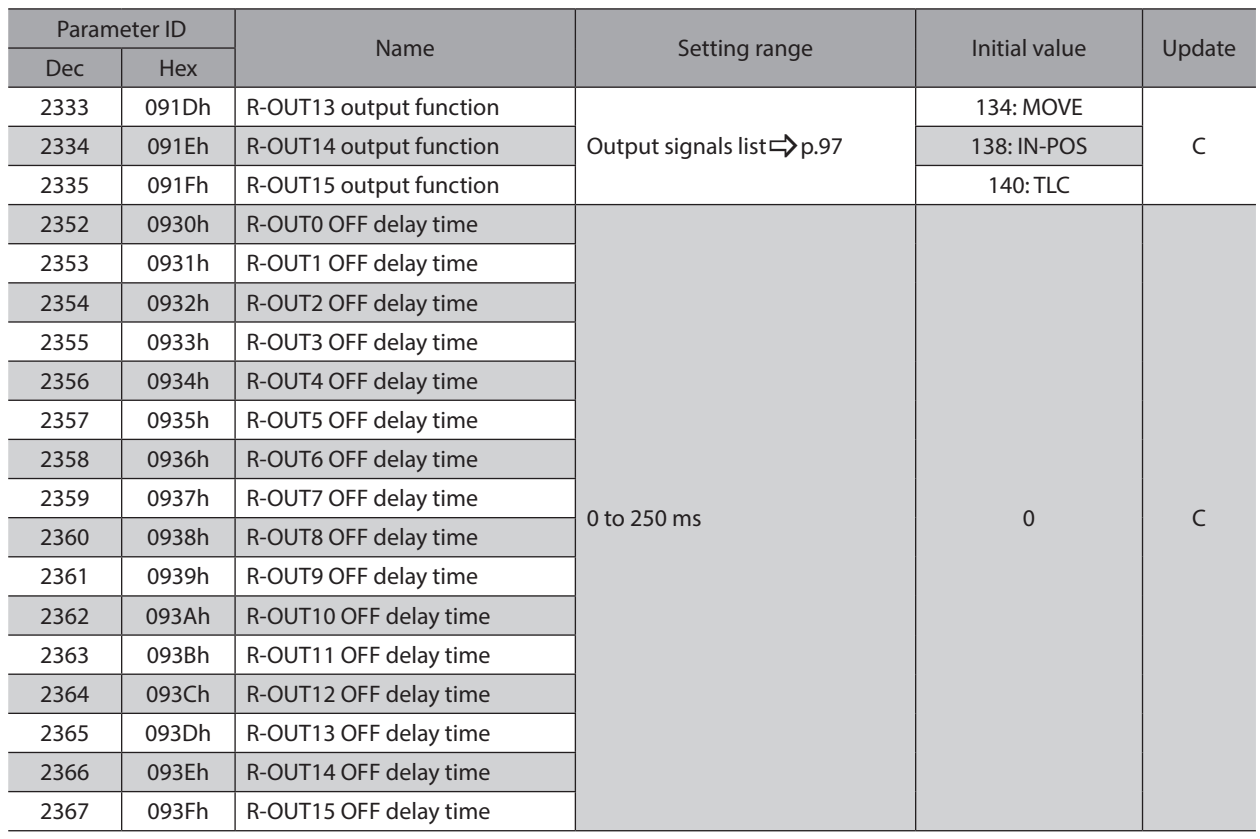

## **8-15 Virtual input parameters**

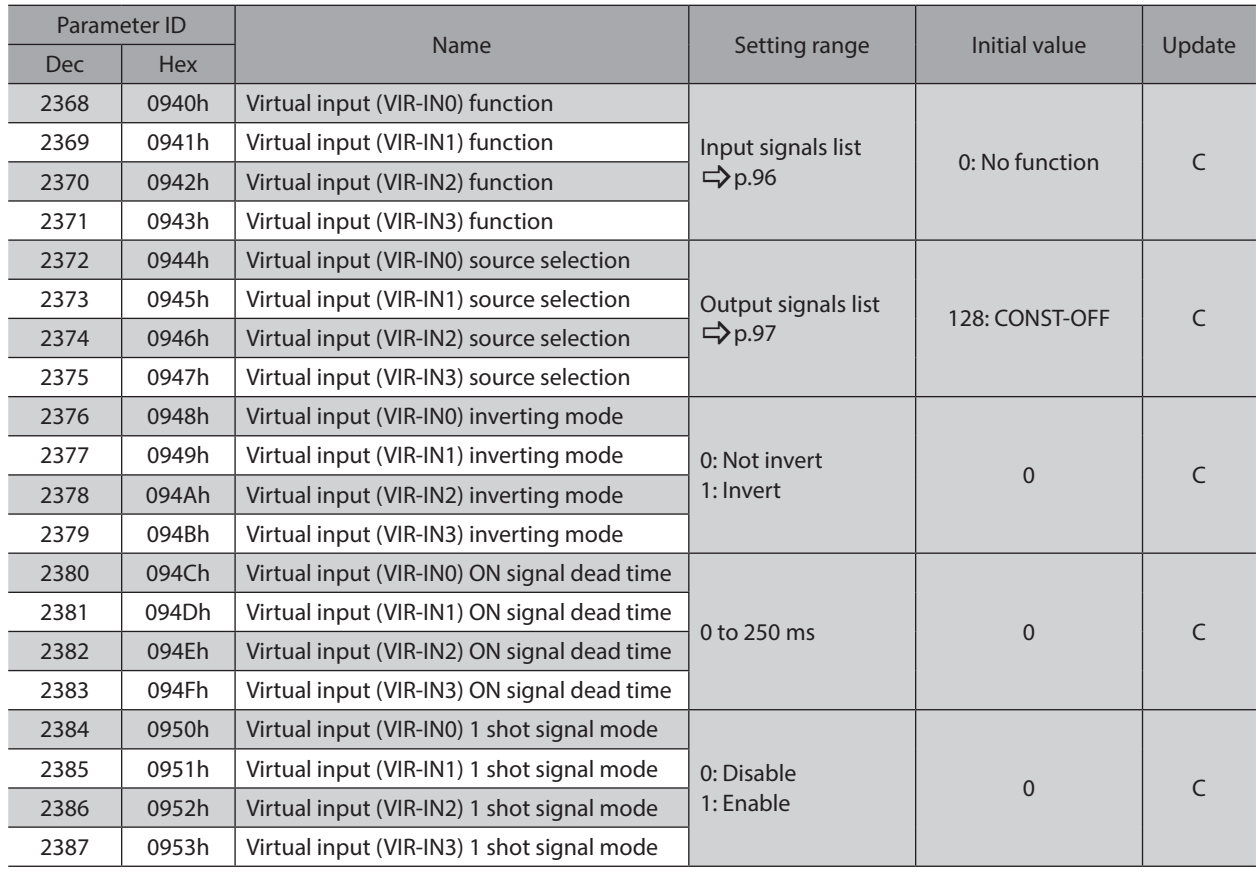

## **8-16 User output setting parameters**

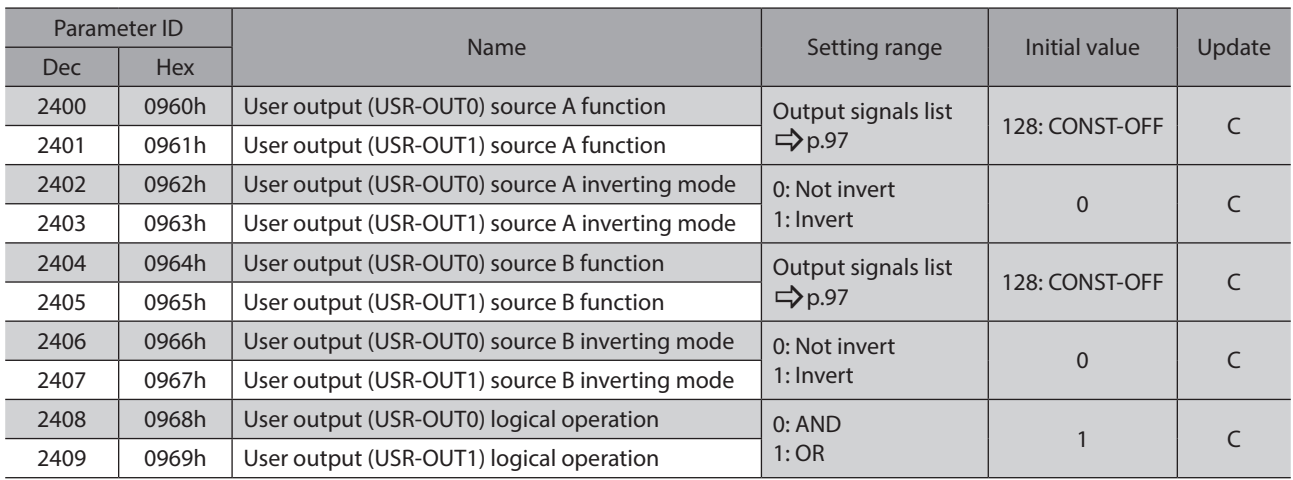

## **8-17 Driver mode setting parameters**

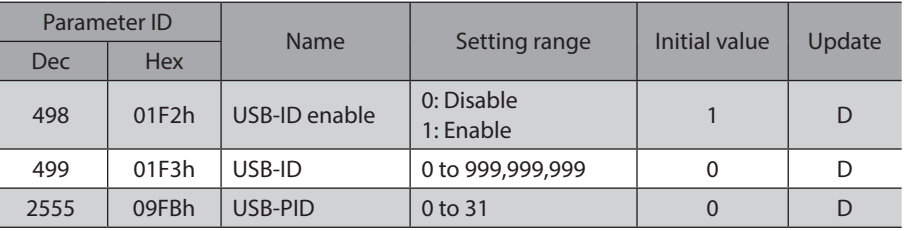

## **8-18 EtherNet/IP communication setting parameters**

#### **•** Assignable monitor setting parameters

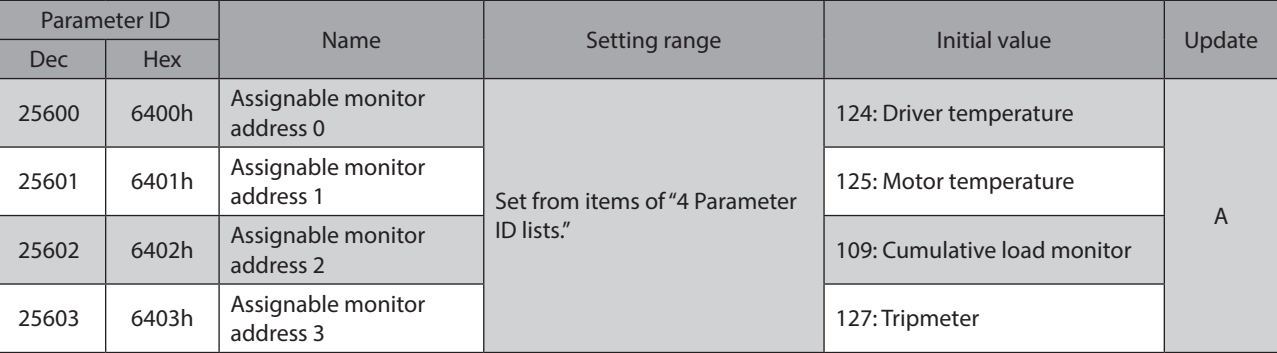

#### z **IP address setting parameters**

These are set using the MEXE02 software. They cannot be read or written via Implicit communication.

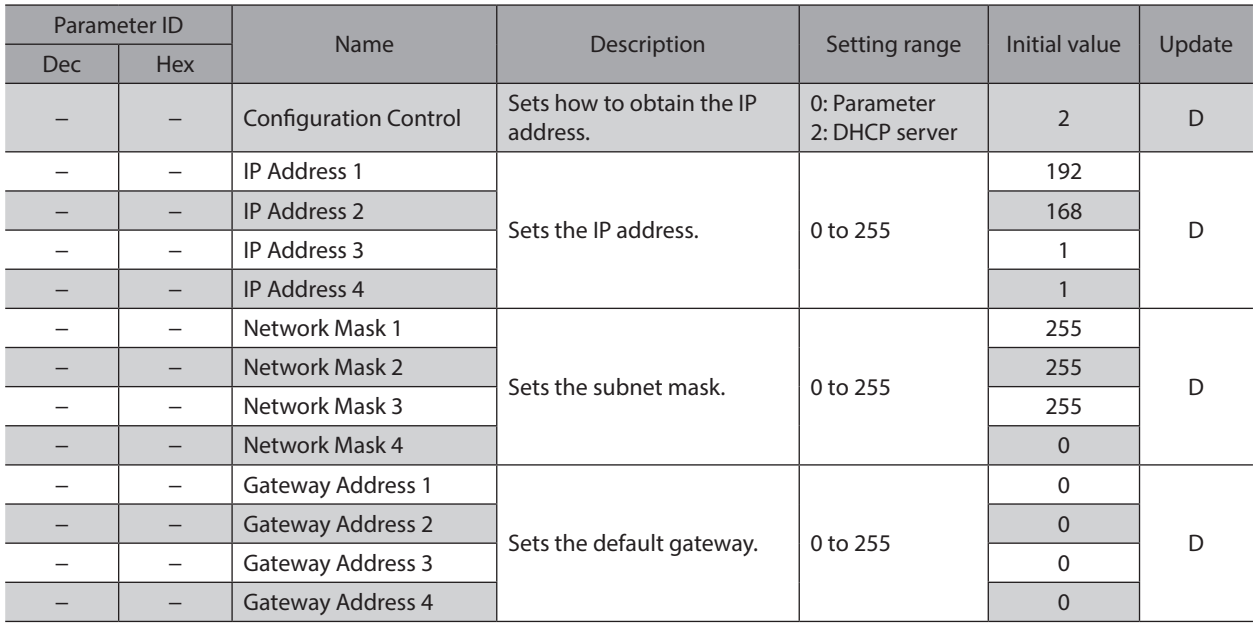

# **9 I/O signals assignment list**

To assign signals via industrial network, use the "assignment numbers" in the table instead of the signal names.

 $\Box$ 

Ξ

Π

## **9-1 Input signals**

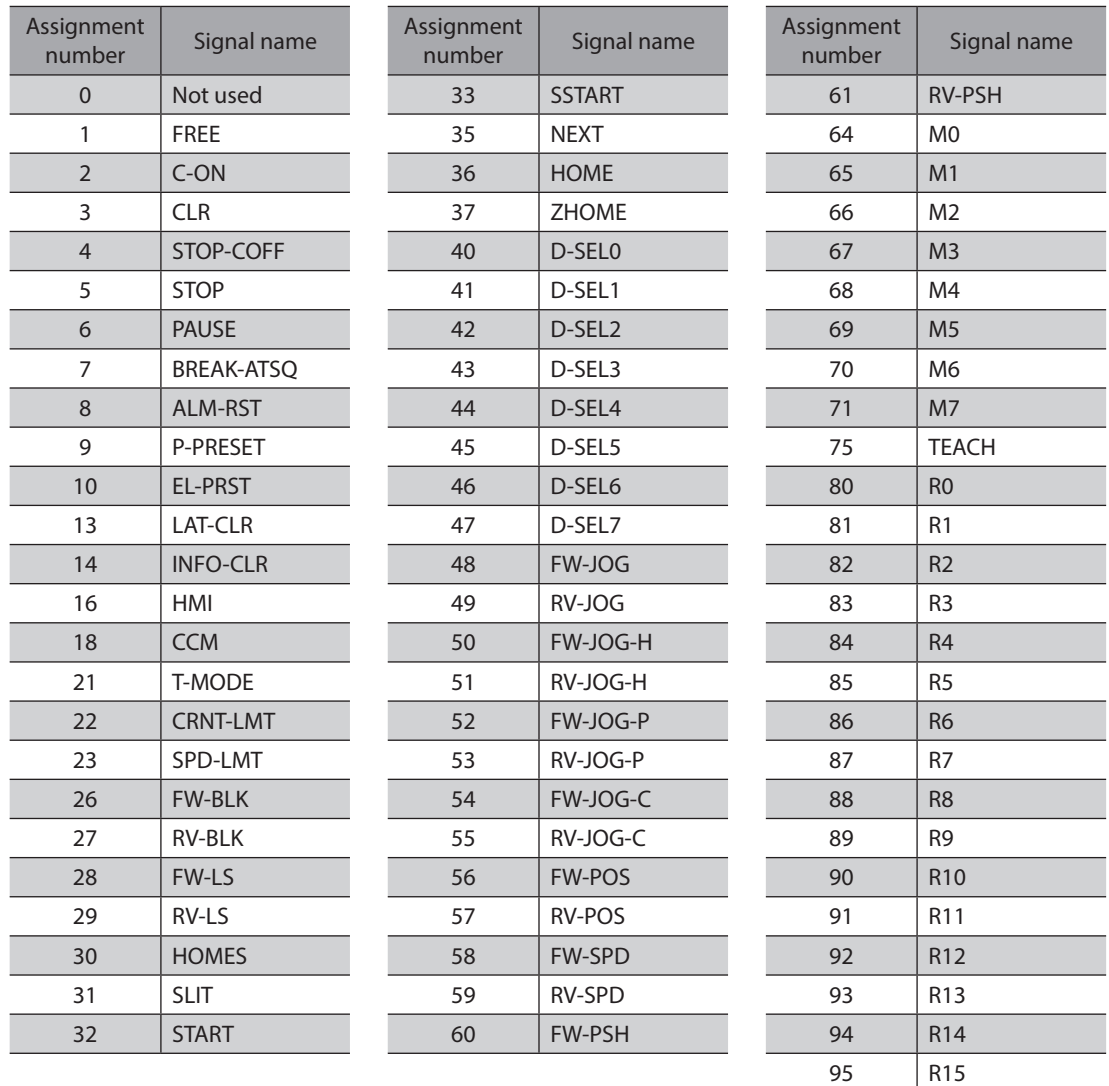

i<br>I

i<br>L

## **9-2 Output signals**

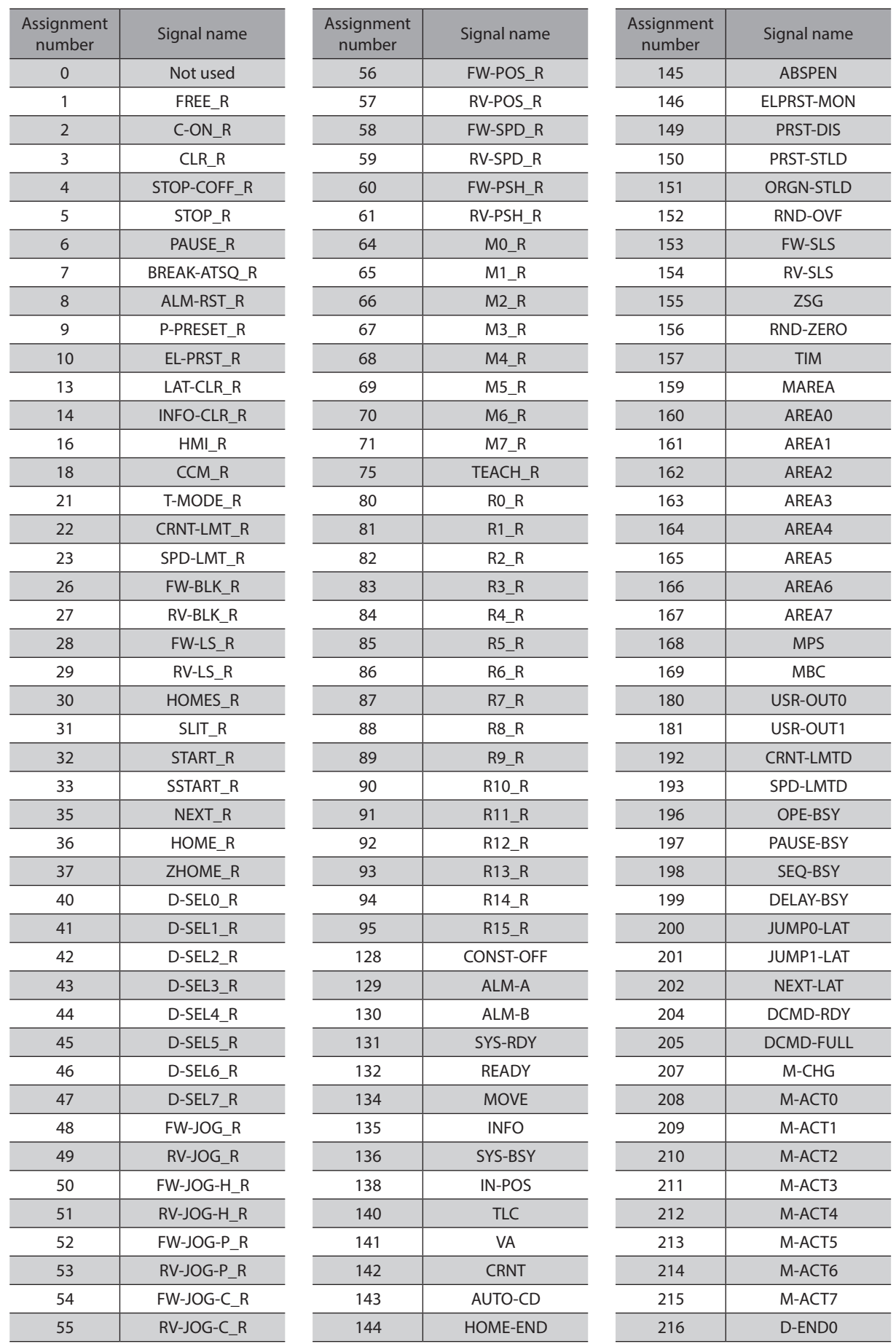

#### I/O signals assignment list

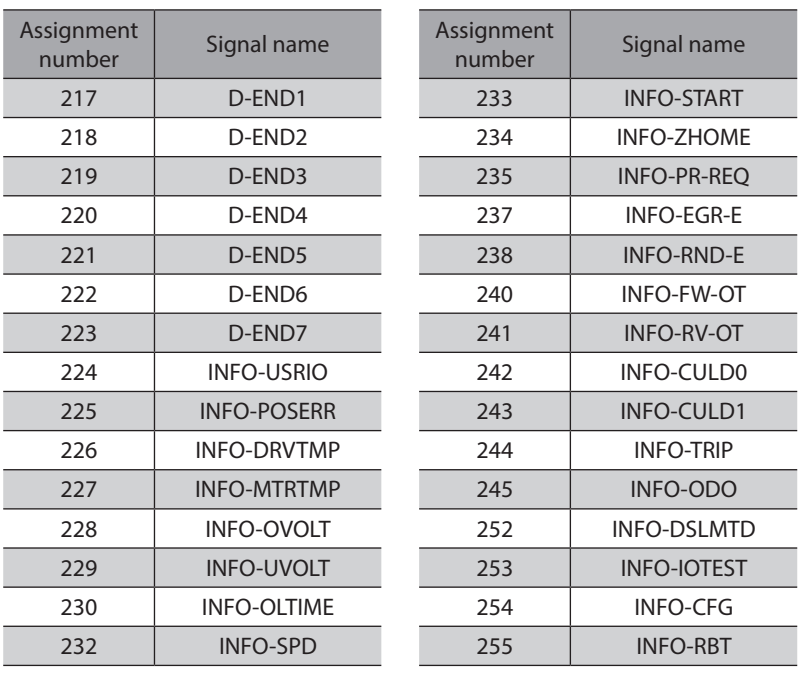

# **5 Troubleshooting**

**This part explains alarm and information functions.**

### **Table of contents**

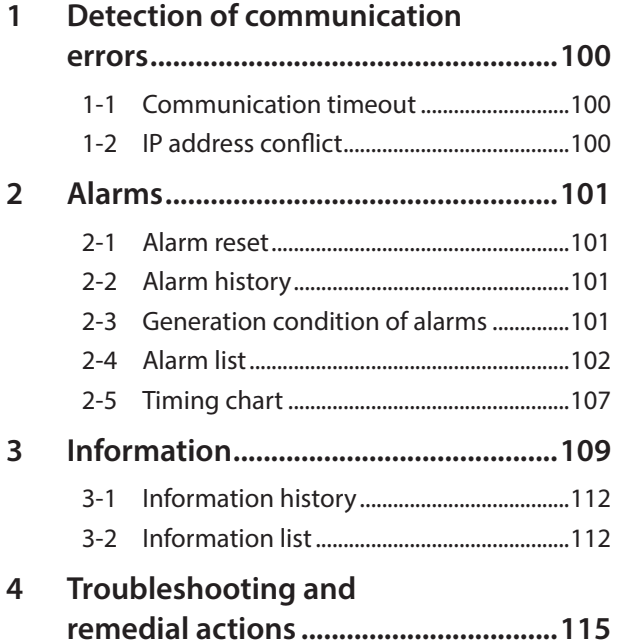

# <span id="page-99-0"></span>**1 Detection of communication errors**

This chapter explains a function to detect that an error occurred in EtherNet/IP.

#### **1-1 Communication timeout**

If Implicit communication is interrupted due to disconnection of the EtherNet/IP cable or other reasons, the communication timeout is detected.

When the communication timeout is detected, the NS LED on the driver blinks in red.

When connection with the scanner is established again, the communication timeout is automatically cleared, and the NS LED on the driver returns to be lit in green.

If the communication timeout is detected, check the following points.

- Is the EtherNet/IP cable disconnected?
- Is the power supply for the scanner is turned on?

### **1-2 IP address conflict**

If an IP address of the EtherNet/IP compatible products is duplicated in the same system, the IP address conflict is detected.

When the IP address conflict is detected, the NS LED on the driver is lit in red.

If the IP address conflict is detected, change the setting so that an IP address of the EtherNet/IP compatible products is not duplicated.

Check the IP address is not duplicated, and then turn on the control power supply again.

<span id="page-100-0"></span>This driver has the alarm function to protect from temperature rise, poor connection, error in operation, and the like. If an alarm is generated, the ALM-A output is turned ON and the ALM-B output is turned OFF to stop the motor. At the same time, the PWR/ALM LED blinks in red.

Details of the alarm being generated can be checked by counting the number of times the PWR/ALM LED blinks, or using EtherNet/IP or the MEXE02 software.

### **2-1 Alarm reset**

Before resetting an alarm, always remove the cause of the alarm and ensure safety, and perform one of the reset operations specified below.

- Turn the ALM-RST input ON. (It is enabled at the ON edge of the input.)
- Execute the alarm reset with the maintenance command via EtherNet/IP.
- Execute the alarm reset using the MEXE02 software.
- Turn off the main power supply and the control power supply, and on again.

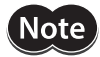

• Some alarms cannot be reset by other methods than turning on the main power supply and control power supply again. Refer to "2-4 Alarm list" on p.102.

• An alarm of the absolute position error can be reset if the position preset or return-to-home operation is performed. If it cannot be reset by these methods, the ABZO sensor may be damaged.

## **2-2 Alarm history**

Up to 10 generated alarm items are stored in the non-volatile memory in order of the latest to the oldest. The alarm history stored in the non-volatile memory can be read or cleared if one of the following reset operations is performed.

- Read the alarm history by the monitor command via EtherNet/IP.
- Clear the alarm history by the maintenance command via EtherNet/IP.
- Read or clear the alarm history using the MEXE02 software.

### **2-3 Generation condition of alarms**

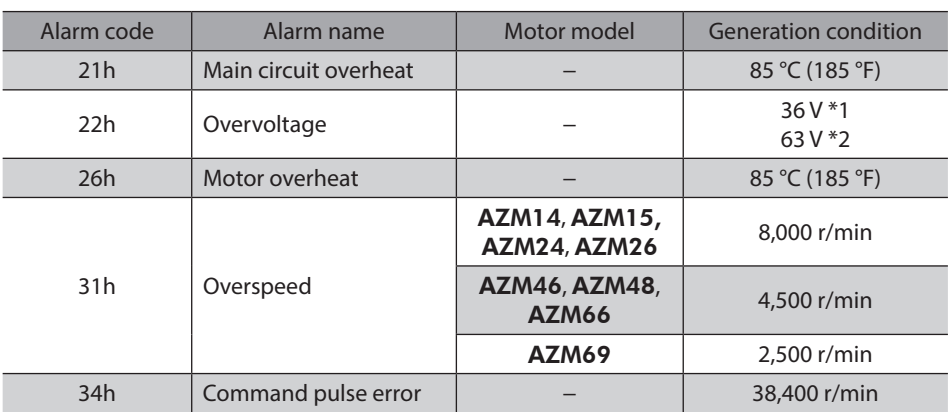

Alarms shown in the table will be generated if the generation condition is exceeded.

\*1 When the Main power mode is 24 VDC.

\*2 When the Main power mode is 48 VDC.

## <span id="page-101-0"></span>**2-4 Alarm list**

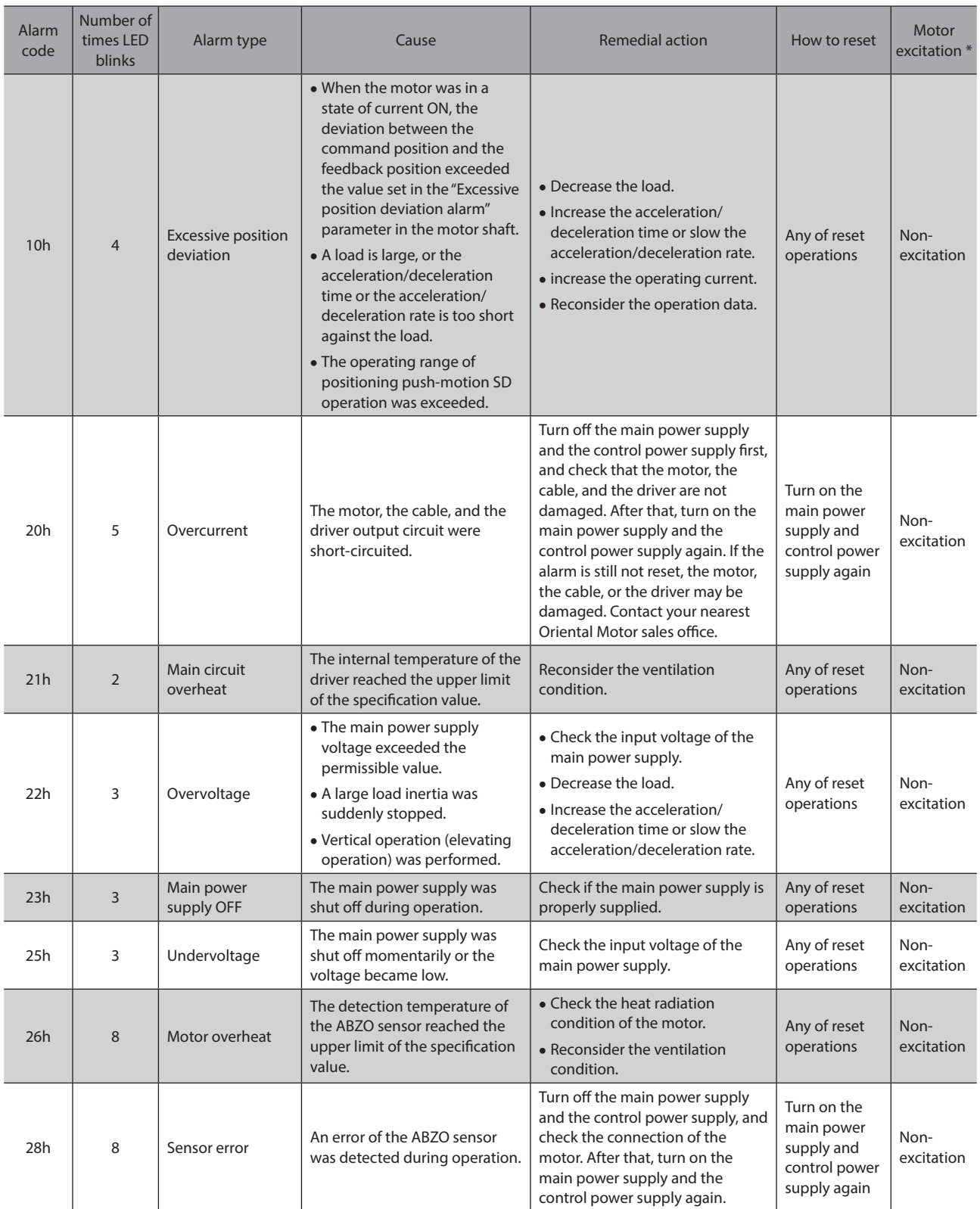

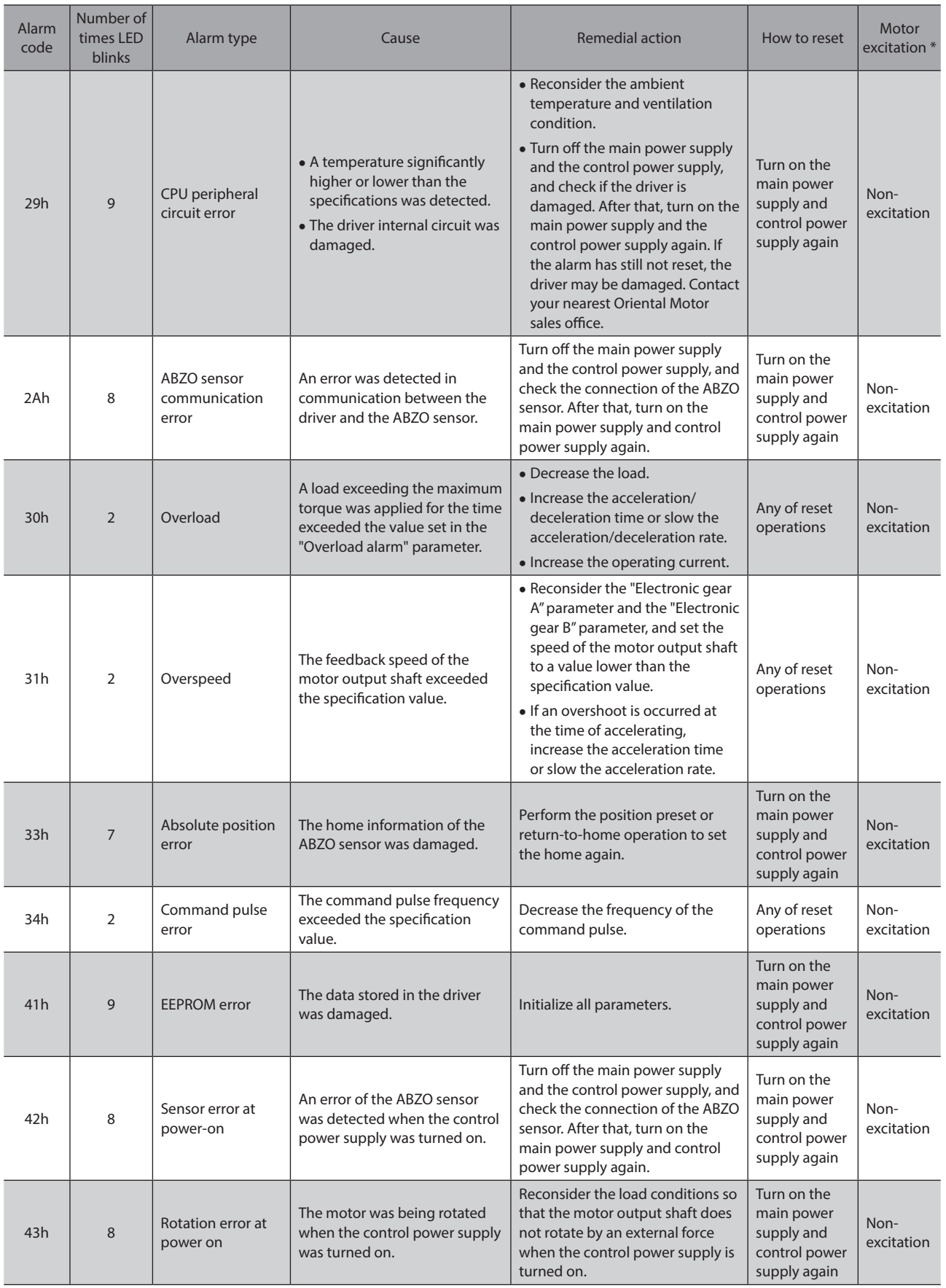

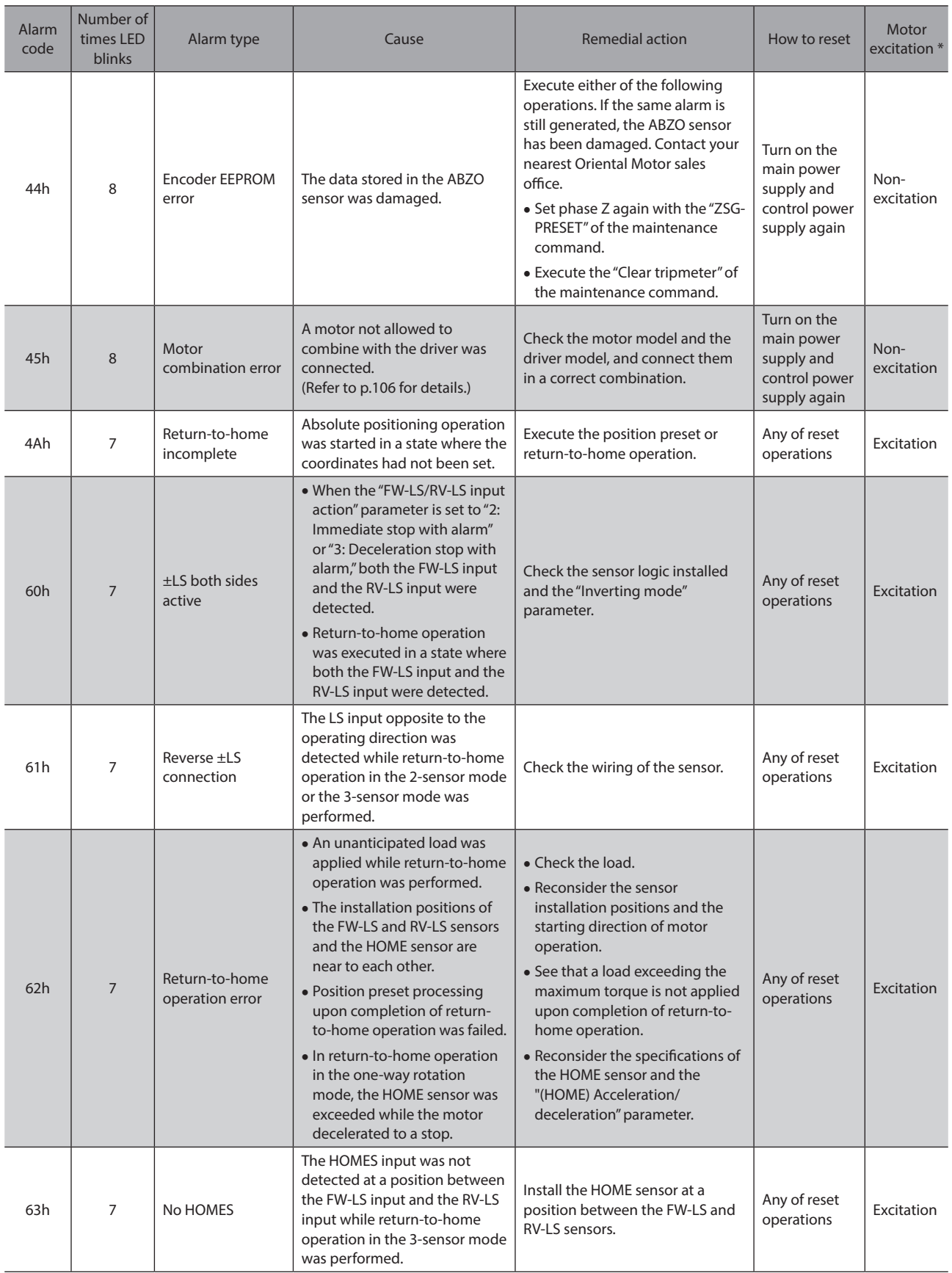

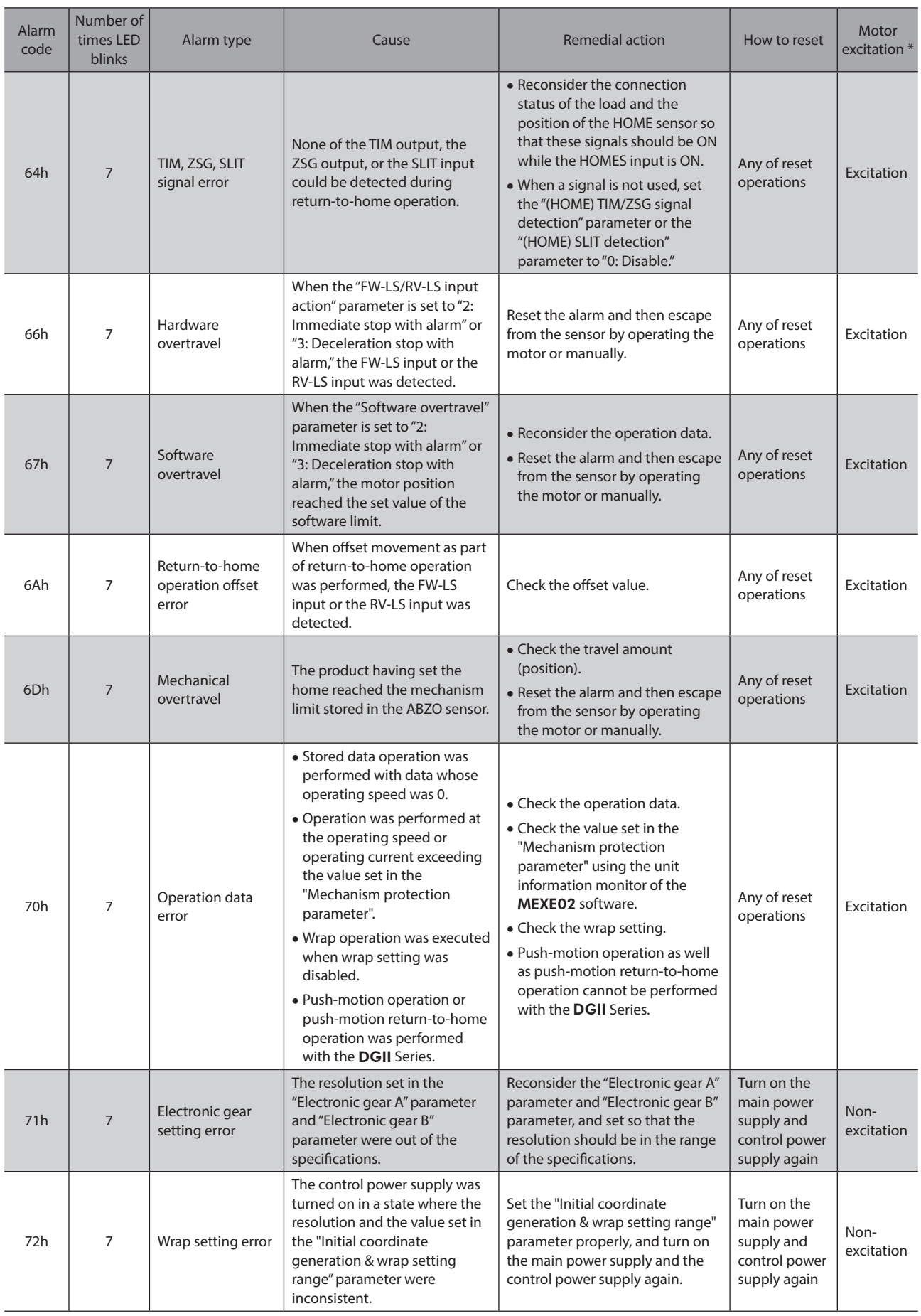

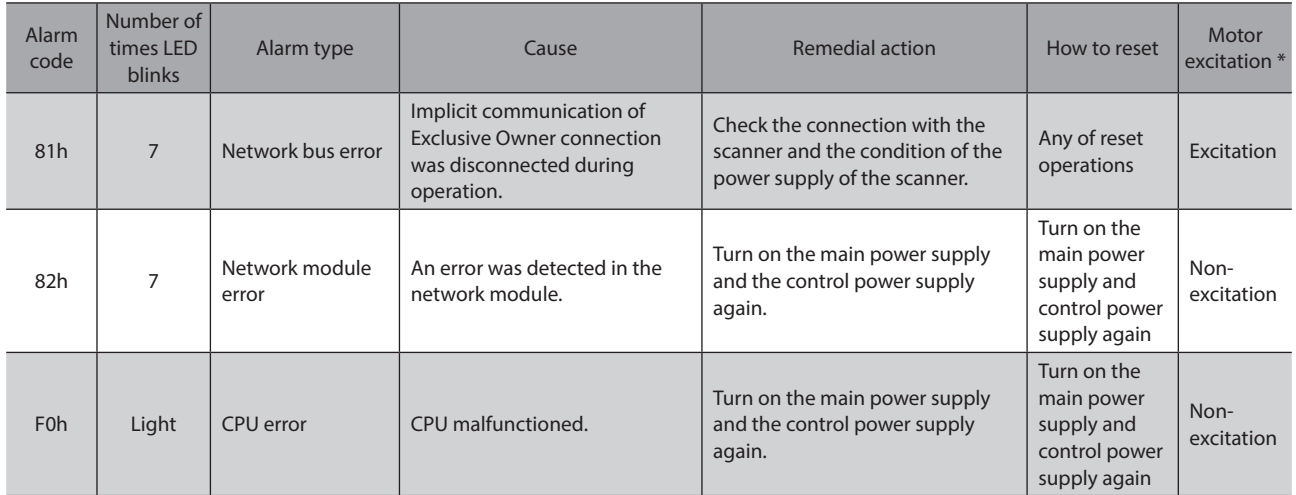

\* An excitation state of the motor when an alarm is generated is as follows.

Non-excitation: If an alarm is generated, the motor current is cut off and the motor holding force is lost. When an electromagnetic brake motor is used, the electromagnetic brake is in a state of holding the motor shaft.

Excitation: Even if an alarm is generated, the motor current is not cut off and the motor position is held.

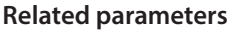

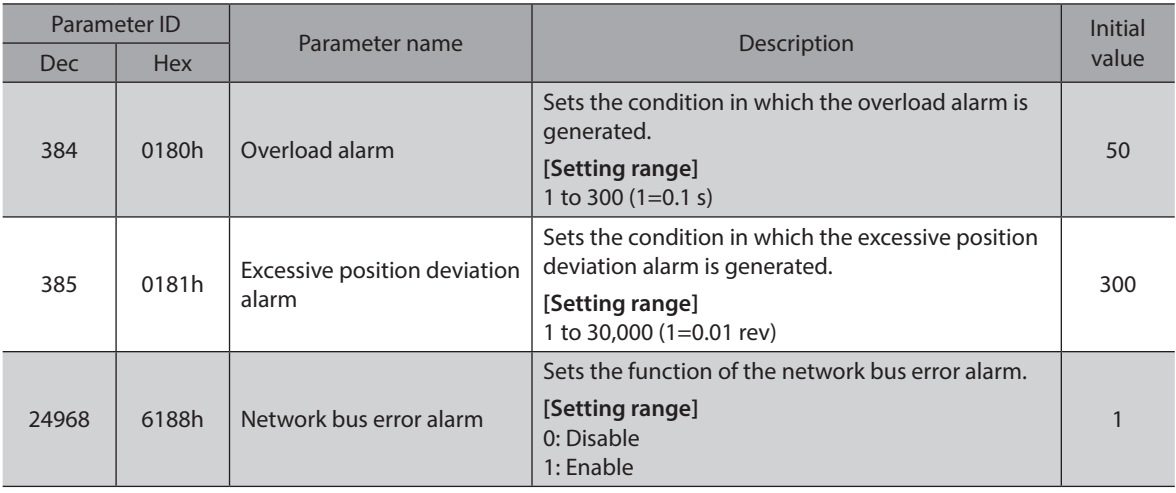

### ■ About causes of the motor combination error (alarm code 45h)

An alarm of the motor combination error is generated in the following conditions.

- When a motor for the AC power supply was connected to the driver.
- When a motor of frame size 20 mm (0.79 in.) or 28 mm (1.10 in.) was connected to the driver and 48 VDC was applied.

### <span id="page-106-0"></span>**2-5 Timing chart**

#### **When the motor remains in an excitation state even if an alarm is generated**

- 1. If an error occurs, the ALM-B output and the MOVE output are turned OFF. At the same time, the motor stops instantaneously.
- 2. When resetting the alarm, turn the operation command OFF, If the alarm is reset while the operation command is input, the motor may start suddenly, causing injury or damage to equipment.
- 3. Remove the cause of the alarm before turning the ALM-RST input ON. The alarm is reset, and the ALM-B output and the READY output are turned ON.
- 4. Check the ALM-B output has been turned ON and then turn the ALM-RST input OFF.

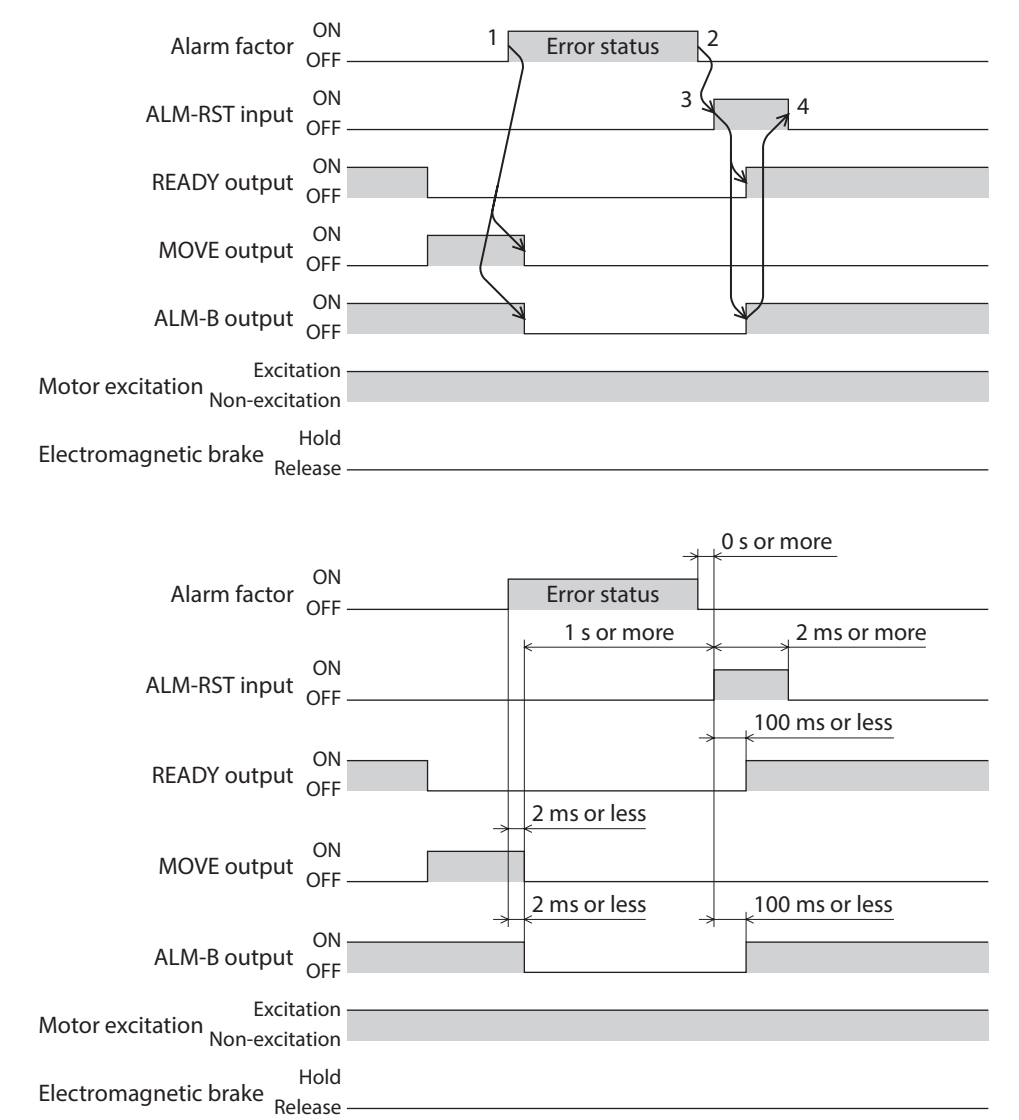

#### **When the motor puts into a non-excitation state if an alarm is generated**

- 1. If an error occurs, the ALM-B output and the MOVE output are turned OFF. At the same time, the motor stops instantaneously.
- 2. When resetting the alarm, turn the operation command OFF, If the alarm is reset while the operation command is input, the motor may start suddenly, causing injury or damage to equipment.
- 3. Remove the cause of the alarm before turning the ALM-RST input ON. The alarm is reset, and the ALM-B output and the READY output are turned ON.
- 4. Check the ALM-B output has been turned ON and then turn the ALM-RST input OFF.

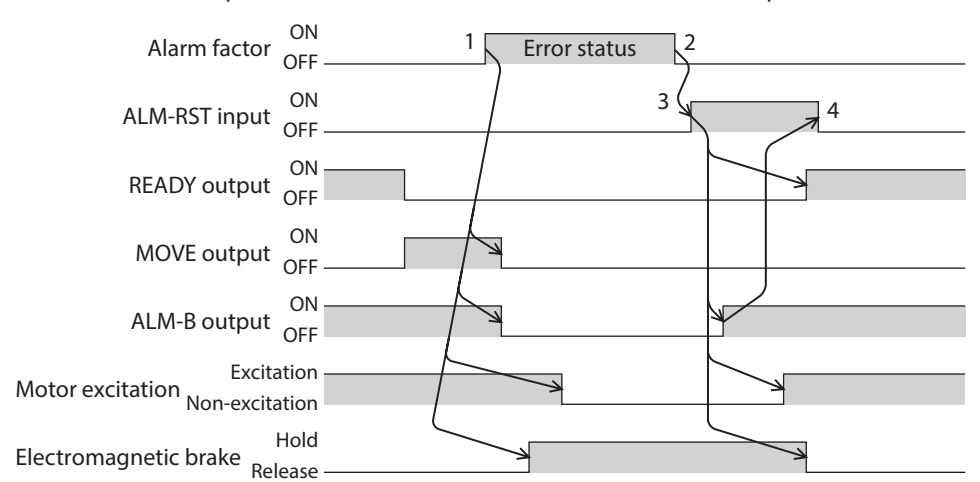

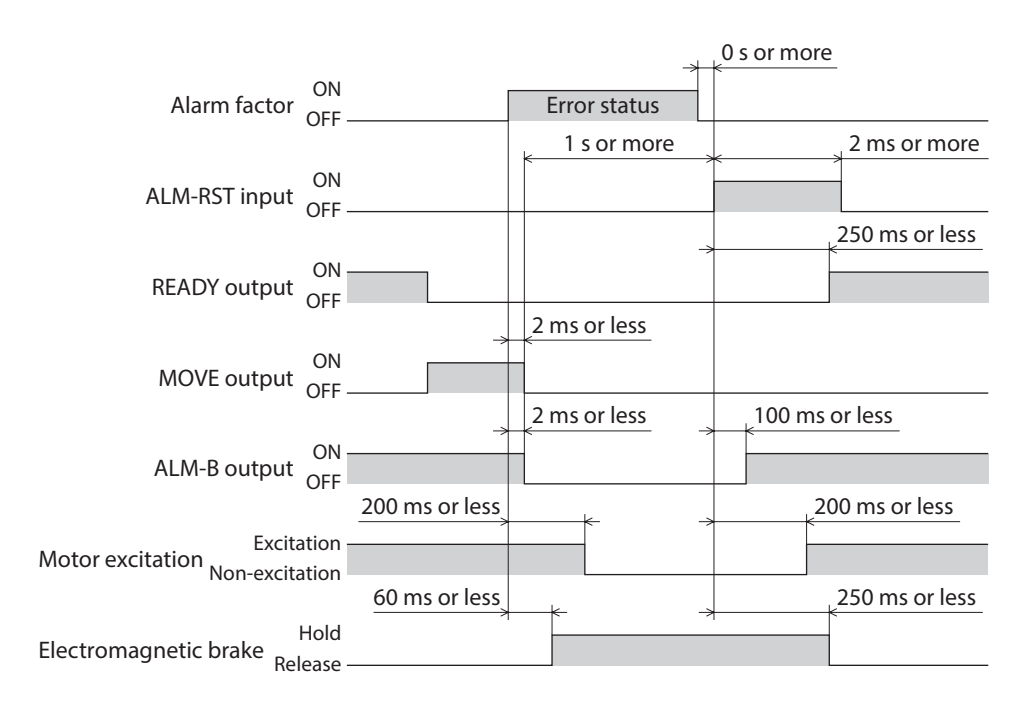
# **3 Information**

The driver is equipped with a function to generate information output before an alarm is generated. This function can be utilized for periodic maintenance of equipment by setting a suitable value in the parameter of each information.

For example, utilizing the "Motor temperature information" parameter can prevent equipment malfunction or production stoppage due to motor overheat. In addition, the "Tripmeter information" parameter can be utilized as a reference to do maintenances every time a certain travel distance is reached.

### **Status when information is generated**

### $\bullet$  Information bit output

If information is generated, a bit output (INFO-\*\* output) of the corresponding information is turned ON. A desired output signal can be assigned to the INFO-USRIO output among bit outputs and used. If the assigned output signal is turned ON, the INFO-USRIO output is also turned ON. (Details of bit output $\Rightarrow$  p.112)

### $\bullet$  **INFO output**

If information is generated, the INFO output is turned ON.

### z **LED indicator**

If information is generated, the PWR/ALM LED blinks in blue.

### $\bullet$  Operation of motor

The motor continues to operate during information unlike in the case of an alarm.

### $\bullet$  Parameter

Each information has a corresponding "INFO action" parameter. If the parameter is set to "0: No Info reflect," only the bit output of information is turned ON, and the INFO output and LED are not changed.

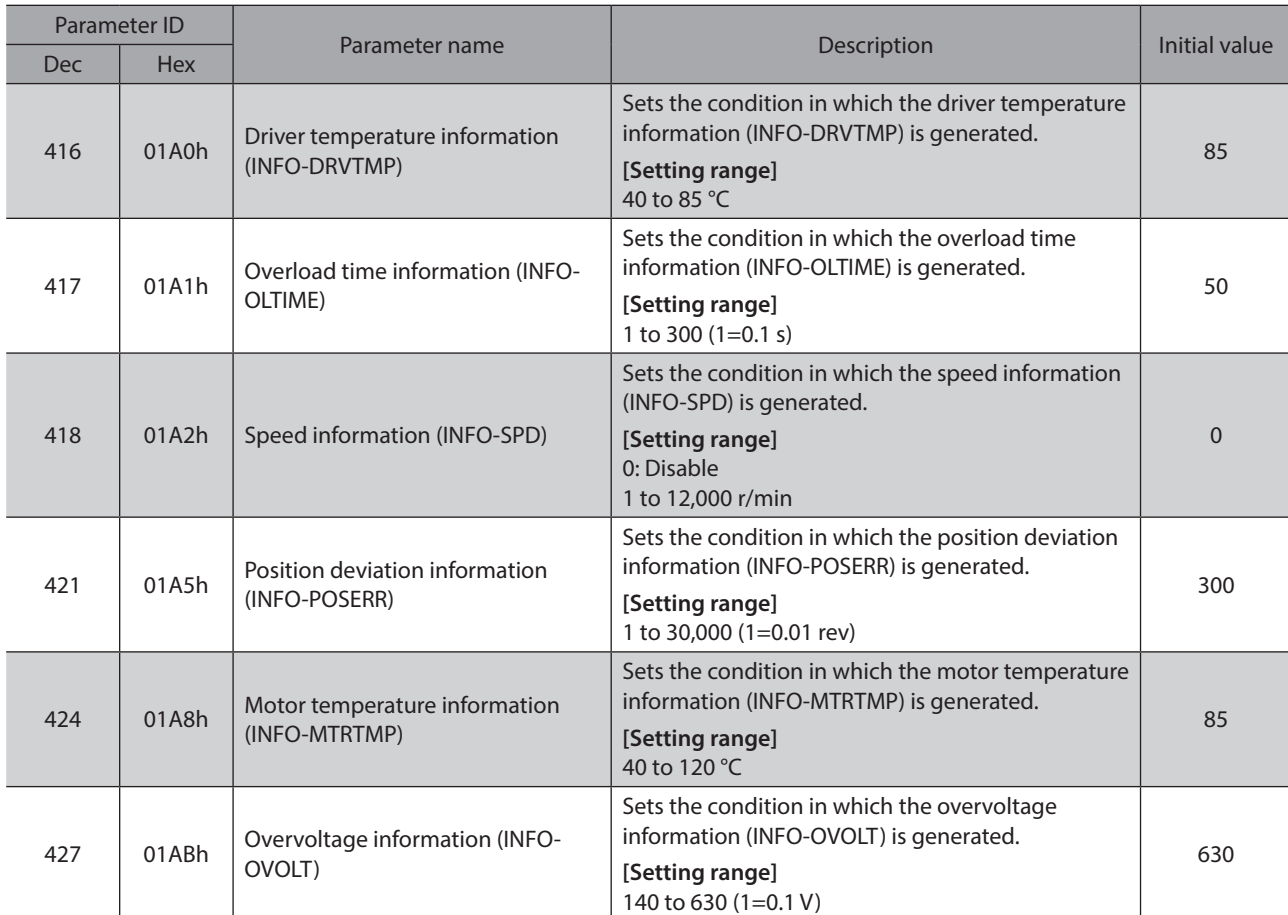

### **Related parameters**

5 Troubleshooting

5 Troubleshooting

### Information

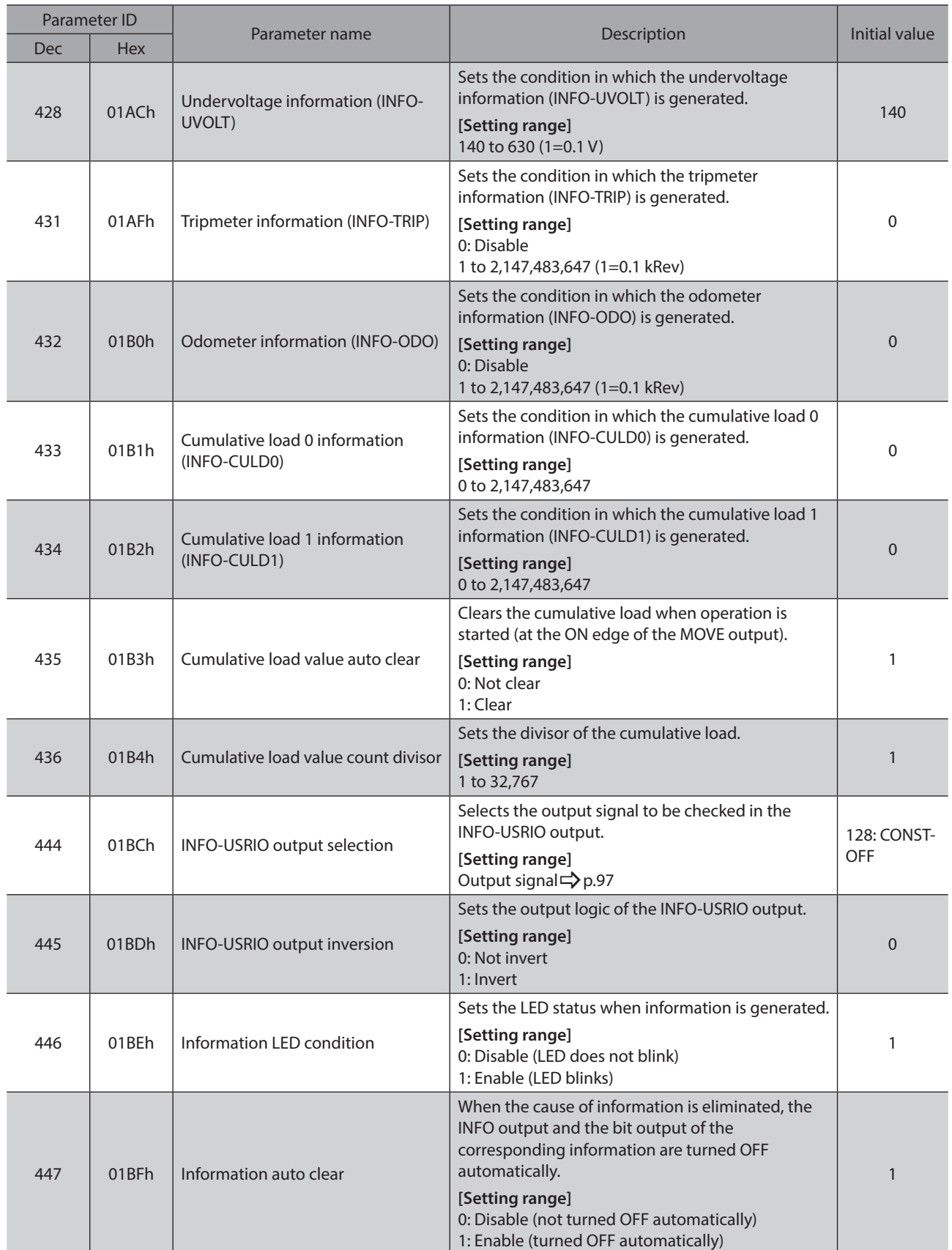

### Information

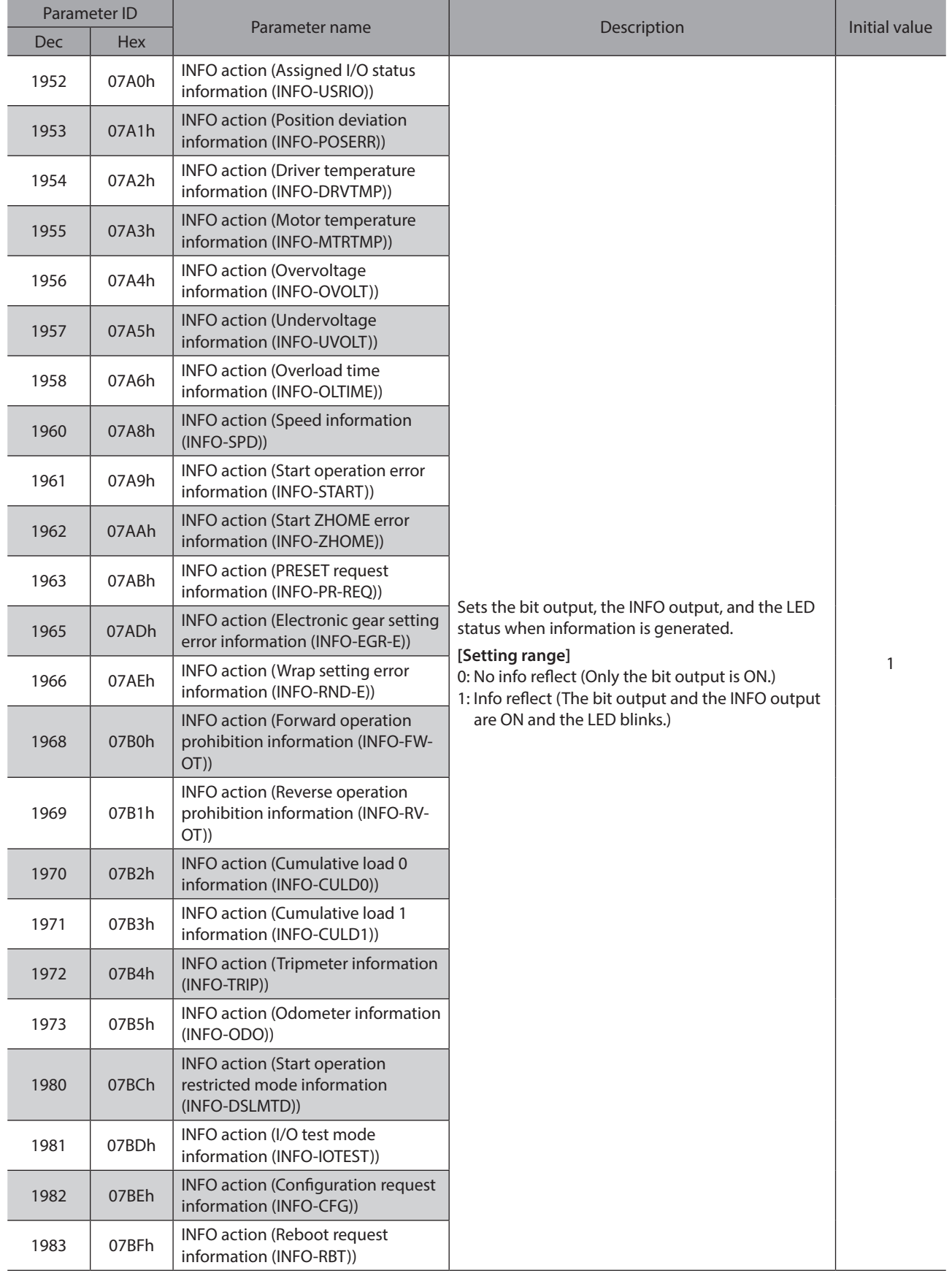

# **3-1 Information history**

Up to 16 generated information items are stored in the RAM in order of the latest to the oldest. Information items stored as the information history are the information code, generation time, and contents of information. The information history stored in the RAM can be read or cleared if one of the following is performed.

- Read the information history by the monitor command via EtherNet/IP.
- Clear the information history by the maintenance command via EtherNet/IP.
- Read or clear the information history using the MEXE02 software.

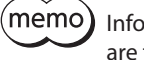

Information history is cleared when the main power supply and control power supply of the driver are turned off because it is stored in the RAM.

## **3-2 Information list**

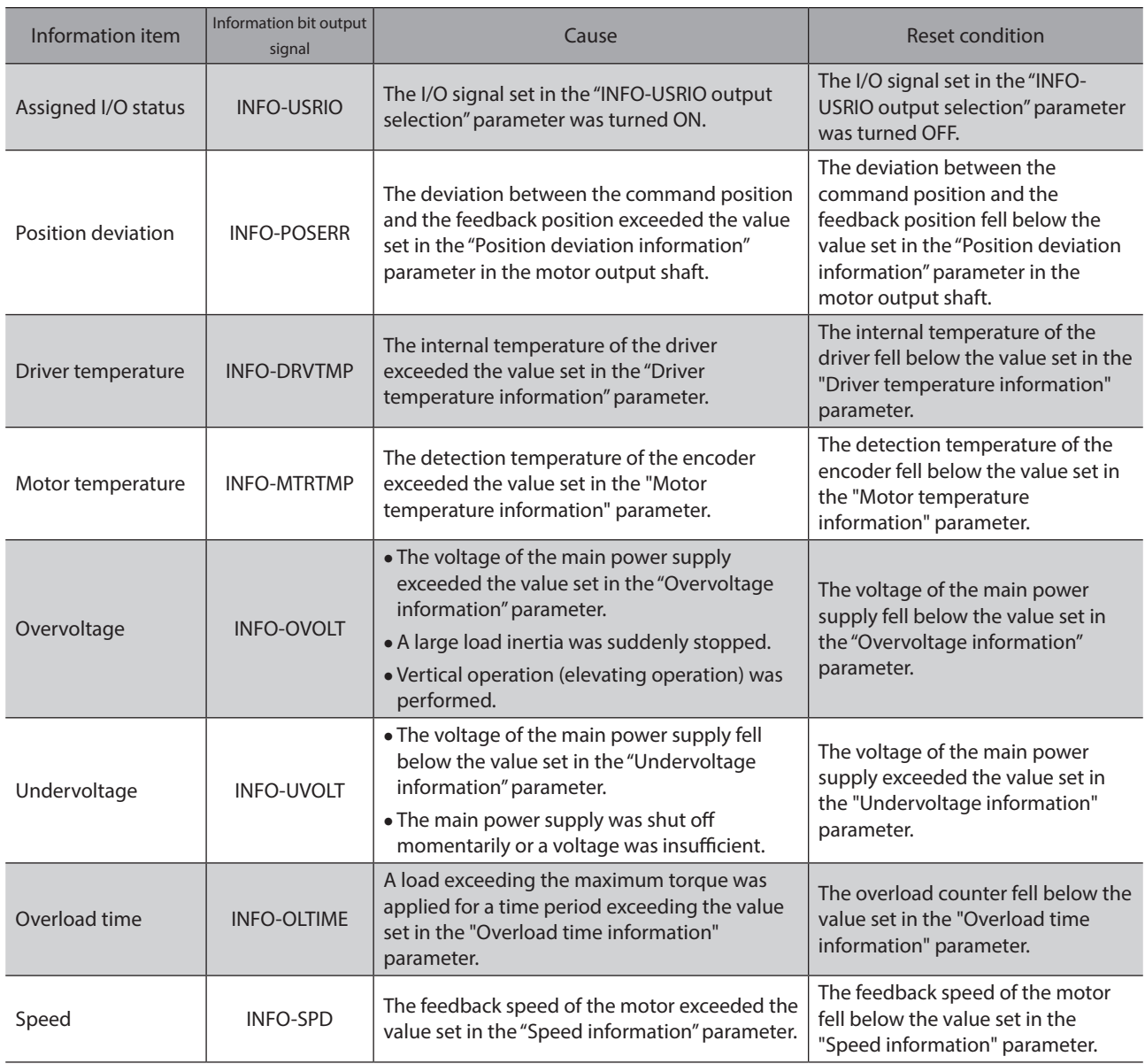

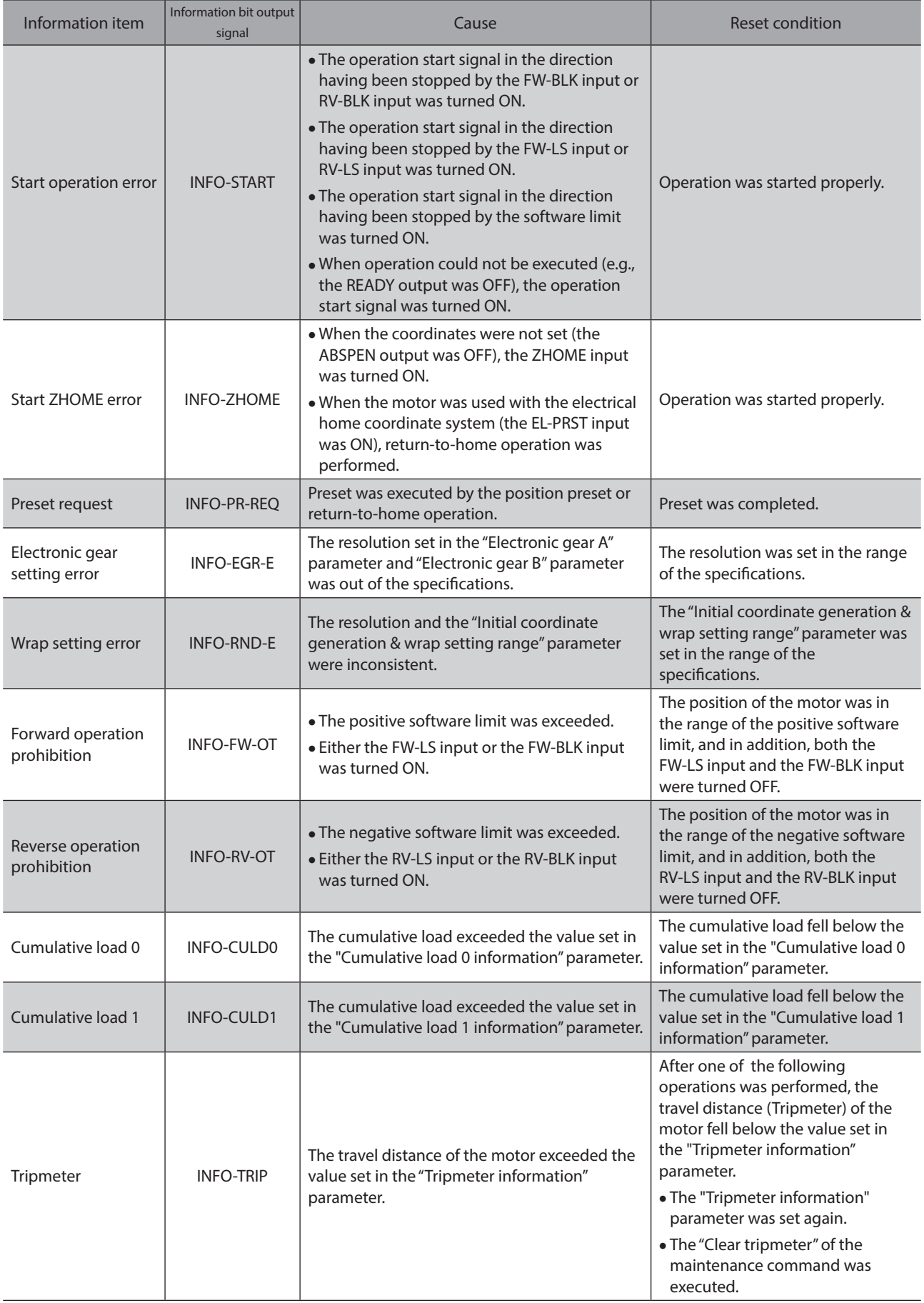

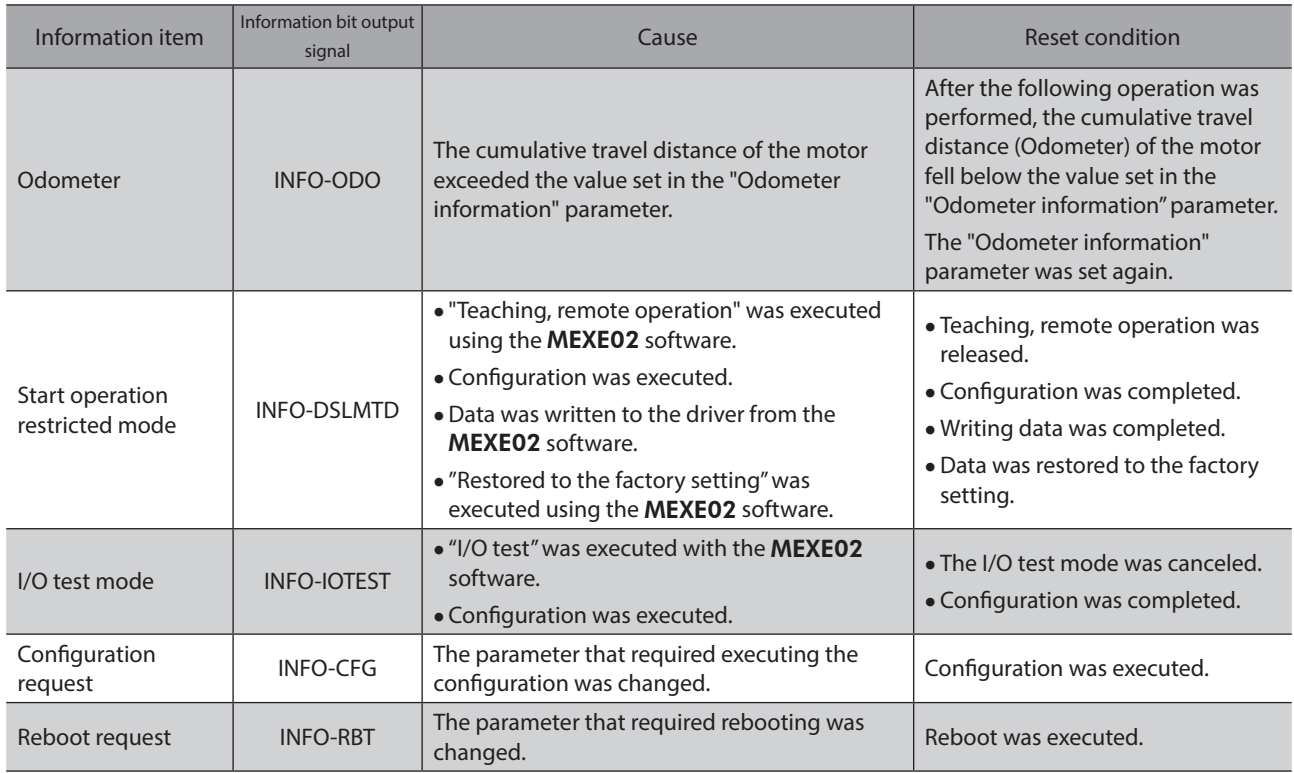

 $\overline{1}$  (memo) If the "Preset request" information was generated for 100 ms or more in a state where the

"Information auto clear" parameter was set to disable, the preset may have been failed. There are the following two possible reasons that the preset was failed.

- The ABZO sensor is not connected to the driver.
- The preset was executed in a state where the position deviation between the command position and the feedback position was 1.8° or more.

# **4 Troubleshooting and remedial actions**

In motor operation, the motor or the driver may not operate properly due to an improper setting or wrong connection.

When the motor operation cannot be performed properly, refer to the contents provided in this chapter and take an appropriate remedial action.

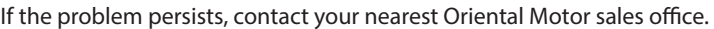

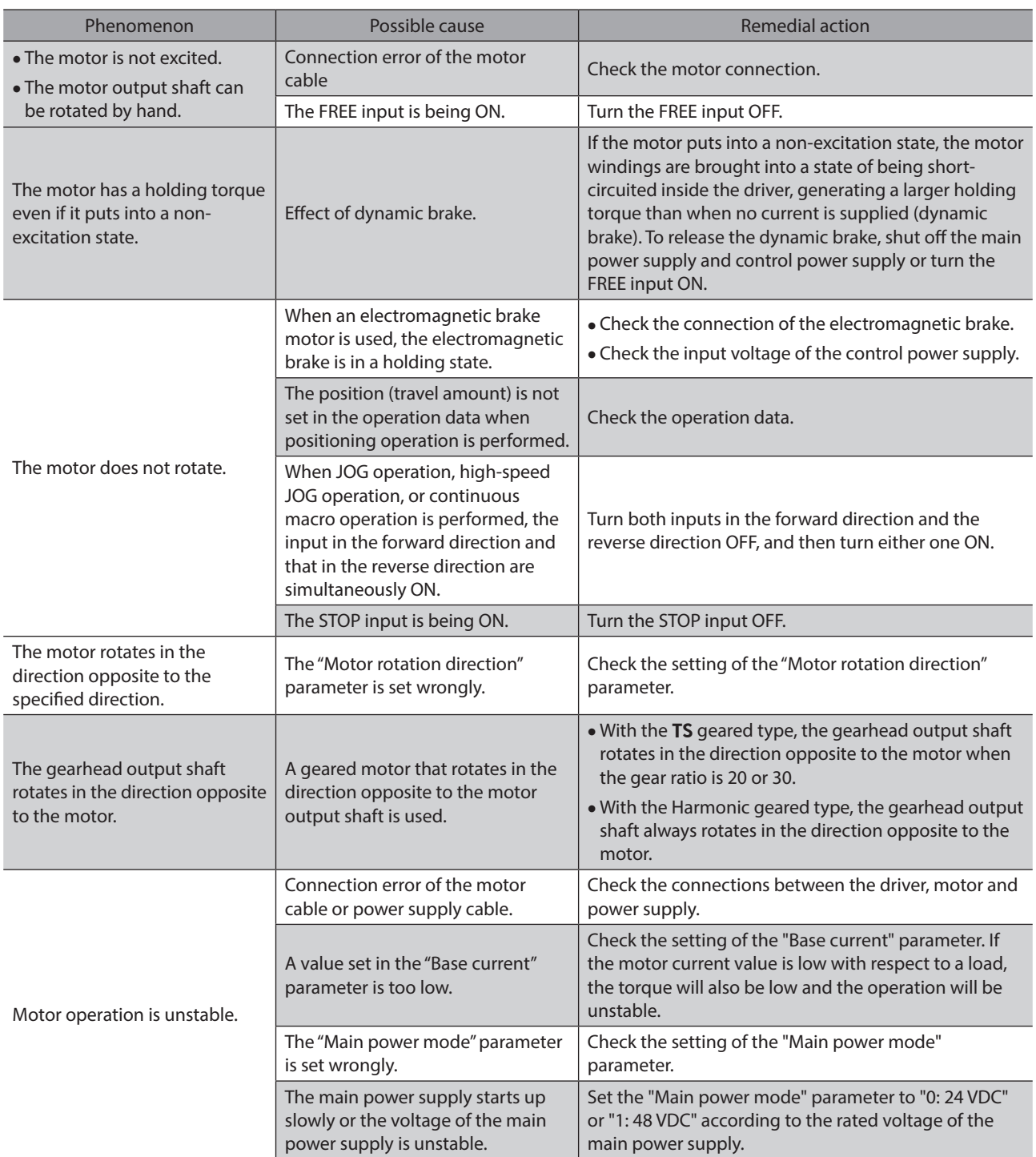

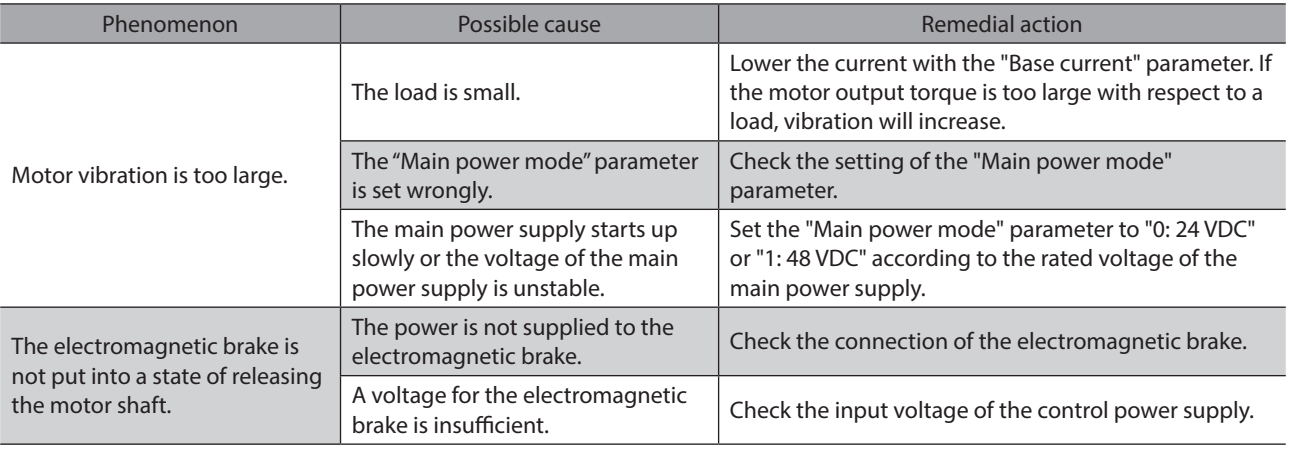

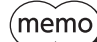

Check the alarm message using EtherNet/IP or the MEXE02 when the alarm is being generated.

# **6 Reference materials**

## **Table of contents**

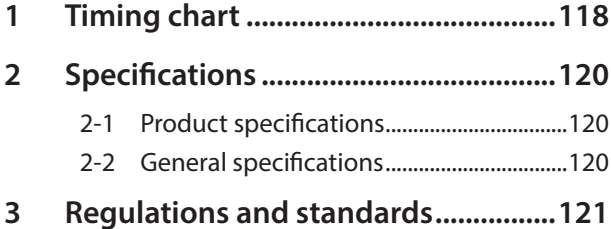

# <span id="page-117-0"></span>**1 Timing chart**

### **Power activation**

### When a control power supply is used

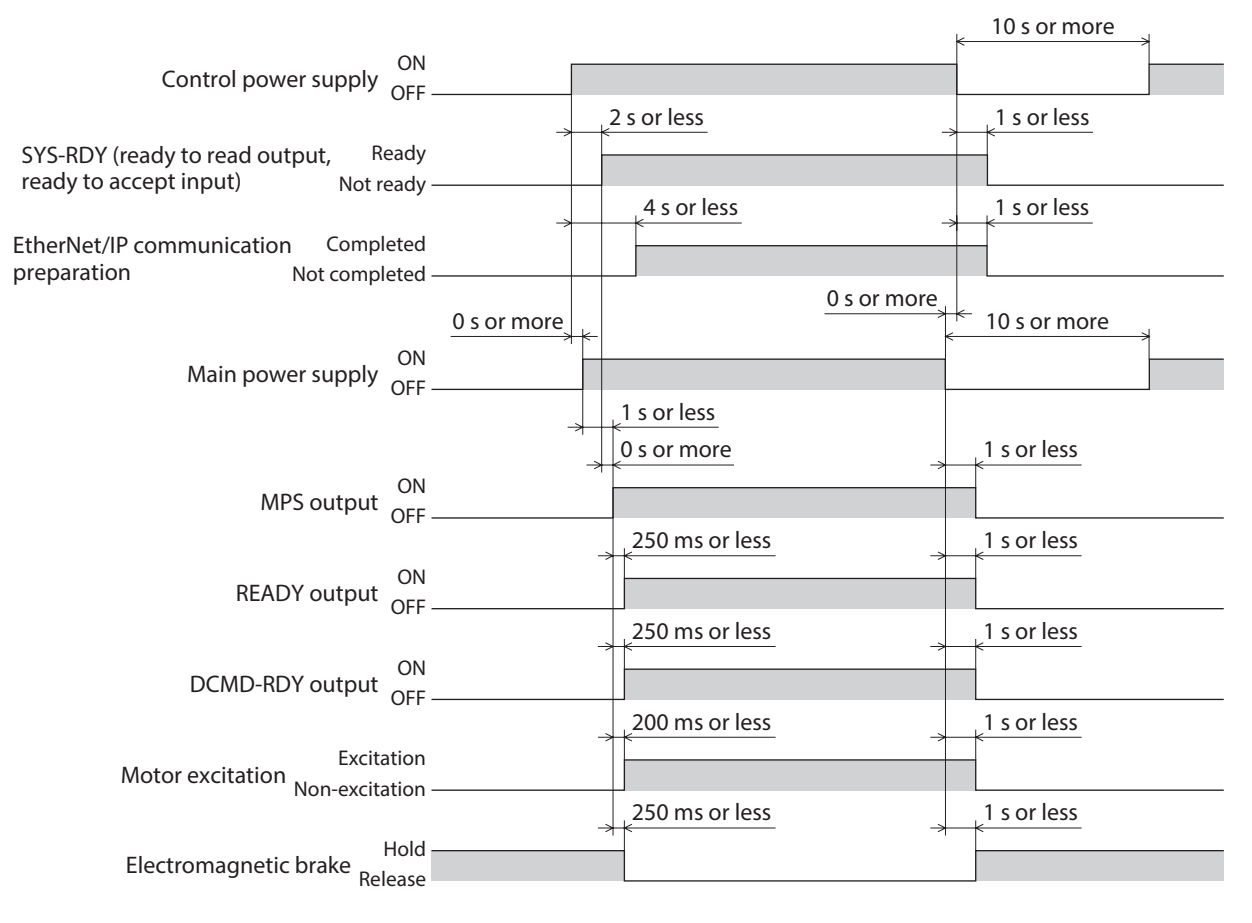

### $\bullet$  When a control power supply is not used

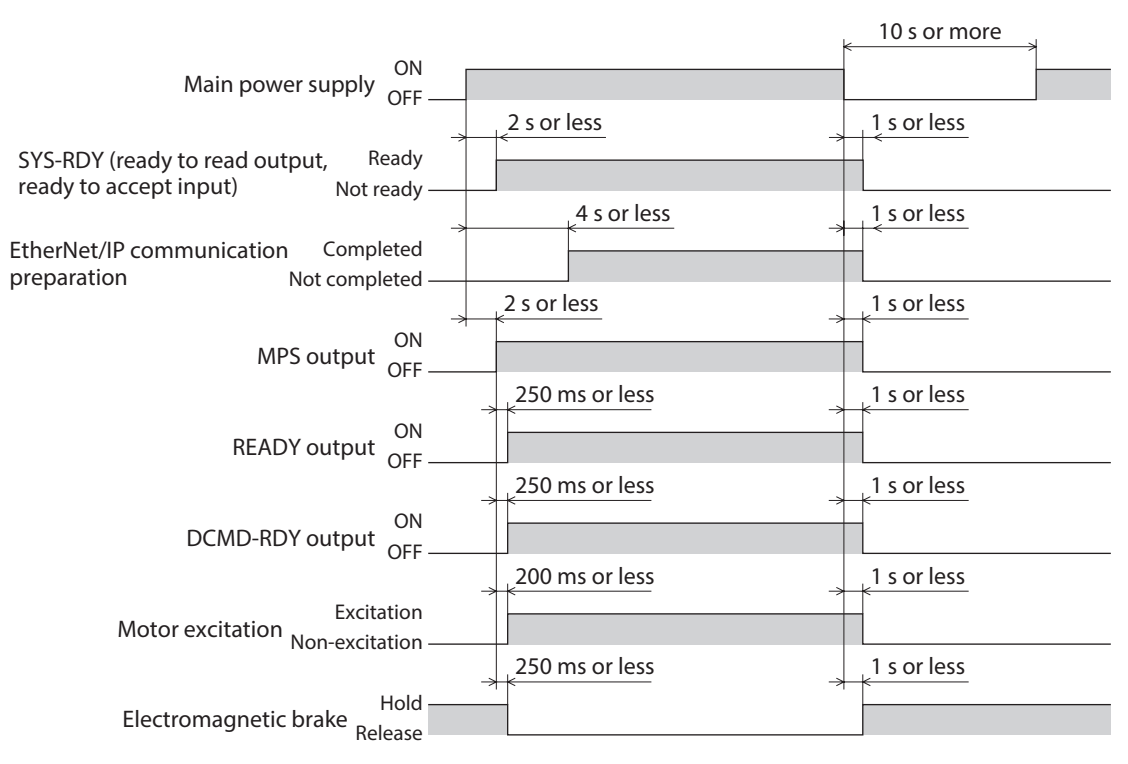

## <span id="page-119-0"></span>**2-1 Product specifications**

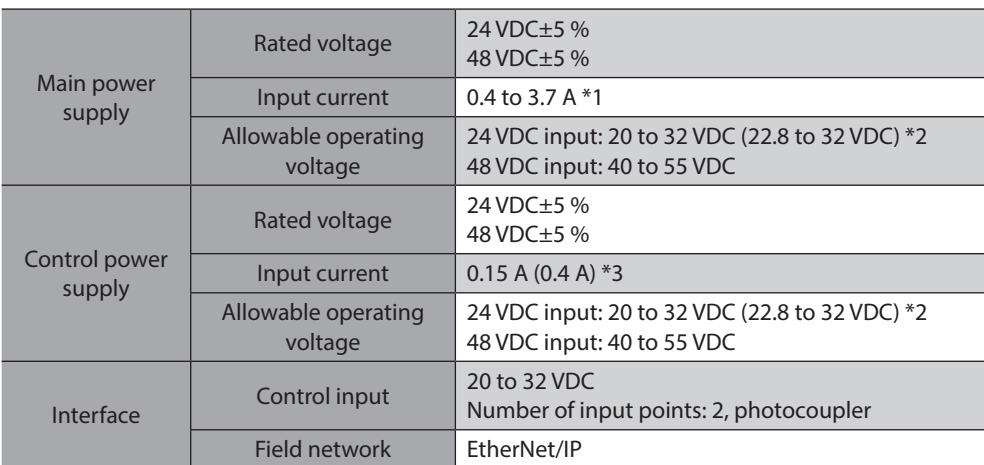

\*1 The input current varies depending on the motor combined. Check on p.25.

\*2 The value in parentheses ( ) is the one when the electromagnetic brake motor is connected.

\*3 The value in parentheses ( ) is the one when the electromagnetic brake motor is connected. The AZM46 type is 0.23 A.

# **2-2 General specifications**

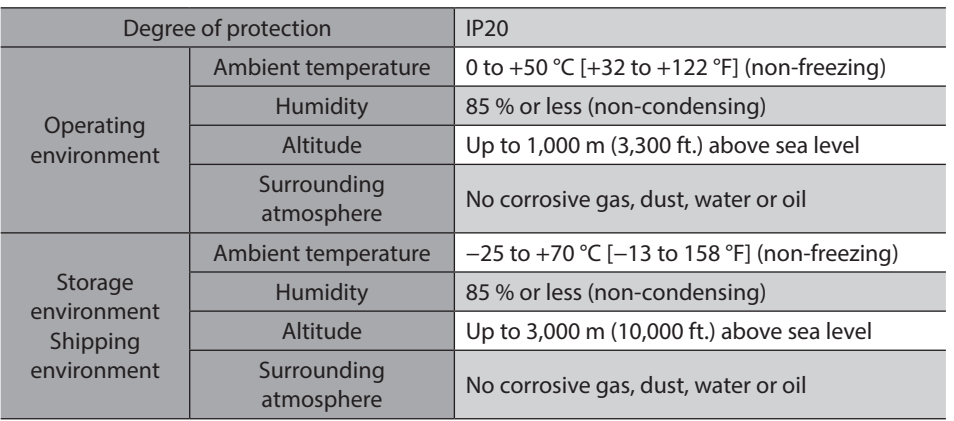

# <span id="page-120-0"></span>**3 Regulations and standards**

### **UL Standards, CSA Standards**

This product is recognized by UL under the UL and CSA Standards. Check the" APPENDIX UL Standards for AZ Series" for recognition information about UL Standards.

### **CE Marking / UKCA Marking**

This product is affixed with the marks under the following directives/regulations.

- z **EU EMC Directive / UK EMC Regulation** Refer to "4-7 Conformity to EMC Directive/Regulations" on p.28 for details about conformity.
- z **EU RoHS Directive/UK RoHS Regulation** This product does not contain the substances exceeding the restriction values.

### ■ Republic of Korea, Radio Waves Act

This product is affixed with the KC Mark under the Radio Waves Act, the Republic of Korea.

- Unauthorized reproduction or copying of all or part of this manual is prohibited. If a new copy is required to replace an original manual that has been damaged or lost, please contact your nearest Oriental Motor sales office.
- Oriental Motor shall not be liable whatsoever for any problems relating to industrial property rights arising from use of any information, circuit, equipment or device provided or referenced in this manual.
- Characteristics, specifications and dimensions are subject to change without notice.
- While we make every effort to offer accurate information in the manual, we welcome your input. Should you find unclear descriptions, errors or omissions, please contact the nearest office.
- Orientalmotor,  $\alpha_{\text{STEP}}$ , and ABZO sensor are registered trademarks or trademarks of Oriental Motor Co., Ltd., in Japan and other countries.

EtherNet/IP™ is a trademark of ODVA (Open DeviceNet Vendor Association).

Other product names and company names mentioned in this manual may be registered trademarks or trademarks of their respective companies and are hereby acknowledged. The third-party products mentioned in this manual are recommended products, and references to their names shall not be construed as any form of performance guarantee. Oriental Motor is not liable whatsoever for the performance of these third-party products.

© Copyright ORIENTAL MOTOR CO., LTD. 2022

Published in November 2023

• Please contact your nearest Oriental Motor office for further information.

ORIENTAL MOTOR U.S.A. CORP. Technical Support Tel:800-468-3982 8:30am EST to 5:00pm PST (M-F)

ORIENTAL MOTOR (EUROPA) GmbH Schiessstraße 44, 40549 Düsseldorf, Germany Technical Support Tel:00 800/22 55 66 22

ORIENTAL MOTOR (UK) LTD. Unit 5 Faraday Office Park, Rankine Road, Basingstoke, Hampshire RG24 8QB UK Tel:+44-1256347090

ORIENTAL MOTOR (FRANCE) SARL Tel:+33-1 47 86 97 50

ORIENTAL MOTOR ITALIA s.r.l. Tel:+39-02-93906347

ORIENTAL MOTOR ASIA PACIFIC PTE. LTD. Singapore Tel:1800-842-0280

ORIENTAL MOTOR (MALAYSIA) SDN. BHD. Tel:1800-806-161

ORIENTAL MOTOR (THAILAND) CO., LTD. Tel:1800-888-881

ORIENTAL MOTOR (INDIA) PVT LTD. Tel:1800-120-1995 (For English) 1800-121-4149 (For Hindi)

TAIWAN ORIENTAL MOTOR CO., LTD. Tel:0800-060708

SHANGHAI ORIENTAL MOTOR CO., LTD. Tel:400-820-6516

INA ORIENTAL MOTOR CO., LTD. Korea Tel:080-777-2042

ORIENTAL MOTOR CO., LTD. 4-8-1 Higashiueno, Taito-ku, Tokyo 110-8536 Japan Tel:+81-3-6744-0361 www.orientalmotor.co.jp/ja